# In the second second

# R3000 Quad

Industrial Cellular VPN Router with 4 Ethernet Ports 4 Eth + 1 RS232/1 RS485 + 1 USB Host

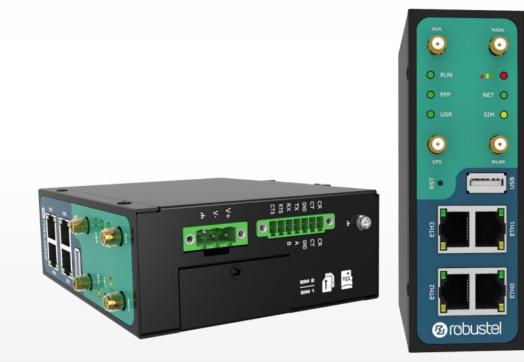

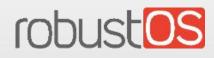

Guangzhou Robustel Co., Ltd. www.robustel.com

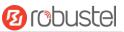

#### **About This Document**

This document provides hardware and software information of the Robustel R3000 Quad Router, including introduction, installation, configuration and operation.

Copyright©2022 Guangzhou Robustel Co., Ltd. All rights reserved.

**Trademarks and Permissions** 

CODUSTER TODUSTER

names mentioned in this document are the property of their respective owners.

#### Disclaimer

No part of this document may be reproduced in any form without the written permission of the copyright owner. The contents of this document are subject to change without notice due to continued progress in methodology, design and manufacturing. Robustel shall have no liability for any error or damage of any kind resulting from the inappropriate use of this document.

Technical Support Tel: +86-20-82321505 Email: <u>support@robustel.com</u> Web: <u>www.robustel.com</u>

#### **Important Notice**

Due to the nature of wireless communications, transmission and reception of data can never be guaranteed. Data may be delayed, corrupted (i.e., have errors) or be totally lost. Although significant delays or losses of data are rare when wireless devices such as the router is used in a normal manner with a well-constructed network, the router should not be used in situations where failure to transmit or receive data could result in damage of any kind to the user or any other party, including but not limited to personal injury, death, or loss of property. Robustel accepts no responsibility for damages of any kind resulting from delays or errors in data transmitted or received using the router, or for failure of the router to transmit or receive such data.

#### Safety Precautions

#### General

- The router generates radio frequency (RF) power. When using the router, care must be taken on safety issues related to RF interference as well as regulations of RF equipment.
- Do not use your router in aircraft, hospitals, petrol stations or in places where using cellular products is prohibited.
- Be sure that the router will not be interfering with nearby equipment. For example: pacemakers or medical equipment. The antenna of the router should be away from computers, office equipment, home appliance, etc.
- An external antenna must be connected to the router for proper operation. Only uses approved antenna with the router. Please contact authorized distributor on finding an approved antenna.
- Always keep the antenna with minimum safety distance of 20 cm or more from human body. Do not put the antenna inside metallic box, containers, etc.
- When used, the device needs a suitable environment.
  - 1. If indoors, it needs to be provided an indoor enclosure.
  - 2. If outdoors, it needs to be provided a rain proof enclosure.
- RF exposure statements
  - 1. For mobile devices without co-location (the transmitting antenna is installed or located more than 20cm away from the body of user and nearby person)
- FCC RF Radiation Exposure Statement
  - 1. This Transmitter must not be co-located or operating in conjunction with any other antenna or transmitter.
  - 2. This equipment complies with FCC RF radiation exposure limits set forth for an uncontrolled environment. This equipment should be installed and operated with a minimum distance of 20 centimeters between the radiator and human body.

*Note*: Some airlines may permit the use of cellular phones while the aircraft is on the ground and the door is open. Router may be used at this time.

#### Using the Router in Vehicle

- Check for any regulation or law authorizing the use of cellular devices in vehicle in your country before installing the router.
- The driver or operator of any vehicle should not operate the router while driving.
- Install the router by qualified personnel. Consult your vehicle distributor for any possible interference of electronic parts by the router.
- The router should be connected to the vehicle's supply system by using a fuse-protected terminal in the vehicle's fuse box.
- Be careful when the router is powered by the vehicle's main battery. The battery may be drained after extended period.

#### **Protecting Your Router**

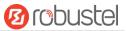

To ensure error-free usage, please install and operate your router with care. Do remember the following:

- Do not expose the router to extreme conditions such as high humidity / rain, high temperature, direct sunlight, caustic / harsh chemicals, dust, or water.
- Do not try to disassemble or modify the router. There is no user serviceable part inside and the warranty would be void.
- Do not drop, hit or shake the router. Do not use the router under extreme vibrating conditions.
- Do not pull the antenna or power supply cable. Attach/detach by holding the connector.
- Connect the router only according to the instruction manual. Failure to do it will void the warranty.
- In case of problem, please contact authorized distributor.

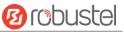

#### **Regulatory and Type Approval Information**

| Table 1: Directi | ves                                                                                                    |
|------------------|----------------------------------------------------------------------------------------------------|
| 2011/65/EU       | The European RoHS2.0 2011/65/EU Directive was issued by the European parliament<br>and the European Council on 1 July 2011 on the restriction of the use of certain<br>Hazardous substances in electrical and electronic equipment. |
|                  | On June 4, 2015, the Official Journal of the European Union published the RoHS2.0 Amendment Directive (EU)                                                                                                    |
|                  | In 2015/863, four phthalates (DEHP, BBP, DBP, DIBP) were officially included in the list of restricted substances in Appendix II of RoHS 2.0 (2011/65/EU).                                                                          |
|                  | From July 22, 2019, all electronic and electrical products exported to Europe (except medical and                                                                                                    |
|                  | monitoring equipment) must meet this restriction; from July 22, 2021, medical equipment and monitoring equipment will also be included in the scope of control.                                                                     |
| 2012/19/EU       | The European WEEE 2012/19/EU Directive was issued by the European parliament                                                                                                    |
|                  | and the European Council on 24 July 2012 on waste electrical and electronic equipment.                                                                                                    |
| 2013/56/EU       | The European 2013/56/EU Directive is a battery Directive which published in the EU official gazette on 10 December 2013. The button battery used in this product conforms to the standard of 2013/56/EU directive.                  |

#### Table 2: Toxic or Hazardous Substances or Elements with Defined Concentration Limits

| Name of                               | Hazardo | Hazardous Substances |      |          |       |        |        |       |       |        |
|---------------------------------------|---------|----------------------|------|----------|-------|--------|--------|-------|-------|--------|
| the Part                              | (Pb)    | (Hg)                 | (Cd) | (Cr(VI)) | (PBB) | (PBDE) | (DEHP) | (BBP) | (DBP) | (DIBP) |
| Metal<br>parts                        | 0       | 0                    | 0    | 0        | 0     | 0      | 0      | 0     | 0     | 0      |
| Circuit<br>modules                    | 0       | 0                    | 0    | ο        | 0     | 0      | 0      | 0     | ο     | 0      |
| Cables<br>and cable<br>assemblie<br>s | 0       | 0                    | 0    | 0        | 0     | 0      | 0      | 0     | 0     | 0      |
| Plastic<br>and<br>polymeric<br>parts  | 0       | 0                    | 0    | 0        | 0     | 0      | 0      | 0     | 0     | 0      |

o:

Indicates that this toxic or hazardous substance contained in all of the homogeneous materials for this part is below the limit requirement in RoHS2.0.

Х:

Indicates that this toxic or hazardous substance contained in at least one of the homogeneous materials for this part *might exceed* the limit requirement in RoHS2.0.

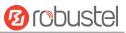

#### **Document History**

Updates between document versions are cumulative. Therefore, the latest document version contains all updates made to previous versions.

| Date           | Firmware Version | Doc Version | Change Description                               |  |  |
|----------------|------------------|-------------|--------------------------------------------------|--|--|
| 28 May, 2017   | 3.0.0            | v.3.0.0     | Initial release                                  |  |  |
| 14 Sept., 2017 | 3.0.0            | v.3.0.1     | Updated the certificate and ordering information |  |  |
| 29 Jun., 2018  | 3.0.0            | v.3.0.2     | Revised the company name                         |  |  |
| 29 Jan., 2019  | 3.0.0            | v.3.0.4     | Revised the certifications                       |  |  |
|                |                  |             | Revised the Frequency bands of Wifi              |  |  |
| 22 Jul., 2019  | 3.0.0            | v.3.0.5     | Revised the description of enclosure             |  |  |
|                |                  |             | Revised the Regulatory and Type Approval         |  |  |
|                |                  |             | Information                                      |  |  |
| 26 Nov., 2019  | 3.0.0            | v.3.0.6     | Revised the description of Update firmware via   |  |  |
|                |                  |             | tftp                                             |  |  |
| 25 Dec., 2021  | 3.0.0            | v.3.0.7     | Revised the company name                         |  |  |
|                |                  |             | Revised Regulatory and Type Approval             |  |  |
|                |                  |             | Information                                      |  |  |
|                |                  |             | Revised Disclaimer                               |  |  |

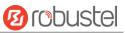

## Contents

| Chapter 1 | Product Overview                        | 9  |
|-----------|-----------------------------------------|----|
| 1.1       | Key Features                            | 9  |
| 1.2       | Package Contents                        |    |
| 1.3       | Specifications                          |    |
| 1.4       | Dimensions                              | 14 |
| 1.5       | Ordering Information                    |    |
| 1.6       | Warning                                 | 14 |
| Chapter 2 | Hardware Installation                   | 16 |
| 2.1       | LED Indicators                          |    |
| 2.2       | PIN Assignment                          |    |
| 2.3       | USB Interface                           |    |
| 2.4       | Reset Button                            | 19 |
| 2.5       | Ethernet Port                           | 20 |
| 2.6       | Insert or Remove SIM Card/Micro SD Card | 21 |
| 2.7       | Attach External Antenna (SMA Type)      | 22 |
| 2.8       | Mount the Router                        |    |
| 2.9       | Connect the Router to a Computer        |    |
| 2.10      | Power Supply                            |    |
| Chapter 3 | Initial Configuration                   | 25 |
| 3.1       | Configure the PC                        |    |
| 3.2       | Factory Default Settings                |    |
| 3.3       | Log in the Router                       |    |
| 3.4       | Control Panel                           |    |
| 3.5       | Status                                  |    |
| 3.6       | Interface > Link Manager                |    |
| 3.7       | Interface > LAN                         |    |
| 3.8       | Interface > Ethernet                    |    |
| 3.9       | Interface > Cellular                    |    |
| 3.10      | Interface > WiFi                        |    |
| 3.11      | Interface > USB                         |    |
| 3.12      | Interface > Serial Port                 |    |
| 3.13      | Network > Route                         |    |
| 3.14      | Network > Firewall                      |    |
| 3.15      | Network > IP Passthrough                |    |
| 3.16      | VPN > IPsec                             |    |
| 3.17      | VPN > OpenVPN                           |    |
| 3.18      | VPN > GRE                               |    |
| 3.19      | Services > Syslog                       |    |
| 3.20      | Services > Event                        |    |
| 3.21      | Services > NTP                          |    |
| 3.22      | Services > SMS                          |    |
| 3.23      | Services > Email                        |    |
| 3.24      | Services > DDNS                         |    |
| 3.25      | Services > SSH                          |    |
| 5.25      |                                         |    |

# 10 robustel

| 3.26      |                          | Services > GPS           |     |  |
|-----------|--------------------------|--------------------------|-----|--|
| 3.27      |                          | Services > Web Server    |     |  |
| 3.28      |                          | Services > Advanced      |     |  |
| 3.29      |                          | System > Debug           |     |  |
| 3.30      |                          | System > Update          |     |  |
| 3.31      |                          | System > APP Center      |     |  |
| 3.32      |                          | System > Tools           |     |  |
| 3.33      |                          | System > Profile         |     |  |
| 3.34      |                          | System > User Management |     |  |
| Chapter 4 | ŀ                        | Configuration Examples   |     |  |
| 4.1       |                          | Cellular                 |     |  |
|           | 4.1.1                    | L Cellular Dial-Up       |     |  |
|           | 4.1.2                    | 2 SMS Remote Control     |     |  |
| 4.2       |                          | Network                  | 114 |  |
|           | 4.2.1                    | L IPsec VPN              |     |  |
|           | 4.2.2                    | 2 OpenVPN                |     |  |
|           | 4.2.3                    | GRE VPN                  |     |  |
| Chapter 5 | ;                        | Introductions for CLI    |     |  |
| 5.1       |                          | What Is CLI              |     |  |
| 5.2       | How to Configure the CLI |                          |     |  |
| 5.3       |                          | Commands Reference       |     |  |
| Glossary. | •••••                    |                          |     |  |
|           |                          |                          |     |  |

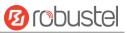

## **Chapter 1 Product Overview**

## **1.1 Key Features**

The Robustel Industrial Cellular VPN Router with 4 Ethernet Ports (R3000 Quad) is a rugged cellular router offering state-of-the-art mobile connectivity for machine to machine (M2M) applications. R3000 Quad is a powerful router developed from RobustOS, a Robustel self-developed and Linux-based operating system which is designed to be used in Robustel hardware routers. The RobustOS includes basic networking features and protocols providing customers with a very good user experience. Meanwhile, Robustel offers a Software Development Kit (SDK) for partners and customers to allow additional customization by using C, C++. It also provides rich APPs to meet fragmented IoT market demands.

- The feature Link Manager supporting WWAN1, WWAN2, Ethernet WAN, WLAN WAN link backup and ICMP detection
- The option *Backup Mode* supporting cold, warm and load balancing
- Wi-Fi mode supporting AP and Client (2.4 GHz/5 GHz), also supporting Captive Portal
- Dual SIM redundancy for persistent 2G/3G/4G cellular network connections
- RobustOS + SDK + App
- IPsec/OpenVPN/GRE/L2TP/PPTP/DMVPN
- Supporting Modbus RTU to TCP
- Supporting Modbus Master
- Supporting TCP Client/Server, UDP and virtual serial port
- Supporting DHCP server
- Supporting 802.1Q VLAN Trunk protocol
- Supporting IP Pass-through
- Supporting RobustVPN (a Cloud VPN Portal providing easy and secure remote access for PLC and machines)
- Management and maintenance via Web/CLI/USB/RobustLink Cloud
- Alarm via SMS/Email/SNMP trap/RobustLink
- Auto reboot via SMS/Timing
- Desktop and easy wall or DIN rail mounting options

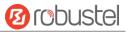

## **1.2** Package Contents

Before installing your R3000 Quad Router, verify the kit contents as following. **Note**: The following pictures are for illustration purposes only, not based on their actual sizes.

• 1 x Robustel GoRugged R3000 Quad Industrial Cellular VPN Router with 4 Ethernet Ports

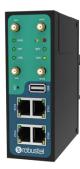

• 1 x 3-pin pluggable terminal block with lock for power supply

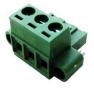

• 1 x7-pin pluggable terminal block with lock for serial and console port

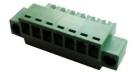

• 1 x Quick Start Guide with download link of other documents or tools

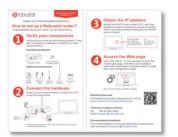

\*If any of the above items is missing or damaged, please contact your Robustel sales representative.

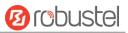

**Optional accessories** (sold separately):

3G/4G SMA cellular antenna (stubby/magnet optional)
 Stubby antenna Magnet antenna

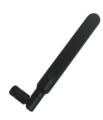

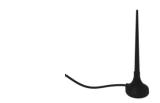

• Wall mounting kit

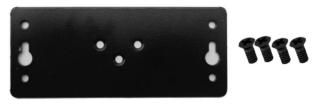

• 35 mm DIN rail mounting kit

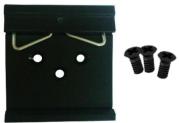

• Ethernet cable

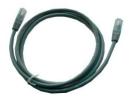

• AC/DC power adapter (12V DC, 1.5 A; EU/US/UK/AU plug optional)

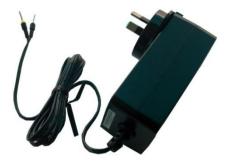

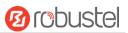

## 1.3 Specifications

### **Cellular Interface**

- Number of ports: 2 (MAIN + AUX)
- Connector: SMA, female
- SIM: 2 (3.0 V & 1.8 V)
- Standards: GSM/GPRS/EDGE/WCDMA/HSDPA/HSUPA/HSPA+/DC-HSPA+/TD-SCDMA/CDMA(CDMA 1X/EVDO)/FDD LTE/TDD LTE
   GSM: max DL/UL = 9.6/2.7 Kbps
   GPRS: max DL/UL = 86 Kbps
   EDGE: max DL/UL = 236.8 Kbps
   WCDMA/TD-SCDMA: max DL/UL = 2.8 Mbps/384 Kbps
   EVDO: max DL/UL = 5.4 Mbps/14.7 Kbps
   HSPA+: max DL/UL = 21/5.76 Mbps, fallback to 2G
   DC-HSPA+: max DL/UL = 42/5.76 Mbps, fallback to 2G
   FDD LTE: max DL/UL = 100/50 Mbps, fallback to 2G/3G
   TDD LTE: max DL/UL = 100/50 Mbps, fallback to 2G/3G

#### **Ethernet Interface**

- Number of ports: 4 x 10/100 ports(4 x LAN or 3 x LAN + 1 WAN)
- Magnet isolation protection: 1.5 KV

#### Wi-Fi Interface

- Number of ports: 1
- Connector: RP-SMA, male
- Standards: 802.11a/b/g/n, supporting AP and Client mode
- Frequency bands: 2.4 GHz

5 GHz

- Security: Open, WPA, WEP
- Encryption: AES, TKIP, WEP64
- Data speed: Up to 150 Mbps

### GPS/GLONASS Interface (Optional)

- Number of ports: 1
- Connector: SMA, female, with 50 ohms impedance
- Tracking sensitivity: GPS: greater than -148 dBm GLONASS: greater than -140 dBm
- Horizontal position accuracy: GPS: 2.5 m

GLONASS: 4.0 m

Protocol: NMEA-0183 V2.3

### Serial Interface (Software selectable)

- Number of ports: 1 x RS-232 or 1 x RS-485
- Connector: 7-pin pluggable terminal block with lock, female
- Baud rate: 300 bps to 230400 bps

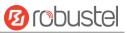

- Parameters: 8E1, 8O1, 8N1, 8N2, 7E2, 7O2, 7N2, 7E1
- RS-232: TxD, RxD, RTS, CTS, GND
- RS-485: Data+ (A), Data- (B)

#### Others

- Reset button : 1 x RST
- Expansion: 1 x USB 2.0 host up to 480 Mbps
- SD: 1 x Micro SD interface
- CLI: 1 x CLI interface
- LED indicators: 1 x RUN, 1 x PPP, 1 x USR, 1 x RSSI, 1 x NET, 1 x SIM
- Built-in: RTC, Watchdog, Timer

Software (Basic features of RobustOS)

- Network protocols: PPP, PPPoE, TCP, UDP, DHCP, ICMP, NAT, HTTP, HTTPs, DNS, ARP, NTP, SMTP, Telnet, VLAN, SSH2, DDNS, etc.
- VPN tunnel: IPsec, OpenVPN, GRE
- Firewall: DMZ, anti-DoS, Filtering (IP/Domain name/MAC address), Port Mapping, Access Control
- Management: Web, CLI, SMS
- Serial port: Transparent, TCP Client/Server, UDP, Modbus RTU Gateway

#### App Center

• Available apps for RobustOS: L2TP, PPTP, DMVPN, RobustVPN, VRRP, QoS, SNMP, Language, RobustLink \*Request on demand. For more APPs please visit www.robustel.com.

#### **Power Supply and Consumption**

- Connector: 5 mm terminal block with lock
- Input voltage: 9~60V DC
- Power consumption: Idle: 100 mA@12 V
   Data link: 400 mA (peak) @12 V

#### **Physical Characteristics**

- Ingress protection: IP30
- Housing & Weight: Metal, 500 g
- Dimensions: 125 x 104 x 43.5 mm
- Installations: Desktop or wall mounting or 35 mm DIN rail mounting

#### Approvals

- Regulatory: RCM, CE, EAC
- Application: IEC 60945 (Maritime Navigation and Radiocommunication Equipment and Systems)
- Environmental: RoHS2.0, WEEE
- EMI: EN 55032: 2012/AC: 2013 (CE & RE) Class B
- EMS: IEC 61000-4-2 (ESD)connect Level2; Air Level 3

IEC 61000-4-3 (RS) Level 2 IEC 61000-4-4 (EFT) Level 2

IEC 61000-4-5 (Surge) Level 3

IEC 61000-4-6 (CS) Level 2

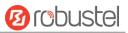

## 1.4 Dimensions

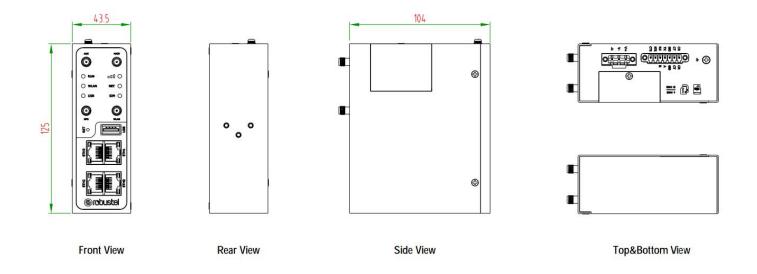

## 1.5 Ordering Information

| Model                                 | R3000-Q3PB                          | R3000-Q4LB                                                                                                    | R3000-QLB       |
|---------------------------------------|-------------------------------------|----------------------------------------------------------------------------------------------------|-----------------|
| Router Type                           | HSPA+ Router                        | LTE Router                                                                                                    | Wireline Router |
| Air Interface                         | GSM/GPRS/EDGE/HS<br>DPA/HSUPA/HSPA+ | GSM/GPRS/EDGE/WCDMA/HSDPA/HSUPA/<br>HSPA+/DC-HSPA+/TD-SCDMA/CDMA (CDMA<br>1X/EVDO)/FDD LTE/TDD LTE                                                                         |                 |
| Frequency<br>Bands<br>4G <sup>*</sup> |                                     | AU: B1/B3/B5/B7/B8/B28, B40<br>EU: B1/B3/B7/B8/B20/B28/B31, B38/B40<br>US: B2/B4/B5/B13/B17/B25, B41<br>JP: B1/B3/B8/B9/B18/B19/B21/B28, B41<br>CN: B1/B3, B38/B39/B40/B41 |                 |
| 3G                                    | B1/B2/B4(AWS)/B5/<br>B8/B19         | WCDMA/HSDPA/HSUPA/HSPA+/DC-HSPA+:<br>B1/B2/B5/B6/B8/B9/B19<br>TD-SCDMA: B34/B39<br>CDMA (CDMA 1X/EVDO): R0/A BC0/BC1/BC10                                                  |                 |
| 2G                                    | 850/900/1800/1900<br>MHz            | 850/900/1800/1900 MHz                                                                                                    |                 |
| Operating                             | -40 to +75 °C                       | -40 to +75 °C                                                                                                    | -40 to +75 °C   |
| Environment                           | 5 to 95% RH                         | 5 to 95% RH                                                                                                    | 5 to 95% RH     |

\*For more information about 4G frequency bands in different countries, please contact your Robustel sales representative.

## 1.6 Warning

WARNING - EXPLOSION HAZAD. DO NOT REMOVE OR REPLACE WHILE CIRCUIT IS LIVE UNLESS THE AREA IS FREE OF

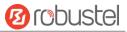

IGNITIBLE CONCENTRATIONS.

AVERTISSEMENT — RISQUE D'EXPLOSION. NE PAS RETIRER OU REMPLACER LORSQUE LE CIRCUIT EST SOUS TENSION, À MOINS QUE LE MILIEU SOIT LIBRE DE SUBSTANCES INFLAMMABLES CONCENTRÉES.

# **Chapter 2 Hardware Installation**

## 2.1 LED Indicators

The R3000 Quad has been designed to be placed on a desktop. Below is the front view of the R3000 Quad.

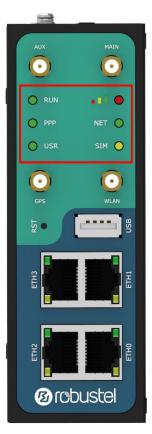

| Name        | Color | Status                | Description                                   |
|-------------|-------|-----------------------|-----------------------------------------------|
| RUN Green   |       | On, fast blinking     | Router is powered on (System is initializing) |
|             |       | (250 mSec blink time) |                                               |
|             |       | On, blinking          | Router starts operating                       |
|             |       | (500 mSec blink time) |                                               |
|             |       | Off                   | Router is powered off                         |
| PPP Green   |       | On, solid             | Link connection is working                    |
|             |       | Off                   | Link connection is not working                |
| USR-OpenVPN | Green | On, solid             | OpenVPN connection is established             |
|             |       | Off                   | OpenVPN connection is not established         |
| USR-IPsec   | Green | On, solid             | IPsec connection is established               |
|             |       | Off                   | IPsec connection is not established           |
| USR-WiFi    | Green | On, solid             | WiFi is enabled and working properly          |
|             |       | Off                   | WiFi is disabled or not working properly      |

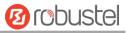

| -   | Green  | On, solid    | High Signal strength (21-31) is available                |
|-----|--------|--------------|----------------------------------------------------------|
|     | Yellow | On, solid    | Medium Signal strength (11-20) is available              |
|     | Red    | On, solid    | Low Signal strength (1-10) is available                  |
|     | /      | Off          | No signal                                                |
| NET | Green  | On, solid    | Connection to 4G network is established                  |
|     | Yellow | On, solid    | Connection to 3G network is established                  |
|     | Red    | On, solid    | Connection to 2G network is established                  |
|     | /      | Off          | Connection to network is not established or establishing |
| SIM | Green  | On, blinking | Backup card is being used                                |
|     |        | Off          | Main card is being used                                  |

**Note:** You can choose the display type of USR LED. For more details, please refer to **3.28 Service > Advanced**.

## 2.2 PIN Assignment

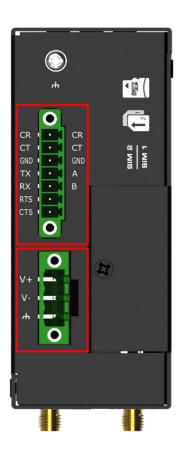

| PIN | Debug | RS-232 | RS-485   | Direction                   |
|-----|-------|--------|----------|-----------------------------|
| 1   | CR    |        |          | Router $\leftarrow$ Device  |
| 2   | СТ    |        |          | Router $\rightarrow$ Device |
| 3   | GND   | GND    | GND      |                             |
| 4   |       | TXD    | Data+(A) | Router $\rightarrow$ Device |
| 5   |       | RXD    | Data+(B) | $Router \leftarrow Device$  |
| 6   |       | RTS    |          | Router $\rightarrow$ Device |
| 7   |       | CTS    |          | Router $\leftarrow$ Device  |

| 2<br> | PIN | Polarity |
|-------|-----|----------|
|       | 8   | Positive |
|       | 9   | Negative |
| 100   | 10  | GND      |

0

0110

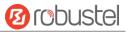

## 2.3 USB Interface

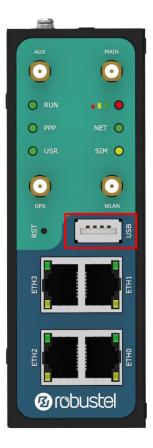

| Function | Operation                                                                                            |
|----------|----------------------------------------------------------------------------------------------------|
| Firmware | USB interface is used for batch firmware upgrading, but cannot be used for sending or receiving      |
| upgrade  | data from slave devices which connected to it. You can insert a USB storage device into the router's |
|          | USB interface, such as a U disk or a hard disk. If there have a supported configuration file or a    |
|          | router firmware in this USB storage device, the router will automatically update the configuration   |
|          | file or the firmware. For more details, see <b>3.11 Interface &gt; USB</b> .                         |

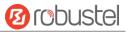

## 2.4 Reset Button

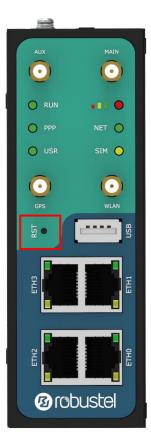

| Function           | Operation                                                                                    |
|--------------------|----------------------------------------------------------------------------------------------|
| Reboot             | Press and hold the RST button for 5 seconds under the operating status.                      |
| Restore to factory | Wait for 5 seconds after powering up the router, press and hold the RST button until all six |
| default settings   | LEDs start blinking one by one, and release the button to return the router to factory       |
|                    | defaults.                                                                                    |

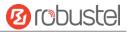

## 2.5 Ethernet Port

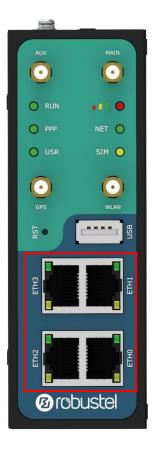

R3000 Quad Router has four Ethernet port with two LED indicators. The yellow one is link indicator and the green one is speed indicator. For details about status, see the table below.

| Indicator       | Status       | Description                   |
|-----------------|--------------|-------------------------------|
| Link indicator  | On, solid    | Connection is established     |
|                 | On, blinking | Data is being transferred     |
|                 | Off          | Connection is not established |
| Speed indicator | On, solid    | 100 Mbps mode                 |
|                 | Off          | 10 Mbps mode                  |

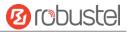

## 2.6 Insert or Remove SIM Card/Micro SD Card

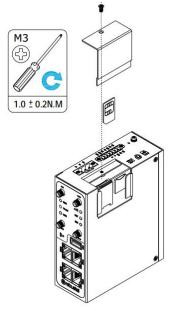

Insert or remove the SIM card and SD card as shown in the following steps.

#### • Insert SIM card/Micro SD card

- 1. Make sure router is powered off.
- 2. To remove slot cover, loosen the screws associated with the cover by using a screwdriver and then find the SIM card slot/Micro SD card slot.
- 3. To insert SIM card/Micro SD card, press the card with finger until you hear a click and then tighten the screws associated with the cover by using a screwdriver.
- 4. To put back the cover and tighten the screws associated with the cover by using a screwdriver.

#### • Remove SIM card/Micro SD card

- 1. Make sure router is powered off.
- 2. To remove slot cover, loosen the screws associated with the cover by using a screwdriver and then find the SIM card slot/Micro SD card slot.
- 3. To remove SIM card/Micro SD card, press the card with finger until it pops out and then take out the card.
- 4. To put back the cover and tighten the screws associated with the cover by using a screwdriver.

#### Note:

- 1. Recommended torque for inserting is 1.0 N.m, and the maximum allowed is 1.2 N.m.
- 2. Use the specific card when the device is working in extreme temperature (temperature exceeding 40°C),

because the regular card for long-time working in harsh environment will be disconnected frequently.

- 3. Do not forget to twist the cover tightly to avoid being stolen.
- 4. Do not touch the metal of the card surface in case information in the card will lose or be destroyed.
- 5. Do not bend or scratch the card.
- 6. Keep the card away from electricity and magnetism.
- 7. Make sure router is powered off before inserting or removing the card.

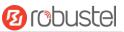

## 2.7 Attach External Antenna (SMA Type)

Attach an external SMA antenna to the router's connector and twist tightly. Make sure the antenna is within the correct frequency range provided by the ISP and with 50 Ohm impedance. **Note:** Recommended torque for tightening is 0.35 N.m.

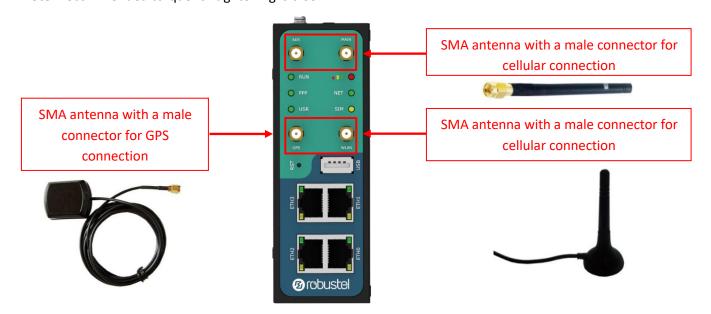

## 2.8 Mount the Router

The router can be placed on a desktop or mounted to a wall or a 35 mm DIN rail. **Note:** 

When used, the device needs a suitable environment.

- 1. If indoors, it needs to be provided an indoor enclosure.
- 2. If outdoors, it needs to be provided a rain proof enclosure.

### Two methods for mounting the router

1. Wall mounting

Wall mounting kit size (measured in mm)

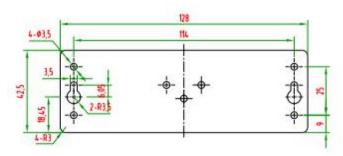

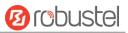

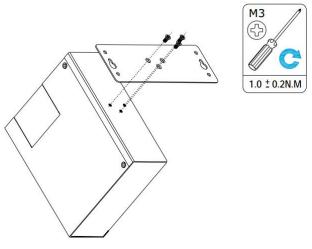

Use 3 pcs of M3\*4 flat head Phillips screws to fix the wall mounting kit to the router, and then use 2 pcs of M3 drywall screws to mount the router associated with the wall mounting kit on the wall.

Note: Recommended torque for mounting is 1.0 N.m, and the maximum allowed is 1.2 N.m.

2. DIN rail mounting

DIN rail size (measured in mm)

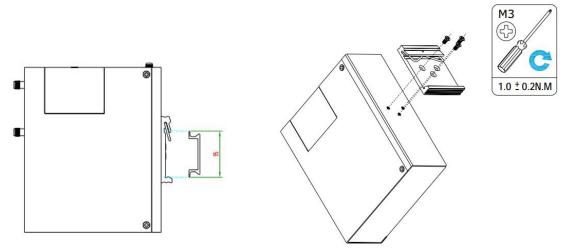

Use 3 pcs of M3\*6 flat head Phillips screws to fix the DIN rail to the router, and then hang the DIN rail on the mounting bracket. It is necessary to choose a standard bracket.

Note: Recommended torque for mounting is 1.0 N.m, and the maximum allowed is 1.2 N.m.

## 2.9 Connect the Router to a Computer

Connect an Ethernet cable to any port marked ETH0~ETH3 at the bottom of the router, and connect the other end of the cable to your computer.

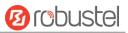

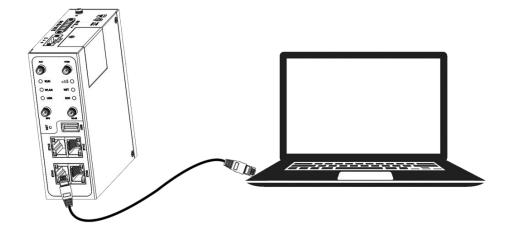

## 2.10 Power Supply

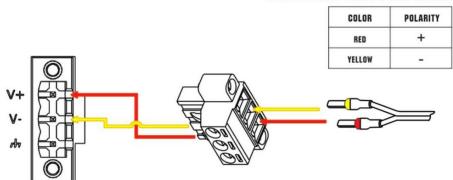

## **CONNECTING THE POWER CABLE**

R3000 Quad router supports reverse polarity protection, but always refers to the figure above to connect the power adapter correctly. There are two cables associated with the power adapter. Following to the color of the head, connect the cable marked red to the positive pole through a terminal block, and connect the yellow one to the negative in the same way.

**Note:** The range of power voltage is 9 to 60V DC.

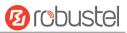

## **Chapter 3** Initial Configuration

The router can be configured through your web browser that including IE 8.0 or above, Chrome and Firefox, etc. A web browser is included as a standard application in the following operating systems: Linux, Mac OS, Windows 98/NT/2000/XP/Me/Vista/7/8, etc. It provides an easy and user-friendly interface for configuration. There are various ways to connect the router, either through an external repeater/hub or connect directly to your PC. However, make sure that your PC has an Ethernet interface properly installed prior to connecting the router. You must configure your PC to obtain an IP address through a DHCP server or a fixed IP address that must be in the same subnet as the router. If you encounter any problems accessing the router web interface, it is advisable to uninstall your firewall program on your PC, as this tends to cause problems accessing the IP address of the router.

## 3.1 Configure the PC

There are two methods to get IP address for the PC, one is to obtain an IP address automatically from "Local Area Connection", and another is to configure a static IP address manually within the same subnet of the router. Please refer to the steps below.

Here take Windows 7 as example, and the configuration for windows system is similar.

1. Click Start > Control panel, double-click Network and Sharing Center, and then double-click Local Area Connection.

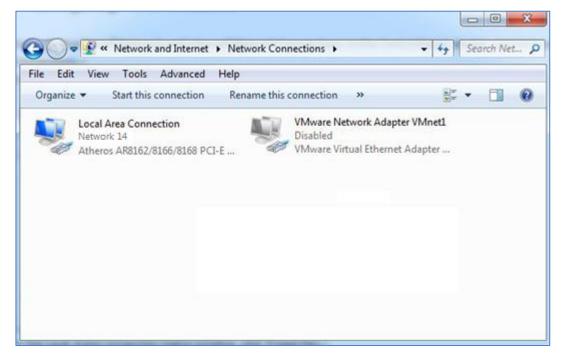

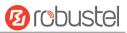

2. Click Properties in the window of Local Area Connection

| Connection - |            | 6332              |
|--------------|------------|-------------------|
| IPv4 Conne   | ectivity:  | Interne           |
| IPv6 Conne   | ectivity:  | No Internet acces |
| Media State  | 2:         | Enable            |
| Duration:    |            | 09:30:1           |
| Speed:       |            | 100.0 Mbp:        |
|              | Sent —     | Received          |
|              |            |                   |
|              | -          | 100 m             |
| Bytes:       | 12,818,574 | 83,948,33         |

3. Choose Internet Protocol Version 4 (TCP/IPv4) and click Properties.

| Qualcomm Athe                                                                                             | ros AR8162/8166/816                                                        | 68 PCI-E Fas <mark>t</mark> Etherr |
|----------------------------------------------------------------------------------------------------|----------------------------------------------------------------------------|------------------------------------|
| his connection uses t                                                                                     | he following items:                                                        | Configure                          |
| <ul> <li>Internet Proto</li> <li>Internet Proto</li> <li>Internet Proto</li> <li>Link-Layer To</li> </ul> | ge Protocol                                                                | v6)<br>v4)<br>per I/O Driver       |
| Install                                                                                                   | Uninstall                                                                  | Properties                         |
| wide area network p                                                                                       | ol Protocol/Internet Pro<br>protocol that provides o<br>connected networks |                                    |

4. Two ways for configuring the IP address of PC.

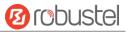

#### **Obtain an IP address automatically:**

| eneral          | Alternate Configuration                                                                               |                              |    |          |       |
|-----------------|----------------------------------------------------------------------------------------------------|------------------------------|----|----------|-------|
| this cap        | n get IP settings assigned au<br>ability. Otherwise, you need<br>appropriate IP settings.             |                              |    |          |       |
| ()<br>()        | otain an IP address automat                                                                           | ically                       |    |          |       |
| O Us            | e the following IP address:                                                                           |                              |    |          |       |
| IP ad           | ddress:                                                                                               |                              |    |          |       |
| Subr            | iet mask:                                                                                             |                              | 3  | 12       |       |
| Defa            | ult gateway:                                                                                          |                              | ÷. | 1        |       |
| - O Us<br>Prefi | otain DNS server address au<br>se the following DNS server a<br>erred DNS server:<br>nate DNS server: | 2012 202 202 202 202 202 202 | •  | 1.<br>1. |       |
|                 | alidate settings upon exit                                                                            |                              |    | Adv      | anced |

### Use the following IP address:

(Configured a static IP address manually within the same subnet of the router)

| General                   |                                                                                                   |
|---------------------------|---------------------------------------------------------------------------------------------------|
|                           | gned automatically if your network supports<br>you need to ask your network administrator<br>ngs. |
| Obtain an IP address a    | automatically                                                                                     |
| • Use the following IP ad | ddress:                                                                                           |
| IP address:               | 192.168.0.2                                                                                       |
| Subnet mask:              | 255 . 255 . 255 . 0                                                                               |
| Default gateway:          | 192.168.0.1                                                                                       |
| Obtain DNS server add     | dress automatically                                                                               |
| • Ose the following DNS   | server addresses:                                                                                 |
| Preferred DNS server:     | 192 . 168 . 0 . 1                                                                                 |
| Alternate DNS server:     |                                                                                                   |
| 🔲 Vaļidate settings upor  | Ad <u>v</u> anced                                                                                 |
|                           |                                                                                                   |

5. Click **OK** to finish the configuration.

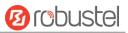

## 3.2 Factory Default Settings

| Item        | Description                         |
|-------------|-------------------------------------|
| Username    | admin                               |
| Password    | admin                               |
| ETH0        | 192.168.0.1/255.255.255.0, LAN mode |
| ETH1        | 192.168.0.1/255.255.255.0, LAN mode |
| ETH2        | 192.168.0.1/255.255.255.0, LAN mode |
| ETH3        | 192.168.0.1/255.255.255.0, LAN mode |
| DHCP Server | Enabled                             |

Before configuring your router, you need to know the following default settings.

## **3.3** Log in the Router

To log in to the management page and view the configuration status of your router, please follow the steps below.

- 1. On your PC, open a web browser such as Internet Explorer, Google and Firebox, etc.
- 2. From your web browser, type the IP address of the router into the address bar and press enter. The default IP address of the router is <u>192.168.0.1</u>, though the actual address may vary.

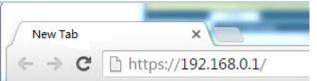

3. In the login page, enter the username and password, choose language and then click **LOGIN**. The default username and password are "admin".

Note: If enter the wrong username or password over six times, the login web will be locked for 5 minutes.

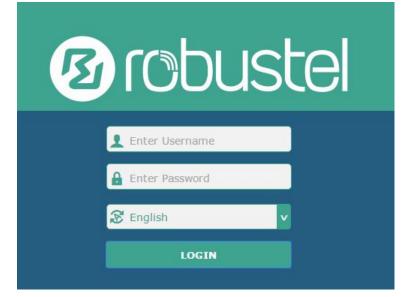

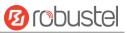

## 3.4 Control Panel

|           | It is strongly recommended to change the | e default password.          |  |
|-----------|------------------------------------------|------------------------------|--|
|           | Status                                   |                              |  |
| Status    | <ul> <li>System Information</li> </ul>   |                              |  |
| Interface | Device Model                             | R3000 Quad                   |  |
| Network   | System Uptime                            | 0 days, 00:10:58             |  |
| VPN       | System Time                              | Sun May 28 11:46:34 2017     |  |
|           | RAM Usage                                | 81M Free/128M Total          |  |
| Services  | Firmware Version                         | 3.0.0                        |  |
| System    | Hardware Version                         | 1.0                          |  |
|           | Kernel Version                           | 4.1.0                        |  |
|           | Serial Number                            | 10201726051044               |  |
|           | ∧ Internet Status                        |                              |  |
|           | Active Link                              | WWAN1                        |  |
|           | Uptime                                   | 0 days, 00:09:55             |  |
|           | IP Address                               | 10.166.62.76/255.255.255.248 |  |
|           | Gateway                                  | 10.166.62.77                 |  |
|           | DNS                                      | 120.80.80.80 221.5.88.88     |  |

After logging in, the home page of the R3000 Quad Router's web interface is displayed, for example.

#### Using the original password to log in the router, the page will pop up the following tab

 $\triangle$  It is strongly recommended to change the default password.

It is strongly recommended for security purposes that you change the default username and/or password. To change your username and/or password, see **3.34 System > User Management**.

| Control Panel |                                                                                                    |              |
|---------------|----------------------------------------------------------------------------------------------------|--------------|
| Item          | Description                                                                                                    | Button       |
| Save & Apply  | Click to save the current configuration into router's flash and apply the modification on every configuration page, to make the modification taking effect.                                                                | Save & Apply |
| Reboot        | Click to reboot the router. If the Reboot button is yellow, it means that some completed configurations will take effect only after reboot.                                                                                | Reboot       |
| Logout        | Click to log the current user out safely. After logging out, it will switch to<br>login page. Shut down web page directly without logout, the next one can<br>login web on this browser without a password before timeout. | Logout       |
| Submit        | Click to save the modification on current configuration page.                                                                                                    | Submit       |
| Cancel        | Click to cancel the modification on current configuration page.                                                                                                    | Cancel       |

×

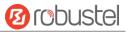

Note: The steps of how to modify configuration are as bellow:

- 1. Modify in one page;
- 2. Click Submit under this page;
- 3. Modify in another page;
- 4. Click **Submit** under this page;
- 5. Complete all modification;
- 6. Click Save & Apply.

## 3.5 Status

This page allows you to view the System Information, Internet Status and LAN Status of your router.

## **System Information**

| Device Model     | R3000 Quad               |
|------------------|--------------------------|
| System Uptime    | 0 days, 00:10:58         |
| System Time      | Sun May 28 11:46:34 2017 |
| RAM Usage        | 81M Free/128M Total      |
| Firmware Version | 3.0.0                    |
| Hardware Version | 1.0                      |
| Kernel Version   | 4.1.0                    |
| Serial Number    | 10201726051044           |

| System Information |                                                                |  |
|--------------------|----------------------------------------------------------------|--|
| Item               | Description                                                    |  |
| Device Model       | Show the model name of your device.                            |  |
| System Uptime      | Show the current amount of time the router has been connected. |  |
| System Time        | Show the current system time.                                  |  |
| RAM Usage          | Show the free memory and the total memory.                     |  |
| Firmware Version   | Show the firmware version running on the router.               |  |
| Hardware Version   | Show the current hardware version.                             |  |
| Kernel Version     | Show the current kernel version.                               |  |
| Serial Number      | Show the serial number of your device.                         |  |

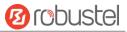

## **Internet Status**

| ∧ Internet Status |                              |
|-------------------|------------------------------|
| Active Link       | WWAN1                        |
| Uptime            | 0 days, 00:09:55             |
| IP Address        | 10.166.62.76/255.255.255.248 |
| Gateway           | 10.166.62.77                 |
| DNS               | 120.80.80.80 221.5.88.88     |

| Internet Status |                                                              |  |
|-----------------|--------------------------------------------------------------|--|
| Item            | Description                                                  |  |
| Active Link     | Show the current active link.                                |  |
| Uptime          | Show the current amount of time the link has been connected. |  |
| IP Address      | Show the IP address of current link.                         |  |
| Gateway         | Show the gateway address of the current link.                |  |
| DNS             | Show the current primary DNS server and secondary server.    |  |

## LAN Status

| A LAN Status |             |                           |  |
|--------------|-------------|---------------------------|--|
|              | IP Address  | 172.16.7.29/255.255.255.0 |  |
|              | MAC Address | 34:FA:40:04:8E:38         |  |

| LAN Status  |                                                    |  |
|-------------|----------------------------------------------------|--|
| Item        | Description                                        |  |
| IP Address  | Show the IP address and the Netmask of the router. |  |
| MAC Address | Show the MAC address of the router.                |  |

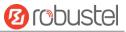

## 3.6 Interface > Link Manager

This section allows you to setup the link connection.

| Link Manager     | Status           |               |
|------------------|------------------|---------------|
| ∧ General Settin | gs               |               |
|                  | Primary Link     | WWAN1 🤍 🖓     |
|                  | Backup Link      | WWAN2         |
|                  | Backup Mode      | Cold Backup v |
|                  | Revert Interval  | 0 7           |
|                  | Emergency Reboot | OFF 7         |

| General Settings @ Link Manager |                                                                                                    |                |
|---------------------------------|----------------------------------------------------------------------------------------------------|----------------|
| Item                            | Description                                                                                                    | Default        |
| Primary Link                    | <ul> <li>Select from "WWAN1", "WWAN2", "WAN" or "WLAN".</li> <li>WWAN1: Select to make SIM1 as the primary wireless link</li> <li>WWAN2: Select to make SIM2 as the primary wireless link</li> <li>WAN: Select to make WAN as the primary wire link</li> <li>WLAN: Select to make WLAN as the primary wireless link</li> <li>Mote: WLAN link is available only if enable WiFi as Client mode, please refer to 3.10 Interface &gt; WiFi.</li> </ul>                                                                                                    | WWAN1          |
| Backup Link                     | <ul> <li>Select from "None", "WWAN1", "WWAN2", "WAN" or "WLAN".</li> <li>None: Do not select any backup link</li> <li>WWAN1: Select to make SIM1 as backup wireless link</li> <li>WWAN2: Select to make SIM2 as backup wireless link</li> <li>WAN: Select to make WAN as the primary wire link</li> <li>WLAN: Select to make WLAN as the primary wireless link</li> <li>WLAN: Select to make WLAN as the primary wireless link</li> <li>WLAN link is available only if enable WiFi as Client mode, please refer to 3.10 Interface &gt; WiFi.</li> </ul> | WWAN2          |
| Backup Mode                     | <ul> <li>Select from "Cold Backup", "Warm Backup" or "Load Balancing".</li> <li>Cold Backup: The inactive link is offline on standby</li> <li>Warm Backup: The inactive link is online on standby</li> <li>Load Balancing: Use two links simultaneously</li> <li>Note: R3000 Quad do not support warm backup and load balancing in the situation of two WWAN links.</li> </ul>                                                                                                    | Cold<br>Backup |
| Revert Interval                 | Specify the number of minutes that elapses before the primary link is<br>checked if a backup link is being used in cold backup mode. O means disable<br>checking.<br><b>Note:</b> Revert interval is available only under the cold backup mode.                                                                                                    | 0              |
| Emergency Reboot                | Click the toggle button to enable/disable this option. Enable to reboot the whole system if no links available.                                                                                                    | OFF            |

Note: Click ? for help.

Link Settings allows you to configure the parameters of link connection, including WWAN1/WWAN2, WAN and

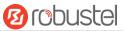

#### WLAN.

It is recommended to enable Ping detection to keep the router always online. The Ping detection increases the reliability and also costs the data traffic.

| Index | Туре  | Description | Connection Type |  |
|-------|-------|-------------|-----------------|--|
| 1     | WWAN1 |             | DHCP            |  |
| 2     | WWAN2 |             | DHCP            |  |
| 3     | WAN   |             | DHCP            |  |
| 4     | WLAN  |             | DHCP            |  |

Click Con the right-most of WWAN1/WWAN2 to enter the configuration window.

## WWAN1/WWAN2

| Link Manager       |         |
|--------------------|---------|
| ∧ General Settings |         |
| Index              | 1       |
| Туре               | WWAN1 V |
| Description        |         |

The window is displayed as below when enabling the "Automatic APN Selection" option.

| ∧ WWAN Settings              |           |
|------------------------------|-----------|
| Automatic APN Selection      | ON OFF    |
| Dialup Number                | (*99***1# |
| Authentication Type          | Auto      |
| Switch SIM By Data Allowance | OFF ?     |
| Data Allowance               | 0 7       |
| Billing Day                  |           |

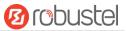

## The window is displayed as below when disabling the "Automatic APN Selection" option.

| ∧ WWAN Settings                       |                 |
|---------------------------------------|-----------------|
| Automatic APN Selection               | ON OFF          |
| APN                                   | internet        |
| Username                              |                 |
| Password                              |                 |
| Dialup Number                         | *99***1#        |
| Authentication Type                   | Auto            |
| Switch SIM By Data Allowance          | OFF 😨           |
| Data Allowance                        |                 |
| Billing Day                           |                 |
|                                       |                 |
| ∧ Ping Detection Settings             | 0               |
| Enable                                | ON OFF          |
| Primary Server                        | 8.8.8.8         |
| Secondary Server                      | 114.114.114.114 |
| Interval                              | 300 🧿           |
| Retry Interval                        | 5               |
| Timeout                               | 3               |
| Max Ping Tries                        | 3               |
|                                       |                 |
| <ul> <li>Advanced Settings</li> </ul> |                 |
| NAT Enable                            | ON OFF          |
| Upload Bandwidth                      | 10000           |
| Download Bandwidth                    | 10000           |
| Overrided Primary DNS                 |                 |
| Overrided Secondary DNS               |                 |
| Debug Enable                          | ON OFF          |
| Verbose Debug Enable                  | ON OFF          |

| Link Settings (WWAN) |                                    |         |
|----------------------|------------------------------------|---------|
| Item                 | Description                        | Default |
| General Settings     |                                    |         |
| Index                | Indicate the ordinal of the list.  |         |
| Туре                 | Show the type of the link.         | WWAN1   |
| Description          | Enter a description for this link. | Null    |
| WWAN Settings        |                                    |         |

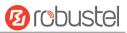

|                     | Link Settings (WWAN)                                                            |            |
|---------------------|---------------------------------------------------------------------------------|------------|
| Item                | Description                                                                     | Default    |
| Automatic APN       | Click the toggle button to enable/disable the "Automatic APN Selection"         | ON         |
| Selection           | option. After enabling, the device will recognize the access point name         |            |
|                     | automatically. Alternatively, you can disable this option and manually add      |            |
|                     | the access point name.                                                          |            |
| APN                 | Enter the Access Point Name for cellular dial-up connection, provided by        | internet   |
|                     | local ISP.                                                                      |            |
| Username            | Enter the username for cellular dial-up connection, provided by local ISP.      | Null       |
| Password            | Enter the password for cellular dial-up connection, provided by local ISP.      | Null       |
| Dialup Number       | Enter the dialup number for cellular dial-up connection, provided by local      | *99***1#   |
|                     | ISP.                                                                            |            |
| Authentication Type | Select from "Auto", "PAP" or "CHAP" as the local ISP required.                  | Auto       |
| Switch SIM By Data  | Click the toggle button to enable/disable this option. After enabling, it will  | OFF        |
| Allowance           | switch to another SIM when the data limit reached.                              |            |
|                     | Note: Only used for dual SIM backup.                                            |            |
| Data Allowance      | Set the monthly data traffic limitation. The system will record the data        | 0          |
|                     | traffic statistics when data traffic limitation (MiB) is specified. The traffic |            |
|                     | record will be displayed in Interface > Link Manager > Status > WWAN            |            |
|                     | Data Usage Statistics. 0 means disable data traffic record.                     |            |
| Billing Day         | Specify the monthly billing day. The data traffic statistics will be            | 1          |
|                     | recalculated from that day.                                                     |            |
|                     | Ping Detection Settings                                                         |            |
| Enable              | Click the toggle button to enable/disable the ping detection mechanism, a       | ON         |
|                     | keepalive policy of the router.                                                 |            |
| Primary Server      | Router will ping this primary address/domain name to check that if the          | 8.8.8.8    |
|                     | current connectivity is active.                                                 |            |
| Secondary Server    | Router will ping this secondary address/domain name to check that if the        | 114.114.11 |
|                     | current connectivity is active.                                                 | 4.114      |
| Interval            | Set the ping interval.                                                          | 300        |
| Retry Interval      | Set the ping retry interval. When ping failed, the router will ping again       | 5          |
|                     | every retry interval.                                                           |            |
| Timeout             | Set the ping timeout.                                                           | 3          |
| Max Ping Tries      | Set the max ping tries. Switch to another link or take emergency action if      | 3          |
| C C                 | the max continuous ping tries reached.                                          |            |
|                     | Advanced Settings                                                               | 1          |
| NAT Enable          | Click the toggle button to enable/disable the Network Address Translation       | ON         |
|                     | option.                                                                         |            |
| Upload Bandwidth    | Set the upload bandwidth used for QoS, measured in kbps.                        | 10000      |
| Download Bandwidth  | Set the download bandwidth used for QoS, measured in kbps.                      | 10000      |
| Overrided Primary   | Override primary DNS will override the automatically obtained DNS.              | Null       |
| DNS                 |                                                                                 |            |
| Overrided Secondary | Override secondary DNS will override the automatically obtained DNS.            | Null       |
| DNS                 |                                                                                 |            |

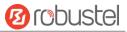

| Link Settings (WWAN) |                                                                             |         |
|----------------------|-----------------------------------------------------------------------------|---------|
| Item                 | Description                                                                 | Default |
| Debug Enable         | Click the toggle button to enable/disable this option. Enable for debugging | ON      |
| information output.  |                                                                             |         |
| Verbose Debug Enable | Click the toggle button to enable/disable this option. Enable for verbose   | OFF     |
|                      | debugging information output.                                               |         |

### WAN

Router will obtain IP automatically from DHCP server if choosing "DHCP" as connection type. The window is displayed as below.

| Link Manager       |      |
|--------------------|------|
| ∧ General Settings |      |
| Index              | 3    |
| Туре               | WAN  |
| Description        |      |
| Connection Type    | DHCP |

The window is displayed as below when choosing "Static" as the connection type.

| ∧ General Settings        |          |   |
|---------------------------|----------|---|
| Index                     | З        |   |
| Туре                      | WAN      |   |
| Description               |          |   |
| Connection Type           | Static v |   |
| ∧ Static Address Settings |          |   |
| IP Address                |          | 0 |
| Gateway                   |          |   |
| Primary DNS               |          |   |
| Secondary DNS             |          |   |

The window is displayed as below when choosing "PPPoE" as the connection type.

| ∧ General Settings |       |
|--------------------|-------|
| Index              | 3     |
| Туре               | WAN   |
| Description        |       |
| Connection Type    | PPPoE |

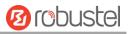

| ∧ PPPoE Settings                                                  |                 |
|-------------------------------------------------------------------|-----------------|
| Username<br>Password<br>Authentication Type<br>PPP Expert Options | Auto V          |
| ∧ Ping Detection Settings                                         | ?               |
| Enable                                                            | ON OFF          |
| Primary Server                                                    | 8.8.8.8         |
| Secondary Server                                                  | 114.114.114.114 |

300

5

3

3

Interval

Timeout

**Retry Interval** 

Max Ping Tries

7

?

7

?

| Advanced Settings       |        |   |
|-------------------------|--------|---|
| NAT Enable              | ON OFF |   |
| мти                     | 1500   |   |
| Upload Bandwidth        | 10000  | 0 |
| Download Bandwidth      | 10000  |   |
| Overrided Primary DNS   |        |   |
| Overrided Secondary DNS |        |   |
| Debug Enable            | ON OFF |   |
| Verbose Debug Enable    | ON OFF |   |

| Link Settings (WAN)                                 |                                                                |      |  |  |
|-----------------------------------------------------|----------------------------------------------------------------|------|--|--|
| Item Description                                    |                                                                |      |  |  |
|                                                     | General Settings                                               |      |  |  |
| Index                                               | Indicate the ordinal of the list.                              |      |  |  |
| Туре                                                | Show the type of the link.                                     | WAN  |  |  |
| Description Enter a description for this link. Null |                                                                | Null |  |  |
| Connection Type                                     | tion Type Select from "DHCP", "Static" or "PPPoE".             |      |  |  |
| Static Address Settings                             |                                                                |      |  |  |
| IP Address                                          | Set the IP address with Netmask which can access the Internet. | Null |  |  |
| IP address with Netmask, e.g. 192.168.1.1/24        |                                                                |      |  |  |
| Gateway                                             | Set the gateway of the IP address in WAN port.                 | Null |  |  |
| Primary DNS                                         | Set the primary DNS.                                           | Null |  |  |
| Secondary DNS                                       | Set the secondary DNS.                                         | Null |  |  |
| PPPoE Settings                                      |                                                                |      |  |  |

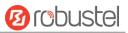

| Username             | Enter the username provided by your Internet Service Provider.              | Null       |  |
|----------------------|-----------------------------------------------------------------------------|------------|--|
| Password             | Enter the password provided by your Internet Service Provider.              | Null       |  |
| Authentication Type  | Select from "Auto", "PAP" or "CHAP" as the local ISP required.              |            |  |
| PPP Expert Options   | Enter the PPP Expert options used for PPPoE dialup. You can enter some      | Null       |  |
|                      | other PPP dial strings in this field. Each string can be separated by a     |            |  |
|                      | semicolon.                                                                  |            |  |
|                      | Ping Detection Settings                                                     |            |  |
| Enable               | Click the toggle button to enable/disable the ping detection mechanism, a   | ON         |  |
|                      | keepalive policy of the router.                                             |            |  |
| Primary Server       | Router will ping this primary address/domain name to check that if the      | 8.8.8.8    |  |
|                      | current connectivity is active.                                             |            |  |
| Secondary Server     | Router will ping this secondary address/domain name to check that if the    | 114.114.11 |  |
|                      | current connectivity is active.                                             | 4.114      |  |
| Interval             | Set the ping interval.                                                      | 300        |  |
| Retry Interval       | Set the ping retry interval. When ping failed, the router will ping again   | 5          |  |
|                      | every retry interval.                                                       |            |  |
| Timeout              | Set the ping timeout.                                                       | 3          |  |
| Max Ping Tries       | Set the max ping tries. Switch to another link or take emergency action if  | 3          |  |
|                      | the max continuous ping tries reached.                                      |            |  |
|                      | Advanced Settings                                                           |            |  |
| NAT Enable           | Click the toggle button to enable/disable the Network Address Translation   | ON         |  |
|                      | option.                                                                     |            |  |
| MTU                  | Enter the Maximum Transmission Unit.                                        | 1500       |  |
| Upload Bandwidth     | Enter the upload bandwidth used for QoS, measured in kbps.                  | 10000      |  |
| Download Bandwidth   | Enter the download bandwidth used for QoS, measured in kbps.                | 10000      |  |
| Overrided Primary    | Override primary DNS will override the automatically obtained DNS.          | Null       |  |
| DNS                  |                                                                             |            |  |
| Overrided Secondary  | Override secondary DNS will override the automatically obtained DNS.        | Null       |  |
| DNS                  |                                                                             |            |  |
| Debug Enable         | Click the toggle button to enable/disable this option. Enable for debugging | ON         |  |
|                      | information output.                                                         |            |  |
| Verbose Debug Enable | Click the toggle button to enable/disable this option. Enable for verbose   | OFF        |  |
|                      | debugging information output.                                               |            |  |

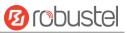

### WLAN

Router will obtain IP automatically from the WLAN AP if choosing "DHCP" as the connection type. The specific parameter configuration of SSID is shown as below.

| Link Manager           |          |
|------------------------|----------|
| ∧ General Settings     |          |
| Index                  | 4        |
| Туре                   | WLAN     |
| Description            |          |
| Connection Type        | DHCP     |
| ∧ WLAN Settings        |          |
| SSID                   | Robustel |
| Connect to Hidden SSID | OFF      |
| Password               |          |

The window is displayed as below when choosing "Static" as the connection type.

| ∧ General Settings                      |          |
|-----------------------------------------|----------|
| Index                                   | 4        |
| Туре                                    | WLAN V   |
| Description                             |          |
| Connection Type                         | Static v |
| ✓ WLAN Settings                         |          |
| ∧ Static Address Settings<br>IP Address | 0        |
| IF AUU 655                              |          |
|                                         |          |
| Gateway                                 |          |
| Gateway<br>Primary DNS                  |          |

R3000 Quad Router does not support the **PPPoE** WLAN Connection Type.

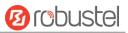

| Ping Detection Settings |             |   |
|-------------------------|-------------|---|
| Enable                  | ON OFF      |   |
| Primary Server          | 8.8.8.8     |   |
| Secondary Server        | 114.114.114 |   |
| Interval                | 300         | 0 |
| Retry Interval          | 5           | 0 |
| Timeout                 | 3           | 0 |
| Max Ping Tries          | 3           | 0 |

| A Advanced Settings     |        |   |  |  |  |  |
|-------------------------|--------|---|--|--|--|--|
| NAT Enable              | ON OF  |   |  |  |  |  |
| мти                     | 1500   |   |  |  |  |  |
| Upload Bandwidth        | 10000  | 0 |  |  |  |  |
| Download Bandwidth      | 10000  |   |  |  |  |  |
| Overrided Primary DNS   |        |   |  |  |  |  |
| Overrided Secondary DNS |        |   |  |  |  |  |
| Debug Enable            | ON OFF |   |  |  |  |  |
| Verbose Debug Enable    | OFF    |   |  |  |  |  |

| Link Settings (WLAN)   |                                                                          |        |  |  |  |
|------------------------|--------------------------------------------------------------------------|--------|--|--|--|
| Item Description       |                                                                          |        |  |  |  |
|                        | General Settings                                                         |        |  |  |  |
| Index                  | Indicate the ordinal of the list.                                        |        |  |  |  |
| Туре                   | Show the type of the link.                                               | WLAN   |  |  |  |
| Description            | Enter a description for this link.                                       | Null   |  |  |  |
| Connection Type        | Select from "DHCP" or "Static".                                          | DHCP   |  |  |  |
|                        | WLAN Settings                                                            |        |  |  |  |
| SSID                   | Enter a 1-32 characters SSID which your router wants to connect. SSID    | router |  |  |  |
|                        | (Service Set Identifier) is the name of your wireless network.           |        |  |  |  |
| Connect to Hidden SSID | Click the toggle button to enable/disable this option. When router works | OFF    |  |  |  |
|                        | as Client mode and needs to connect any access point which has hidden    |        |  |  |  |
|                        | SSID, you need to enable this option.                                    |        |  |  |  |
| Password               | Enter an 8-63 characters password of the access point which your router  | Null   |  |  |  |
|                        | wants to connect.                                                        |        |  |  |  |
|                        | Static Address Settings                                                  |        |  |  |  |
| IP Address             | Enter the IP address with Netmask which can access the Internet,         | Null   |  |  |  |
|                        | e.g. 192.168.1.1/24                                                      |        |  |  |  |
| Gateway                | Enter the IP address of WiFi AP.                                         | Null   |  |  |  |
| Primary DNS            | Set the primary DNS.                                                     | Null   |  |  |  |
| Secondary DNS          | Set the secondary DNS.                                                   | Null   |  |  |  |

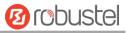

|                              | Ping Detection Settings                                                     |           |
|------------------------------|-----------------------------------------------------------------------------|-----------|
| Enable                       | Click the toggle button to enable/disable the ping detection mechanism, a   | ON        |
|                              | keepalive policy of the router.                                             |           |
| Primary Server               | Router will ping this primary address/domain name to check that if the      | 8.8.8.8   |
|                              | current connectivity is active.                                             |           |
| Secondary Server             | Router will ping this secondary address/domain name to check that if the    | 114.114.1 |
|                              | current connectivity is active.                                             | 14.114    |
| Interval                     | Set the ping interval.                                                      | 300       |
| Retry Interval               | Set the ping retry interval. When ping failed, the router will ping again   | 5         |
|                              | every retry interval.                                                       |           |
| Timeout                      | Set the ping timeout.                                                       | 3         |
| Max Ping Tries               | Set the max ping tries. Switch to another link or take emergency action if  | 3         |
|                              | the max continuous ping tries reached.                                      |           |
|                              | Advance Settings                                                            |           |
| NAT Enable                   | Click the toggle button to enable/disable the Network Address Translation   | ON        |
|                              | option.                                                                     |           |
| MTU                          | Enter the Maximum Transmission Unit.                                        | 1500      |
| Upload Bandwidth             | Enter the upload bandwidth used for QoS, measured in kbps.                  | 10000     |
| Download Bandwidth           | Enter the download bandwidth used for QoS, measured in kbps.                | 10000     |
| <b>Overrided Primary DNS</b> | Override primary DNS will override the automatically obtained DNS.          | Null      |
| Overrided Secondary          | Override secondary DNS will override the automatically obtained DNS.        | Null      |
| DNS                          |                                                                             |           |
| Debug Enable                 | Click the toggle button to enable/disable this option. Enable for debugging | ON        |
|                              | information output.                                                         |           |
| Verbose Debug Enable         | Click the toggle button to enable/disable this option. Enable for verbose   | OFF       |
|                              | debugging information output.                                               |           |

## Status

This page allows you to view the status of link connection and clear the monthly data usage statistics.

| Link Man | ager  | Status       |                  |              |     |
|----------|-------|--------------|------------------|--------------|-----|
| ∧ Link S | tatus |              |                  |              | ••• |
| Index    | Link  | Status       | Uptime           | IP Address   |     |
| 1        | WWAN1 | Connected    | 0 days, 00:29:06 | 10.166.62.76 |     |
| 2        | WWAN2 | Disconnected |                  |              |     |

Click the right-most button **••••**to select the connection status of the current link.

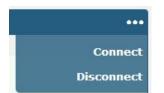

Click the row of the link, and it will show the details information of the current link connection under the row.

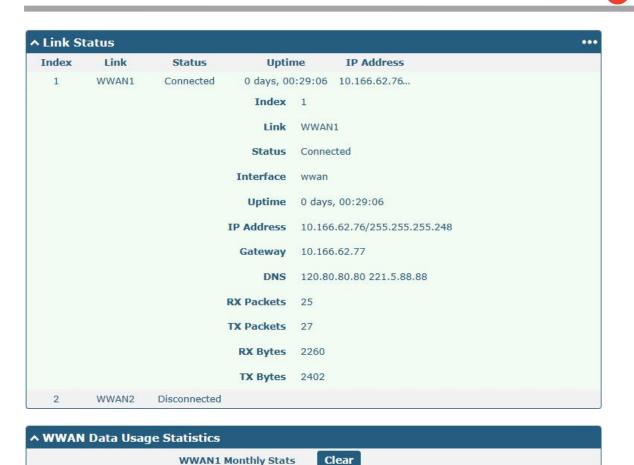

WWAN2 Monthly Stats Clear

Click the **Clear** button to clear SIM1 or SIM2 monthly data traffic usage statistics. Data statistics will be displayed

only if enable the Data Allowance function in Interface > Link Manager > Link Settings > WWAN Settings > Data Allowance.

# 3.7 Interface > LAN

This section allows you to set the related parameters for LAN port. There are four LAN ports on R3000 Quad Router, including ETH0~ETH3. The ETH0~ETH3 can freely choose from lan0~lan3, but at least one LAN port must be assigned as lan0. The default settings of ETH0~ETH3 are lan0 and their default IP are 192.168.0.1/255.255.255.0.

### LAN

| LAN   | 4           | Multiple IF | VLAN Trunk    | Status |            |
|-------|-------------|-------------|---------------|--------|------------|
| Netwo | ork Setting | ıs          |               |        | 0          |
| Index | Interface   | IP Address  | Netmask       |        | +          |
| 1     | lan0        | 172.16.5.20 | 255.255.255.0 |        | <b>⊠</b> × |

#### Note: Lan0 cannot be deleted.

You may click  $\mathbb{M}$  to edit the configuration of the LAN port, or click  $\times$  to delete the current LAN port. Now, click + to add a new LAN port.

10 nobuste

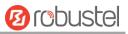

| LAN                |               |
|--------------------|---------------|
| ∧ General Settings |               |
| Index              | 1             |
| Interface          | lan0 v        |
| IP Address         | 172.16.5.20   |
| Netmask            | 255.255.255.0 |
| мти                | 1500          |

|            | General Settings @ LAN                                                     |               |
|------------|----------------------------------------------------------------------------|---------------|
| Item       | Description                                                                | Default       |
| Index      | Indicate the ordinal of the list.                                          |               |
| Interface  | Show the editing port. Lan1 is available only if it was selected by one of | lan0          |
|            | ETH0~ETH3 in Ethernet > Ports > Port Settings, and so on.                  |               |
| IP Address | Set the IP address of the LAN port.                                        | 192.168.0.1   |
| Netmask    | Set the Netmask of the LAN port.                                           | 255.255.255.0 |
| MTU        | Enter the Maximum Transmission Unit.                                       | 1500          |

The window is displayed as below when choosing "Server" as the mode.

| ∧ DHCP Settings          |               |
|--------------------------|---------------|
| Enable                   | ON OFF        |
| Mode                     | Server v      |
| IP Pool Start            | 192.168.0.2   |
| IP Pool End              | 192.168.0.100 |
| Subnet Mask              | 255.255.255.0 |
| ∧ DHCP Advanced Settings |               |
| Gateway                  |               |
| Primary DNS              |               |
| Secondary DNS            |               |
| WINS Server              |               |
| Lease Time               | 120           |
| Static lease             | 0             |

The window is displayed as below when choosing "Relay" as the mode.

Expert Options Debug Enable

OFF

?

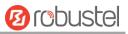

| ∧ DHCP Settings          |         |
|--------------------------|---------|
| Enable                   | ON OFF  |
| Mode                     | Relay   |
| DHCP Server For Relay    |         |
| A DHCP Advanced Settings |         |
| Debug Enable             | OK, OFF |

|                       | LAN                                                                    |               |
|-----------------------|------------------------------------------------------------------------|---------------|
| Item                  | Description                                                            | Default       |
|                       | DHCP Settings                                                          |               |
| Enable                | Click the toggle button to enable/disable the DHCP function.           | ON            |
| Mode                  | Select from "Server" or "Relay".                                       | Server        |
|                       | Server: Lease IP address to DHCP clients which have been               |               |
|                       | connected to LAN port                                                  |               |
|                       | • Relay: Router can be a DHCP Relay, which will provide a relay        |               |
|                       | tunnel to solve the problem that DHCP Client and DHCP Server           |               |
|                       | are not in a same subnet                                               |               |
| IP Pool Start         | Define the beginning of the pool of IP addresses which will be leased  | 192.168.0.2   |
|                       | to DHCP clients.                                                       |               |
| IP Pool End           | Define the end of the pool of IP addresses which will be leased to     | 192.168.0.100 |
|                       | DHCP clients.                                                          |               |
| Subnet Mask           | Define the subnet mask of IP address obtained by DHCP clients from     | 255.255.255.0 |
|                       | DHCP server.                                                           |               |
| DHCP Server for Relay | Enter the IP address of DHCP relay server.                             | Null          |
|                       | DHCP Advanced Settings                                                 | 1             |
| Gateway               | Define the gateway assigned by the DHCP server to the clients, which   | Null          |
|                       | must be on the same network segment with DHCP address pool.            |               |
| Primary DNS           | Define the primary DNS server assigned by the DHCP server to the       | Null          |
|                       | clients.                                                               |               |
| Secondary DNS         | Define the secondary DNS server assigned by the DHCP server to the     | Null          |
|                       | clients.                                                               |               |
| WINS Server           | Define the Windows Internet Naming Service obtained by DHCP            | Null          |
|                       | clients from DHCP sever.                                               |               |
| Lease Time            | Set the lease time which the client can use the IP address obtained    | 120           |
|                       | from DHCP server, measured in seconds.                                 |               |
| Static lease          | Bind a lease to correspond an IP address via a MAC address.            | Null          |
|                       | format: mac,ip;mac,ip;, e.g. FF:ED:CB:A0:98:01,192.168.0.200           |               |
| Expert Options        | Enter some other options of DHCP server in this field.                 | Null          |
|                       | format: config-desc;config-desc, e.g. log-dhcp;quiet-dhcp              |               |
| Debug Enable          | Click the toggle button to enable/disable this option. Enable for DHCP | OFF           |
|                       | information output.                                                    |               |

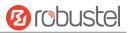

## **Multiple IP**

| LAI    | N            | Multiple IP | VLAN Trunk  | Status |            |
|--------|--------------|-------------|-------------|--------|------------|
| Multip | ole IP Setti | ngs         |             |        |            |
| Index  | Interface    | IP Address  | Netmask     |        | +          |
| 1      | lan0         | 172.16.5.20 | 255.255.0.0 |        | <b>⊠</b> × |

You may click + to add a multiple IP to the LAN port, or click X to delete the multiple IP of the LAN port. Now, click I to edit the multiple IP of the LAN port.

| Multiple IP   |             |
|---------------|-------------|
| ∧ IP Settings |             |
| Index         | 1           |
| Interface     | lan0 v      |
| IP Address    | 172.16.5.20 |
| Netmask       | 255.255.0.0 |

|            | IP Settings                                  |         |
|------------|----------------------------------------------|---------|
| Item       | Description                                  | Default |
| Index      | Indicate the ordinal of the list.            |         |
| Interface  | Show the editing port.                       |         |
| IP Address | Set the multiple IP address of the LAN port. | Null    |
| Netmask    | Set the multiple Netmask of the LAN port.    | Null    |

### VLAN Trunk

| LAN    |          | Multiple I | Р    | VLAN Trunk | Status  |   |
|--------|----------|------------|------|------------|---------|---|
| ~ VLAN | Settings | 1          | 141- |            |         |   |
| Index  | Enable   | Interface  | VID  | IP Address | Netmask | + |

## Click + to add a VLAN. The maximum count is 8.

| VLAN Trunk      |        |
|-----------------|--------|
| ∧ VLAN Settings |        |
| Index           | 1      |
| Enable          | ON OFF |
| Interface       | lan0 v |
| VID             | 100    |
| IP Address      |        |
| Netmask         |        |

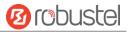

|            | VLAN Settings                                                                  |         |
|------------|--------------------------------------------------------------------------------|---------|
| Item       | Description                                                                    | Default |
| Index      | Indicate the ordinal of the list.                                              |         |
| Enable     | Click the toggle button to enable/disable this VLAN. Enable to make router can | ON      |
|            | encapsulate and de-encapsulate the VLAN tag.                                   |         |
| Interface  | Choose the interface which wants to enable VLAN trunk function. Select from    | lan0    |
|            | "lan0", "lan1", "lan2" or "lan3" depends on your ETH0~ETH3's corresponding LAN |         |
|            | port.                                                                          |         |
| VID        | Set the tag ID of VLAN and digits from 1 to 4094.                              | 100     |
| IP Address | Set the IP address of VLAN port.                                               | Null    |
| Netmask    | Set the Netmask of VLAN port.                                                  | Null    |

## Status

This section allows you to view the status of LAN connection.

| LAN             |                         | Multiple IP                         | VLAN Trunk        | Status        |  |
|-----------------|-------------------------|-------------------------------------|-------------------|---------------|--|
| ∧ Interfa       | ace Status              |                                     | 910.<br>          |               |  |
| Index           | Interface               | IP Address                          | MAC Address       |               |  |
| 1               | lan0                    | 172.16.7.29/255.2                   | 34:FA:40:04:8E:38 |               |  |
| Conne           | cted Device             | : <b>S</b>                          |                   |               |  |
| Connee<br>Index | cted Device<br>IP Addre |                                     | ess Interface     | Inactive Time |  |
|                 |                         | ess MAC Addre                       |                   | Inactive Time |  |
| Index<br>1      | IP Addre                | <b>MAC Addre</b><br>76 D0:50:99:4D: |                   |               |  |

Click the row of status, the details status information will be display under the row. Please refer to the screenshot below.

| dex        | Interface                    | IP Address | MAC Address             |
|------------|------------------------------|------------|-------------------------|
| 1          | lan0 172.16.7.29/255.2 34:FA |            | :FA:40:04:8E:38         |
|            |                              | Inde       | <b>K</b> 1              |
|            |                              | Interface  | a lan0                  |
| IP Address |                              | IP Address | s 172.16.7.29/255.255.2 |
|            | MAC Address                  |            | s 34:FA:40:04:8E:38     |
|            |                              | RX Packet  | 5 19083                 |
|            |                              | TX Packet  | <b>5</b> 2362           |
|            |                              | RX Byte    | <b>5</b> 1734713        |
|            |                              | TX Byte    | 5 1828635               |

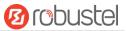

# **3.8** Interface > Ethernet

This section allows you to set the related parameters for Ethernet. There are four Ethernet ports on R3000 Quad Router, including ETH0~ETH3. The ETH0 on the router can be configured as either a WAN or a LAN port, while ETH1~ETH3 can only be configured as LAN ports. The ETH0~ETH3 can freely choose from lan0~lan3, but at least one LAN port must be assigned as lan0. The default settings of ETH0~ETH3 are lan0 and their default IP are 192.168.0.1/255.255.255.0.

| Ports     | Ports Status |                 |   |
|-----------|--------------|-----------------|---|
| ∧ Port Se | ttings       |                 | 0 |
| Index     | Port         | Port Assignment |   |
| 1         | eth0         | lan0            |   |
| 2         | eth1         | lan0            |   |
| 3         | eth2         | lan0            |   |
| 4         | eth3         | lan0            |   |

### Click 🗹 button of eth0 to configure its parameters.

| Ports           |          |
|-----------------|----------|
| ∧ Port Settings |          |
| Index           | 1        |
| Port            | eth0 v   |
| Port Assignment | lan0 🥑 🝞 |

| Port Settings   |                                                                                    |         |  |  |  |
|-----------------|------------------------------------------------------------------------------------|---------|--|--|--|
| Item            | Description                                                                        | Default |  |  |  |
| Index           | Indicate the ordinal of the list.                                                  |         |  |  |  |
| Port            | Show the editing port, read only.                                                  |         |  |  |  |
| Port Assignment | Choose the Ethernet port's type, as a WAN port or a LAN port. When setting the     | lan0    |  |  |  |
|                 | port as a LAN port in Interface > LAN > LAN > Network Settings > General Settings, |         |  |  |  |
|                 | you can click the drop-down list to select from "lan0", "lan1", "lan2" or "lan3".  |         |  |  |  |

#### This column allows you to view the status of Ethernet port.

| Ports         | Ports |     |  |  |
|---------------|-------|-----|--|--|
| ∧ Port Status |       |     |  |  |
| Index         | Port  | Lin |  |  |
| 1             | eth0  | Dow |  |  |
| 2             | eth1  | Dow |  |  |
| 3             | eth2  | Up  |  |  |
| 4             | eth3  | Dow |  |  |

Click the row of status, the details status information will be display under the row. Please refer to the screenshot

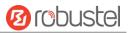

below.

| Index | Port | Link |       |      |
|-------|------|------|-------|------|
| 1     | eth0 | Down |       |      |
| 2     | eth1 | Down |       |      |
| 3     | eth2 | Up   |       |      |
|       |      |      | Index | 3    |
|       |      |      | Port  | eth2 |
|       |      |      | Link  | Up   |
| 4     | eth3 | Down |       |      |

# 3.9 Interface > Cellular

This section allows you to set the related parameters of Cellular. The R3000 Quad Router has two SIM card slots, but do not support two SIM cards online simultaneously due to its single-module design. If insert single SIM card at the first time, SIM1 slot and SIM2 slots are available.

| Cellul  | ar          | Status       | AT Debug     |                  |  |
|---------|-------------|--------------|--------------|------------------|--|
| ^ Advan | ced Cellula | ar Settings  |              |                  |  |
| Index   | SIM Card    | Phone Number | Network Type | Band Select Type |  |
| 1       | SIM1        |              | Auto         | All              |  |
| 2       | SIM2        |              | Auto         | All              |  |

## Click of SIM 1 to edit the parameters.

| Cellular           |        |
|--------------------|--------|
| ∧ General Settings |        |
| Index              | 1      |
| SIM Card           | SIM1 V |
| Phone Number       |        |
| PIN Code           | 0      |
| Extra AT Cmd       | 0      |
| Telnet Port        | 0 0    |

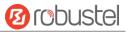

The window is displayed as below when choosing "Auto" as the network type.

| ∧ Cellular Network Settings           |          |
|---------------------------------------|----------|
| Network Type                          | Auto 🗸 🧭 |
| Band Select Type                      | All 🗸 🧭  |
| <ul> <li>Advanced Settings</li> </ul> |          |
| Debug Enable                          | ON DEF   |
| Verbose Debug Enable                  | OFF      |

The window is displayed as below when choosing "Specify" as the band select type.

| ∧ Cellular Network Settings |             |
|-----------------------------|-------------|
| Network Type                | Auto 🤍 🕝    |
| Band Select Type            | Specify 🤍 🕜 |
| ∧ Band Settings             |             |
| WCDMA 800                   | OH OFF      |
| WCDMA 850                   | OH OFF      |
| WCDMA 900                   | ON OFF      |
| WCDMA 2100                  | OH OFF      |
| WCDMA 1700                  | OFF         |
| WCDMA Band 19               | ON OFF      |
| LTE Band 1                  | OH OFF      |
| LTE Band 3                  | OFF         |
| LTE Band 5                  | ON OFF      |
| LTE Band 7                  | OFF OFF     |
| LTE Band 8                  | ON OFF      |
| LTE Band 18                 | ON OFF      |
| LTE Band 19                 | OFF         |
| LTE Band 21                 | OH OFF      |
| LTE Band 28                 | OFF         |
| LTE Band 38 (TDD)           | ON OFF      |
| LTE Band 39 (TDD)           | OH OFF      |
| LTE Band 40 (TDD)           | OFF         |
| LTE Band 41 (TDD)           | OFF         |
| Advanced Settings           |             |
| Debug Enable                | ON OFF      |
| Verbose Debug Enable        | ON OFF      |

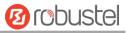

| Cellular         |                                                                             |      |  |  |
|------------------|-----------------------------------------------------------------------------|------|--|--|
| Item             | em Description                                                              |      |  |  |
|                  | General Settings                                                            |      |  |  |
| Index            | Indicate the ordinal of the list.                                           |      |  |  |
| SIM Card         | Show the currently editing SIM card.                                        | SIM1 |  |  |
| Phone Number     | Enter the phone number of the SIM card.                                     | Null |  |  |
| PIN Code         | Enter a 4-8 characters PIN code used for unlocking the SIM.                 | Null |  |  |
| Extra AT Cmd     | Enter the AT commands used for cellular initialization.                     | Null |  |  |
| Telnet Port      | Specify the Port listening of telnet service, used for AT over Telnet.      | 0    |  |  |
|                  | Cellular Network Settings                                                   |      |  |  |
| Network Type     | Select from "Auto", "3G Only" and "4G Only".                                | Auto |  |  |
|                  | Auto: Connect to the best signal network automatically                      |      |  |  |
|                  | 3G Only: Only the 3G network is connected                                   |      |  |  |
|                  | 4G Only: Only the 4G network is connected                                   |      |  |  |
| Band Select Type | Select from "All" or "Specify". You may choose certain bands if choosing    | All  |  |  |
|                  | "Specify".                                                                  |      |  |  |
|                  | Advanced Settings                                                           |      |  |  |
| Debug Enable     | Click the toggle button to enable/disable this option. Enable for debugging | ON   |  |  |
|                  | information output.                                                         |      |  |  |
| Verbose Debug    | Click the toggle button to enable/disable this option. Enable for verbose   | OFF  |  |  |
| Enable           | debugging information output.                                               |      |  |  |

## This section allows you to view the status of the cellular connection.

| Cellula  | r Statu      | IS AT       | Debug           |                            |
|----------|--------------|-------------|-----------------|----------------------------|
| ∧ Status | 10           |             |                 |                            |
| Index    | Modem Status | Modem Model | IMSI            | Registration               |
| 1        | Ready        | MC7430      | 460015866618891 | Registered to home network |

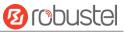

## Click the row of status, the details status information will be displayed under the row.

| Status |              |                                         |                     |                                 |  |
|--------|--------------|-----------------------------------------|---------------------|---------------------------------|--|
| Index  | Modem Status | Modem Model                             | IMSI                | Registration                    |  |
| 1      | Ready        | MC7430                                  | 460015866618891     | Registered to home network      |  |
|        |              | Index                                   | 1                   |                                 |  |
|        |              | Modem Status                            | Ready               |                                 |  |
|        |              | Modem Model                             | MC7430              |                                 |  |
|        |              | Current SIM                             | SIM1                |                                 |  |
|        |              | Phone Number                            |                     |                                 |  |
|        |              | IMSI                                    | 460015866618891     |                                 |  |
|        |              | ICCID                                   | D NOT               |                                 |  |
|        |              | Registration Registered to home network |                     |                                 |  |
|        | i i          | Network Provider                        | CHN-UNICOM          |                                 |  |
|        |              | Network Type                            | LTE                 |                                 |  |
|        |              | Signal Strength                         | 31 (-51dBm)         |                                 |  |
|        |              | Bit Error Rate                          | 99                  |                                 |  |
|        |              | PLMN ID                                 | 46001               |                                 |  |
|        |              | Local Area Code                         | FFFE                |                                 |  |
|        |              | Cell ID                                 | 6074702             |                                 |  |
|        |              | IMEI                                    | 359074060118488     |                                 |  |
|        |              | Firmware Version                        | SWI9X30C_02.14.03.0 | 00 r6134 CARMD-EV-FRMWR2 2016/0 |  |

| Status           |                                                                             |  |  |
|------------------|-----------------------------------------------------------------------------|--|--|
| Item             | Description                                                                 |  |  |
| Index            | Indicate the ordinal of the list.                                           |  |  |
| Modem Status     | Show the status of the radio module.                                        |  |  |
| Modem Model      | Show the model of the radio module.                                         |  |  |
| Current SIM      | Show the SIM card that your router is using.                                |  |  |
| Phone Number     | Show the phone number of the current SIM.                                   |  |  |
| IMSI             | Show the IMSI number of the current SIM.                                    |  |  |
| ICCID            | Show the ICCID number of the current SIM.                                   |  |  |
| Registration     | Show the current network status.                                            |  |  |
| Network Provider | Show the name of Network Provider.                                          |  |  |
| Network Type     | Show the current network service type, e.g. GPRS.                           |  |  |
| Signal Strength  | Show the signal strength detected by the mobile.                            |  |  |
| Bit Error Rate   | Show the current bit error rate.                                            |  |  |
| PLMN ID          | Show the current PLMN ID.                                                   |  |  |
| Local Area Code  | Show the current local area code used for identifying different area.       |  |  |
| Cell ID          | Show the current cell ID used for locating the router.                      |  |  |
| IMEI             | Show the IMEI (International Mobile Equipment Identity) number of the radio |  |  |
|                  | module.                                                                     |  |  |

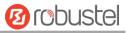

| Status           |                                                        |  |  |
|------------------|--------------------------------------------------------|--|--|
| Item             | Description                                            |  |  |
| Firmware Version | Show the current firmware version of the radio module. |  |  |

#### This page allows you to check the AT Debug.

| Cellular   | Status | AT Debug |      |
|------------|--------|----------|------|
| ∧ AT Debug |        |          |      |
| Command    |        |          |      |
| Result     |        |          |      |
|            |        |          | *    |
|            |        |          |      |
| L          |        |          |      |
|            |        |          | Send |

| AT Debug |                                                                                 |         |  |
|----------|---------------------------------------------------------------------------------|---------|--|
| Item     | Description                                                                     | Default |  |
| Command  | Enter the AT command that you want to send to cellular module in this text box. | Null    |  |
| Result   | Show the AT command responded by cellular module in this text box.              | Null    |  |
| Send     | Click the button to send AT command.                                            |         |  |

## 3.10 Interface > WiFi

This section allows you to configure the parameters of two Wi-Fi modes. Router supports either WiFi AP mode or Client mode, and default as AP mode.

**Note:** Need to reboot to make configuration take effect if switching the AP and Client mode.

### WiFi AP

### **Configure Router as WiFi AP**

Click Interface > WiFi > WiFi, select "AP" as the mode and click "Submit".

| WiFi           | Access Point | AC     | L  | Status |  |
|----------------|--------------|--------|----|--------|--|
| ∧ General Sett | ings         |        |    |        |  |
|                |              | Mode   | AP | v 😨    |  |
|                |              | Region | SE | 0      |  |

**Note:** Please remember to click **Save & Apply > Reboot** after finish the configuration, so that the configuration can be took effect.

Click the **Access Point** column to configure the parameters of WiFi AP. By default, the security mode is set as "Disabled".

| WiFi             | Access Point AC   | SL       | Status |  |
|------------------|-------------------|----------|--------|--|
| ∧ General Settin | igs               |          |        |  |
|                  | Enable            | OR OFF   |        |  |
|                  | Band              | 2.4G     | v      |  |
|                  | Bandwidth         | 20MHz    | v      |  |
|                  | Channel           | Auto     | v 😨    |  |
|                  | SSID              | router   |        |  |
|                  | Broadcast SSID    | ON OT    |        |  |
|                  | Security Mode     | Disabled | v 🦻    |  |
|                  | RTS/CTS Threshold | 2346     | 0      |  |
|                  | Transmit Rate     | Auto     | v      |  |
|                  | Debug Level       | none     | v      |  |

The window is displayed as below when setting "WPA" as the security mode.

| ∧ General Settings        |          |
|---------------------------|----------|
| Enable                    | OFF      |
| Band                      | 2.4G v   |
| Bandwidth                 | 20MHz v  |
| Channel                   | Auto v 🕝 |
| SSID                      | router   |
| Broadcast SSID            | ON TOPE  |
| Security Mode             | WPA 🔽 🕝  |
| WPA Version               | Auto     |
| Encryption                | Auto v 😨 |
| PSK Password              |          |
| Group Key Update Interval | 3600     |
| RTS/CTS Threshold         | 2346     |
| Transmit Rate             | Auto     |
| Debug Level               | none     |

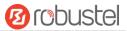

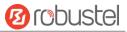

# The window is displayed as below when setting "WEP" as the security mode.

| ∧ General Settings |          |
|--------------------|----------|
| Enable             | ON OFF   |
| Band               | 2.4G v   |
| Bandwidth          | 20MHz V  |
| Channel            | Auto 🗸 🧭 |
| SSID               | router   |
| Broadcast SSID     | ON OFF   |
| Security Mode      | WEP 🥑 🝞  |
| WEP Key            | 0        |
| RTS/CTS Threshold  | 2346 🥱   |
| Transmit Rate      | Auto     |
| Debug Level        | none     |

| General Settings @ Access Point |                                                                                                    |         |  |  |
|---------------------------------|----------------------------------------------------------------------------------------------------|---------|--|--|
| Item                            | Description                                                                                                    | Default |  |  |
| Enable                          | Click the toggle button to enable/disable the WiFi access point                                                                                                    | OFF     |  |  |
|                                 | option.                                                                                                    |         |  |  |
| Band                            | Select from "2.4G" or "5G".                                                                                                    | 2.4G    |  |  |
| Bandwidth                       | Select from "20MHz", "40MHz". 40 MHz channel width provides<br>twice the data rate available over a single 20 MHz channel.                                                                                                    | 20MHz   |  |  |
| Channel                         | <ul> <li>Select the frequency channel, including "Auto", "1", "2" "13".</li> <li>Auto: Router will scan all frequency channels until the best one is found</li> <li>1~13 Router will be fixed to work with this channel Following are the frequency of 1~13 channel: <ol> <li>2412 MHz</li> <li>2417 MHz</li> <li>2422 MHz</li> <li>2427 MHz</li> <li>2432 MHz</li> <li>2437 MHz</li> <li>2442 MHz</li> <li>2447 MHz</li> <li>2452 MHz</li> <li>2452 MHz</li> <li>2452 MHz</li> <li>2457 MHz</li> <li>2457 MHz</li> <li>2457 MHz</li> <li>2457 MHz</li> <li>2457 MHz</li> <li>2457 MHz</li> </ol> </li> </ul> | Auto    |  |  |

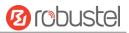

|                                           | General Settings @ Access Point                                                                                                    |              |  |  |
|-------------------------------------------|----------------------------------------------------------------------------------------------------|--------------|--|--|
| Item                                      | Description                                                                                                    | Default      |  |  |
| SSID                                      | Enter the Service Set Identifier, the name of your wireless<br>network. The SSID of a client and the SSID of the AP must be<br>identical for the client and AP to be able to communicate with<br>each other. Enter 1 to 32 characters.                                                                                                    | router       |  |  |
| Broadcast SSID                            | Click the toggle button to enable/disable the SSID being<br>broadcast. When enabled, the client can scan your SSID. When<br>disabled, the client cannot scan your SSID. If you want to connect<br>to the router AP, you need to manually enter the SSID of router<br>AP at WiFi client side.                                                                                                    | ON           |  |  |
| Security Mode                             | <ul> <li>Select from "Disabled", "WPA" or "WEP".</li> <li>Disabled: User can access the WiFi without password<br/>Note: It is strongly recommended for security purposes that<br/>you do not choose this kind of mode.</li> <li>WPA: Include WPA and WPA2. Personal versions of WPA<br/>(Wi-Fi Protected Access), also known as WPA/WPA-PSK<br/>(Pre-Shared Key), provide a simple way of encrypting a<br/>wireless connection for high confidentiality.</li> <li>WEP: Wired Equivalent Privacy provides encryption for<br/>wireless device's data transmission</li> </ul> | Disabled     |  |  |
| WPA Version                               | <ul> <li>Select from "Auto", "WPA" or "WPA2".</li> <li>Auto: Router will choose automatically the most suitable<br/>WPA version</li> <li>WPA2 is a stronger security feature than WPA</li> </ul>                                                                                                    | Auto         |  |  |
| Encryption                                | <ul> <li>Select from "Auto", "TKIP" or "AES".</li> <li>Auto: Router will choose automatically the most suitable encryption</li> <li>TKIP: Temporal Key Integrity Protocol (TKIP) encryption uses a wireless connection. TKIP encryption can be used for WPA-PSK and WPA 802.1x authentication</li> <li>Note: It's not recommended to use TKIP encryption in 802.11n mode.</li> <li>AES: AES encryption uses a wireless connection. AES can be used for CCMP WPA-PSK and WPA 802.1x authentication. AES is a stronger encryption algorithm than TKIP</li> </ul>             | Auto         |  |  |
| PSK Password<br>Group Key Update Interval | Enter the Pre share key password. When router works as AP<br>mode, enter Master key to generate keys for encryption. A PSK<br>Password is used as a basis for encryption methods (or cipher<br>types) in a WLAN connection. The PSK Password should be<br>complicated and as long as possible. For security reasons, this<br>PSK Password should only be disclosed to users who need it, and<br>it should be changed regularly. Enter 8 to 63 characters.<br>Enter the time period of group key renewal.                                                                   | Null<br>3600 |  |  |

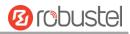

| General Settings @ Access Point |                                                                    |      |  |
|---------------------------------|--------------------------------------------------------------------|------|--|
| Item                            | Item Description                                                   |      |  |
| WEP Key                         | Enter the WEP key. The key length should be 10 or 26               | Null |  |
|                                 | hexadecimal digits depending on which WEP key is used, 64 digits   |      |  |
|                                 | or 128 digits.                                                     |      |  |
| RTS/CTS Threshold               | Specify the RTS (request to send) threshold or CTS (clear to send) | 2346 |  |
|                                 | threshold and digits from 256 to 2346. The router AP will never    |      |  |
|                                 | send the signal before sending out data if setting the RTS         |      |  |
|                                 | threshold as 2347, and the router AP will send the signal once it  |      |  |
|                                 | sending out data if setting the RTS threshold as 0.                |      |  |
| Transmit Rat                    | Set the transmit rate. You can choose Auto or specify a Transmit   | Auto |  |
|                                 | Rate, including 1Mbps, 2Mbps, 5.5Mbps, 6Mbps, 11Mbps,              |      |  |
|                                 | 12Mbps, 18Mbps, 24Mbps, 36Mbps, 48Mbps, 54Mbps, MCSO,              |      |  |
|                                 | MCS1, MCS2, MCS3, MCS4, MCS5, MCS6 and MCS7.                       |      |  |
| Debug Level                     | Select from "verbose", "debug", "info", "notice", "warning" or     | none |  |
|                                 | "none".                                                            |      |  |

| WiFi     | Acces              | s Point     | ACL        | Status |   |  |  |
|----------|--------------------|-------------|------------|--------|---|--|--|
| ∧ Genera | ∧ General Settings |             |            |        |   |  |  |
|          |                    | Enable      | ACL ON     | OFF    |   |  |  |
| 2        |                    | ACL M       | ode Accept | v 🦻    |   |  |  |
| ^ Access | Control List       |             |            |        |   |  |  |
| Index    | Description        | MAC Address |            |        | + |  |  |

Click + to add a MAC address to the Access Control List. The maximum count for MAC address is 64.

| ACL                 |   |
|---------------------|---|
| Access Control List |   |
| Index               | 1 |
| Description         |   |
| MAC Address         |   |

| ACL        |                                                                                                    |        |  |  |  |  |
|------------|----------------------------------------------------------------------------------------------------|--------|--|--|--|--|
| Item       | n Description Default                                                                                                    |        |  |  |  |  |
|            | General Settings                                                                                                    |        |  |  |  |  |
| Enable ACL | Click the toggle button to enable/disable this option. OFF                                                                                                    |        |  |  |  |  |
| ACL Mode   | <ul> <li>Select from "Accept" or "Deny".</li> <li>Accept: Only the packets fitting the entities of the "Access Control<br/>List" can be allowed</li> <li>Deny: All the packets fitting the entities of the "Access Control<br/>List" will be denied</li> <li>Note: Router can only allow or deny devices which are included in<br/>"Access Control List" at one time.</li> </ul> | Accept |  |  |  |  |

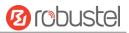

| ACL                                                                |                                   |      |  |  |
|--------------------------------------------------------------------|-----------------------------------|------|--|--|
| Item Description Default                                           |                                   |      |  |  |
| Access Control List                                                |                                   |      |  |  |
| Index                                                              | Indicate the ordinal of the list. |      |  |  |
| Description Enter a description for this access control list. Null |                                   | Null |  |  |
| MAC Address                                                        | Add a MAC address here.           | Null |  |  |

#### This section allows you to view the status of AP.

| WiFi      | Access Po     | oint AC     | L           | Status         |  |
|-----------|---------------|-------------|-------------|----------------|--|
| AP Stat   | tus           |             |             |                |  |
|           |               | Status      | COMPLETED   |                |  |
|           | SSID          |             | Robustel    |                |  |
|           |               | MAC Address | 00:23:A7:A4 | :13:E4         |  |
| ^ Associa | ated Stations |             |             |                |  |
| Index     | MAC Address   | IP Address  | Name        | Connected Time |  |

## WiFi Client

## Configure Router as WiFi client

Click Interface > WiFi > WiFi, select "Client" as the mode and click "Submit".

| WiFi               |        |        |     |  |
|--------------------|--------|--------|-----|--|
| ∧ General Settings |        |        |     |  |
|                    | Mode   | Client | v 😨 |  |
|                    | Region | SE     | 0   |  |

#### And then a "WLAN" column will appear under the Interface list.

|              | WiFi            |        |          |  |
|--------------|-----------------|--------|----------|--|
| Status       | ∧ General Setti | ings   |          |  |
| Interface    |                 | Mode   | Client V |  |
| Link Manager |                 | Region | SE 🔊     |  |
| LAN          | <u> </u>        |        |          |  |
| Ethernet     |                 |        |          |  |
| Cellular     |                 |        |          |  |
| WiFi 🔦       |                 |        |          |  |
| WLAN         |                 |        |          |  |

Click Interface > Link Manager > Link Settings, and click the edit button of WLAN, then configure its related parameters.

| ∧ WLAN Settings        |          |  |  |  |
|------------------------|----------|--|--|--|
| SSID                   | Robustel |  |  |  |
| Connect to Hidden SSID | OFF      |  |  |  |
| Password               | ••••••   |  |  |  |

Click Interface > WLAN to configure the parameters of WiFi Client after setting the mode as Client. Please remember to click Save & Apply > Reboot after finish the configuration, so that the configuration can be took effect.

| Status        |              |                             |
|---------------|--------------|-----------------------------|
| ~ WLAN Status |              |                             |
|               | Status       | Connected                   |
|               | Uptime       | 0 days, 00:00:17            |
|               | IP Address   | 192.168.1.128/255.255.255.0 |
|               | Gateway      | 192.168.1.253               |
|               | DNS          | 172.16.0.1 202.96.209.6     |
|               | MAC Address  | 00:23:a7:a4:13:e4           |
| ∧ Link Status |              |                             |
| + <u></u>     | Signal       | -58 dBm                     |
|               | Noise        | 0 dBm                       |
|               | Link Quality | 80/80                       |
| A WDA Chabura |              |                             |
| ∧ WPA Status  |              |                             |
|               | WPA State    | COMPLETED                   |
|               | Frequency    | 2 437 CHz                   |

|            |           |                 | 2.437 GHz         |     |  |
|------------|-----------|-----------------|-------------------|-----|--|
|            |           | Frequency       |                   |     |  |
|            |           | BSSID           | 3c:46:d8:23:5d:5a |     |  |
|            |           | SSID            | Michael's         |     |  |
|            |           | Mode            | station           |     |  |
|            |           | Key Management  | WPA2-PSK          |     |  |
|            |           | Pairwise Cipher | ССМР              |     |  |
|            |           | Group Cipher    | ССМР              |     |  |
| ∧ Scan Res | ults      |                 |                   | ••• |  |
| Index      | SSID      | MAC Address     | Frequency Signal  |     |  |
| 1          | Michael's | 3C:46:D8:23:5D: | 5A 2437 60 dBm    |     |  |

This window allows you to scan for all available SSIDs in your area and connect to one of those shown on the "Scan Results" list.

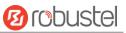

| ndex | SSID            | MAC Address       | Frequency | Signal |
|------|-----------------|-------------------|-----------|--------|
| 1    | Michael's       | 3C:46:D8:23:5D:5A | 2437      | 58 dBm |
| 2    | Robustel-Client | 34:FA:40:06:7F:8B | 2412      | 58 dBm |
| 3    | cfg_ap_ssid     | 00:23:A7:A3:F2:B8 | 2462      | 59 dBm |
| 4    | Cao's           | 34:FA:40:09:E4:49 | 2437      | 67 dBm |
| 5    | Anjiu           | 88:25:93:D4:CE:A2 | 2437      | 71 dBm |
| 6    | FT-VIP          | 3C:8C:40:D4:47:90 | 2452      | 73 dBm |
| 7    | FT              | 3C:8C:40:D4:47:91 | 2452      | 73 dBm |

# 3.11 Interface > USB

This section allows you to set the USB parameters. The USB interface of the router can be used for firmware upgrade and configuration upgrade.

| USB       | Кеу                                |        |
|-----------|------------------------------------|--------|
| ∧ General | Settings                           |        |
|           | Enable USB                         | ON DEF |
|           | Enable Automatic Firmware Updating | ON OFF |

| General Settings @ USB |                                                                              |         |  |
|------------------------|------------------------------------------------------------------------------|---------|--|
| Item                   | Description                                                                  | Default |  |
| Enable USB             | Click the toggle button to enable/disable the USB option.                    | ON      |  |
| Enable Automatic       | Click the toggle button to enable/disable this option. Enable to update      | ON      |  |
| Firmware Updating      | automatically the router's firmware when inserting a USB storage device with |         |  |
|                        | a router's firmware.                                                         |         |  |

Router has the key for USB automatic update. User can generate the key in this page.

| USB   | Кеу                      |          |  |
|-------|--------------------------|----------|--|
| ∧ Key |                          |          |  |
|       | USB Automatic Update Key | Generate |  |
|       | USB Automatic Update Key | Download |  |

| Кеу                  |                                                                           |         |  |
|----------------------|---------------------------------------------------------------------------|---------|--|
| Item                 | Description                                                               | Default |  |
| USB Automatic Update | Click Generate to generate a key, and click Download to download the key. |         |  |
| Кеу                  |                                                                           |         |  |

# 3.12 Interface > Serial Port

This section allows you to set the serial port parameters. R3000 Quad Router supports one RS-232 or one RS-485

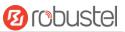

across a 7-pin terminal block with lock. Serial port provides a way to transfer serial data to IP data, or vice versa, and transmit these data via wired or wireless network to achieve data transparent transmission.

| Serial P | ort       | Statu  | IS        |                  |  |
|----------|-----------|--------|-----------|------------------|--|
| ^ Serial | Port Sett | ings   |           |                  |  |
| Index    | Port      | Enable | Baud Rate | Application Mode |  |
| 1        | COM1      | false  | 115200    | Transparent      |  |

### Click the edit button of COM1.

| Serial Port                        |              |  |  |  |
|------------------------------------|--------------|--|--|--|
| ∧ Serial Port Application Settings |              |  |  |  |
| Index                              | 1            |  |  |  |
| Port                               | COM1 V       |  |  |  |
| Enable                             | OH OFF       |  |  |  |
| Baud Rate                          | 115200 V     |  |  |  |
| Data Bits                          | 8            |  |  |  |
| Stop Bits                          | 1 v          |  |  |  |
| Parity                             | None         |  |  |  |
| Flow Control                       | None         |  |  |  |
| ∧ Data Packing                     |              |  |  |  |
| Packing Timeout                    | 50 🧿         |  |  |  |
| Packing Length                     | 1200         |  |  |  |
| <ul> <li>Server Setting</li> </ul> |              |  |  |  |
| Application Mode                   | Transparent  |  |  |  |
| Protocol                           | TCP Client v |  |  |  |
| Server Address                     |              |  |  |  |
| Server Port                        |              |  |  |  |

| Serial Port |                                                                                     |         |  |
|-------------|-------------------------------------------------------------------------------------|---------|--|
| Item        | Description                                                                         | Default |  |
|             | Serial Port Application Settings                                                    |         |  |
| Index       | Indicate the ordinal of the list.                                                   |         |  |
| Port        | Show the current serial's name, read only.                                          | COM1    |  |
| Enable      | Click the toggle button to enable/disable this serial port. When the status is OFF, | OFF     |  |
|             | the serial port is not available.                                                   |         |  |
| Baud Rate   | Select from "300", "600", "1200", "2400", "4800", "9600", "19200", "38400",         | 115200  |  |
|             | "57600" , "115200" or "230400".                                                     |         |  |
| Data Bits   | Select from "7" or "8".                                                             | 8       |  |
| Stop Bits   | Select from "1" or "2".                                                             | 1       |  |
| Parity      | Select from "None", "Odd" or "Even".                                                | None    |  |

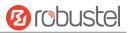

| Flow control    | Select from "None", "Software" or "Hardware".                                    | None |
|-----------------|----------------------------------------------------------------------------------|------|
|                 | Data Packing                                                                     |      |
| Packing Timeout | Set the packing timeout. The serial port will queue the data in the buffer and   | 50   |
|                 | send the data to the Cellular WAN/Ethernet WAN when it reaches the Interval      |      |
|                 | Timeout in the field.                                                            |      |
|                 | Note: Data will also be sent as specified by the packet length even when data is |      |
|                 | not reaching the interval timeout in the field.                                  |      |
| Packing Length  | Set the packet length. The Packet length setting refers to the maximum amount    | 1200 |
|                 | of data that is allowed to accumulate in the serial port buffer before sending.  |      |
|                 | When a packet length between 1 and 3000 bytes is specified, data in the buffer   |      |
|                 | will be sent as soon it reaches the specified length.                            |      |

• The window is displayed as below when choosing "Transparent" as the application mode and "TCP Client" as the protocol.

| ∧ Server Setting |              |
|------------------|--------------|
| Application Mode | Transparent  |
| Protocol         | TCP Client v |
| Server Address   |              |
| Server Port      |              |

The window is displayed as below when choosing "Transparent" as the application mode and "TCP Server" as the protocol.

| ∧ Server Setting |              |
|------------------|--------------|
| Application Mode | Transparent  |
| Protocol         | TCP Server v |
| Local IP         |              |
| Local Port       |              |

The window is displayed as below when choosing "Transparent" as the application mode and "UDP" as the protocol.

| ∧ Server Setting |               |
|------------------|---------------|
| Application Mode | Transparent v |
| Protocol         | UDP           |
| Local IP         |               |
| Local Port       |               |
| Server Address   |               |
| Server Port      |               |

The window is displayed as below when choosing "Transparent" as the application mode and "Robustlink" as the protocol.

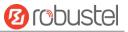

| ∧ Server Setting |                  |             |    |
|------------------|------------------|-------------|----|
|                  | Application Mode | Transparent | v  |
|                  | Protocol         | Robustlink  | v. |

• The window is displayed as below when choosing "Modbus RTU Gateway" as the application mode and "TCP Client" as the protocol.

| ∧ Server Setting |                     |
|------------------|---------------------|
| Application Mode | Modbus RTU Gatewa v |
| Protocol         | TCP Client v        |
| Server Address   |                     |
| Server Port      |                     |

The window is displayed as below when choosing "Modbus RTU Gateway" as the application mode and "TCP Server" as the protocol.

| ∧ Server Setting |                   |
|------------------|-------------------|
| Application Mode | Modbus RTU Gatewa |
| Protocol         | TCP Server v      |
| Local IP         |                   |
| Local Port       |                   |

The window is displayed as below when choosing "Modbus RTU Gateway" as the application mode and "UDP" as the protocol.

| ∧ Server Setting |                     |
|------------------|---------------------|
| Application Mode | Modbus RTU Gatewa v |
| Protocol         | UDP                 |
| Local IP         |                     |
| Local Port       |                     |
| Server Address   |                     |
| Server Port      |                     |

The window is displayed as below when choosing "Modbus RTU Gateway" as the application mode and "Robustlink" as the protocol.

| ∧ Server Setting |                     |
|------------------|---------------------|
| Application Mode | Modbus RTU Gatewa v |
| Protocol         | Robustlink          |

| Server Settings |             |         |  |
|-----------------|-------------|---------|--|
| Item            | Description | Default |  |

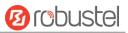

| Server Settings          |                                                                                                    |             |  |  |
|--------------------------|----------------------------------------------------------------------------------------------------|-------------|--|--|
| Item                     | Description                                                                                                    | Default     |  |  |
| Application Mode         | <ul> <li>Select from "Transparent" or "Modbus RTU Gateway".</li> <li>Transparent: Router will transmit the serial data transparently</li> <li>Modbus RTU Gateway: Router will translate the Modbus RTU data to Modbus TCP data and sent out, and vice versa</li> </ul>                                                                                                    | Transparent |  |  |
| Protocol                 | <ul> <li>Select from "TCP Client", "TCP Server", "UDP" or "Robustlink".</li> <li>TCP Client: Router works as TCP client, initiate TCP connection to TCP server. Server address supports both IP and domain name</li> <li>TCP Server: Router works as TCP server, listening for connection request from TCP client</li> <li>UDP: Router works as UDP client</li> <li>Robustlink: Router will automatically upload the serial data to Robustlink platform under the Robustlink protocol. Robustlink is a management platform from Robustel. This function only available when Router is connects to Robustlink</li> </ul> | TCP Client  |  |  |
| Server Address           | Enter the address of server which will receive the data sent from router's serial port. IP address or domain name will be available.                                                                                                    | Null        |  |  |
| Server Port              | Enter the specified port of server which is used for receiving the serial data.                                                                                                    | Null        |  |  |
| Local IP @ Transparent   | Enter router's LAN IP which will forward to the internet port of router.                                                                                                    | Null        |  |  |
| Local Port @ Transparent | Enter the port of router's LAN IP.                                                                                                    | Null        |  |  |
| Local IP @ Modbus        | Enter the local IP of under Modbus mode.                                                                                                    | Null        |  |  |
| Local Port @ Modbus      | Enter the local port of under Modbus mode.                                                                                                    | Null        |  |  |

Click the "Status" column to view the type which the current serial port corresponds. The default setting of serial port is RS-485, changed by software. Software selectable refers to change the serial port to RS-232 or RS-485 through an importing APP.

| Serial P | Port        | Status |    |                   |  |
|----------|-------------|--------|----|-------------------|--|
| Serial   | Port Status | s list |    |                   |  |
| Index    | Туре        | ТХ     | RX | Connection Status |  |
| 1        | RS485       | 0B     | 0B |                   |  |

Note: To change your serial type, please contact your Robustel sales representative.

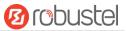

# 3.13 Network > Route

This section allows you to set the static route. Static route is a form of routing that occurs when a router uses a manually-configured routing entry, rather than information from a dynamic routing traffic. Route Information Protocol (RIP) is widely used in small network with stable use rate. Open Shortest Path First (OSPF) is made router within a single autonomous system and used in large network.

## **Static Route**

| Static R | oute        | Status      |         |         |           |   |
|----------|-------------|-------------|---------|---------|-----------|---|
| ^ Static | Route Table |             |         |         |           |   |
| Index    | Description | Destination | Netmask | Gateway | Interface | + |

#### Click + to add static routes. The maximum count is 20.

| Static Route   |        |
|----------------|--------|
| ▲ Static Route |        |
| Index          | 1      |
| Description    |        |
| Destination    |        |
| Netmask        |        |
| Gateway        |        |
| Interface      | lan0 v |

| Static Route |                                                                       |         |  |  |
|--------------|-----------------------------------------------------------------------|---------|--|--|
| Item         | Description                                                           | Default |  |  |
| Index        | Indicate the ordinal of the list.                                     |         |  |  |
| Description  | Enter a description for this static route.                            | Null    |  |  |
| Destination  | Enter the IP address of destination host or destination network.      | Null    |  |  |
| Netmask      | Enter the Netmask of destination host or destination network.         | Null    |  |  |
| Gateway      | Define the gateway of the destination.                                | Null    |  |  |
| Interface    | Choose the corresponding port of the link that you want to configure. | wwan    |  |  |

### Status

This window allows you to view the status of route.

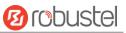

| Static Ro | ute Sta     | atus          |               |           |        |  |
|-----------|-------------|---------------|---------------|-----------|--------|--|
| Route 1   | Table       |               |               |           |        |  |
| Index     | Destination | Netmask       | Gateway       | Interface | Metric |  |
| 1         | 0.0.0       | 0.0.00        | 192.168.1.253 | wlan0     | 0      |  |
| 2         | 172.16.0.0  | 255.255.0.0   | 0.0.0.0       | lan0      | 0      |  |
| 3         | 172.16.5.0  | 255.255.255.0 | 0.0.0.0       | lan0      | 0      |  |
| 4         | 192.168.1.0 | 255.255.255.0 | 0.0.0         | wlan0     | 0      |  |

# 3.14 Network > Firewall

This section allows you to set the firewall and its related parameters, including Filtering, Port Mapping and DMZ.

## Filtering

The filtering rules can be used to either accept or block certain users or ports from accessing your router.

| Filtering        | Port Mapping       | DM          | MZ       |
|------------------|--------------------|-------------|----------|
| ∧ General Settin | gs                 |             |          |
|                  | Enabl              | e Filtering | ON DEF   |
|                  | Default Filte      | ring Policy | Accept 🧳 |
| Access Contro    | l Settings         |             |          |
|                  | Enable Remote S    | SH Access   | OFF      |
|                  | Enable Local S     | SH Access   | ON OT    |
|                  | Enable Remote Telr | et Access   | OFF      |
|                  | Enable Local Telr  | et Access   | ON OTF   |
|                  | Enable Remote HT   | TP Access   | ON OFF   |
|                  | Enable Local HT    | TP Access   | ON OFF   |
|                  | Enable Remote HTT  | PS Access   | ON OFF   |
|                  | Enable Remote Pin  | g Respond   | ON 077 0 |
|                  | Enable DOS         | Defending   | ON OFF   |

| Filtering                |                                                                                                    |        |  |  |
|--------------------------|----------------------------------------------------------------------------------------------------|--------|--|--|
| tem Description          |                                                                                                    |        |  |  |
| General Settings         |                                                                                                    |        |  |  |
| Enable Filtering         | Click the toggle button to enable/disable the filtering option.                                                                                                    | ON     |  |  |
| Default Filtering Policy | <ul> <li>Select from "Accept" or "Drop". Cannot be changed when filtering rules table is not empty.</li> <li>Accept: Router will accept all the connecting requests except the hosts which fit the drop filter list</li> <li>Drop: Router will drop all the connecting requests except the hosts which fit the accept filter list</li> </ul> | Accept |  |  |

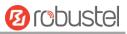

| Filtering                   |                                                                      |         |  |  |
|-----------------------------|----------------------------------------------------------------------|---------|--|--|
| Item                        | Description                                                          | Default |  |  |
| Access Control Settings     |                                                                      |         |  |  |
| Enable Remote SSH Access    | Click the toggle button to enable/disable this option. When enabled, | OFF     |  |  |
|                             | the Internet user can access the router remotely via SSH.            |         |  |  |
| Enable Local SSH Access     | Click the toggle button to enable/disable this option. When enabled, | ON      |  |  |
|                             | the LAN user can access the router locally via SSH.                  |         |  |  |
| Enable Remote Telnet Access | Click the toggle button to enable/disable this option. When enabled, | OFF     |  |  |
|                             | the Internet user can access the router remotely via Telnet.         |         |  |  |
| Enable Local Telnet Access  | Click the toggle button to enable/disable this option. When enabled, | ON      |  |  |
|                             | the LAN user can access the router locally via Telnet.               |         |  |  |
| Enable Remote HTTP Access   | Click the toggle button to enable/disable this option. When enabled, | OFF     |  |  |
|                             | the Internet user can access the router remotely via HTTP.           |         |  |  |
| Enable Local HTTP Access    | Click the toggle button to enable/disable this option. When enabled, | ON      |  |  |
|                             | the LAN user can access the router locally via HTTP.                 |         |  |  |
| Enable Remote HTTPS Access  | Click the toggle button to enable/disable this option. When enabled, | ON      |  |  |
|                             | the Internet user can access the router remotely via HTTPS.          |         |  |  |
| Enable Remote Ping Respond  | Click the toggle button to enable/disable this option. When enabled, | ON      |  |  |
|                             | the router will reply to the Ping requests from other hosts on the   |         |  |  |
|                             | Internet.                                                            |         |  |  |
| Enable DOS Defending        | Click the toggle button to enable/disable this option. When enabled, | ON      |  |  |
|                             | the router will defend the DOS. Dos attack is an attempt to make a   |         |  |  |
|                             | machine or network resource unavailable to its intended users.       |         |  |  |

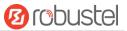

| ∧ Filte | ering Rules    |             |            |                |             |          |   |
|---------|----------------|-------------|------------|----------------|-------------|----------|---|
| Index   | Source Address | Source Port | Source MAC | Target Address | Target Port | Protocol | + |

Click + to add a filtering rule. The maximum count is 20. The window is displayed as below when defaulting "All" or choosing "ICMP" as the protocol. Here take "All" as an example.

| Filtering         |      |
|-------------------|------|
| ∧ Filtering Rules |      |
| Index             | 1    |
| Description       |      |
| Source Address    | •    |
| Source MAC        | 0    |
| Target Address    | 0    |
| Protocol          | All  |
| Action            | Drop |

The window is displayed as below when choosing "TCP", "UDP" or "TCP-UDP" as the protocol. Here take "TCP" as an example.

| ∧ Filtering Rules |      |
|-------------------|------|
| Index             | 1    |
| Description       |      |
| Source Address    | •    |
| Source Port       | •    |
| Source MAC        | 0    |
| Target Address    | 0    |
| Target Port       | 0    |
| Protocol          | ТСР  |
| Action            | Drop |

| Filtering Rules |                                                                       |         |  |
|-----------------|-----------------------------------------------------------------------|---------|--|
| Item            | Description                                                           | Default |  |
| Index           | Indicate the ordinal of the list.                                     |         |  |
| Description     | Enter a description for this filtering rule.                          | Null    |  |
| Source Address  | Specify an access originator and enter its source address.            | Null    |  |
| Source Port     | Specify an access originator and enter its source port.               | Null    |  |
| Source MAC      | Specify an access originator and enter its source MAC address.        | Null    |  |
| Target Address  | Enter the target address which the access originator wants to access. | Null    |  |
| Target Port     | Enter the target port which the access originator wants to access.    | Null    |  |

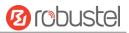

| Filtering Rules |                                                                                   |         |  |  |
|-----------------|-----------------------------------------------------------------------------------|---------|--|--|
| Item            | Description                                                                       | Default |  |  |
| Protocol        | Select from "All", "TCP", "UDP", "ICMP" or "TCP-UDP".                             | All     |  |  |
|                 | Note: It is recommended that you choose "All" if you don't know which protocol of |         |  |  |
|                 | your application to use.                                                          |         |  |  |
| Action          | Select from "Accept" or "Drop".                                                   | Drop    |  |  |

# **Port Mapping**

| Filteri  | ng I        | Port Mapping  | DMZ      |            |          |   |
|----------|-------------|---------------|----------|------------|----------|---|
| N Port M | apping Rule | es            |          |            |          |   |
| Index    | Description | Internet Port | Local IP | Local Port | Protocol | + |

Click + to add port mapping rules. The maximum rule count is 40.

| Port Mapping         |           |
|----------------------|-----------|
| ∧ Port Mapping Rules |           |
| Index                | 1         |
| Description          |           |
| Remote IP            | 0         |
| Internet Port        | 0         |
| Local IP             |           |
| Local Port           | •         |
| Protocol             | TCP-UDP v |

| Port Mapping Rules |                                                                          |         |  |
|--------------------|--------------------------------------------------------------------------|---------|--|
| Item               | Description                                                              | Default |  |
| Index              | Indicate the ordinal of the list.                                        |         |  |
| Description        | Enter a description for this port mapping.                               | Null    |  |
| Remote IP          | Specify the host or network which can access the local IP address. Empty | Null    |  |
|                    | means unlimited, e.g. 10.10.10.10/255.255.255.255 or 192.168.1.0/24      |         |  |
| Internet Port      | Enter the internet port of router which can be accessed by other hosts   | Null    |  |
|                    | from internet.                                                           |         |  |
| Local IP           | Enter router's LAN IP which will forward to the internet port of router. | Null    |  |
| Local Port         | Enter the port of router's LAN IP.                                       | Null    |  |
| Protocol           | Select from "TCP", "UDP" or "TCP-UDP" as your application required.      | TCP-UDP |  |

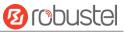

### DMZ

DMZ host is a host on the internal network that has all ports exposed, except those ports otherwise forwarded.

| Filtering      | Port Mapping | DMZ      |   |  |
|----------------|--------------|----------|---|--|
| ∧ DMZ Settings |              |          |   |  |
|                | Ena          | able DMZ |   |  |
|                | Host IP      | Address  |   |  |
|                | Source IP    | Address  | 0 |  |

| DMZ Settings      |                                                                               |         |  |  |
|-------------------|-------------------------------------------------------------------------------|---------|--|--|
| Item              | Description                                                                   | Default |  |  |
| Enable DMZ        | Click the toggle button to enable/disable DMZ.                                | OFF     |  |  |
| Host IP Address   | Enter the IP address of the DMZ host on your internal network.                | Null    |  |  |
| Source IP Address | Set the address which can talk to the DMZ host. Null means for any addresses. | Null    |  |  |

# **3.15** Network > IP Passthrough

Click **Network > IP Passthrough > IP Passthrough** to enable or disable the IP Pass-through option.

| IP Passthrough     |            |  |
|--------------------|------------|--|
| ∧ General Settings |            |  |
|                    | Enable OFF |  |

If router enables the IP Pass-through, the terminal device (such as PC) will enable the DHCP Client mode and connect to LAN port of the router; and after the router dial up successfully, the PC will automatically obtain the IP address and DNS server address which assigned by ISP.

# 3.16 VPN > IPsec

This section allows you to set the IPsec and the related parameters. Internet Protocol Security (IPsec) is a protocol suite for secure Internet Protocol (IP) communications that works by authenticating and encrypting each IP packet of a communication session.

### General

| General           | Tunnel     | State      | 15    | x509 |  |
|-------------------|------------|------------|-------|------|--|
| ∧ General Setting | s          |            |       |      |  |
|                   | Enable NAT | Traversal  | ON DE |      |  |
|                   |            | Keepalive  | 60    | 0    |  |
|                   | Del        | oug Enable | OF    | 3    |  |

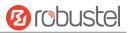

| General Settings @ General |                                                                             |         |  |
|----------------------------|-----------------------------------------------------------------------------|---------|--|
| Item                       | Description                                                                 | Default |  |
| Enable NAT Traversal       | Click the toggle button to enable/disable the NAT Traversal function. This  | ON      |  |
|                            | option must be enabled when router under NAT environment.                   |         |  |
| Keepalive                  | Set the keepalive time, measured in seconds. The router will send packets   | 60      |  |
|                            | to NAT server every keepalive time to avoid record remove from the NAT      |         |  |
|                            | list.                                                                       |         |  |
| Debug Enable               | Click the toggle button to enable/disable this option. Enable for IPsec VPN | OFF     |  |
|                            | information output to the debug port.                                       |         |  |

# Tunnel

| Gener  | al         | Tunnel      | Statu   | s x5         | 09            |   |
|--------|------------|-------------|---------|--------------|---------------|---|
| Tunnel | l Settings |             |         |              |               |   |
| Index  | Enable     | Description | Gateway | Local Subnet | Remote Subnet | 4 |

## Click + to add tunnel settings. The maximum count is 3.

| Tunnel             |        |
|--------------------|--------|
| ∧ General Settings |        |
| Index              | 1      |
| Enable             | ON OFF |
| Description        |        |
| Gateway            | 0      |
| Mode               | Tunnel |
| Protocol           | ESP    |
| Local Subnet       | 0      |
| Remote Subnet      | 0      |

| General Settings @ Tunnel |                                                                                   |         |  |
|---------------------------|-----------------------------------------------------------------------------------|---------|--|
| Item                      | Description                                                                       | Default |  |
| Index                     | Indicate the ordinal of the list.                                                 |         |  |
| Enable                    | Click the toggle button to enable/disable this IPsec tunnel.                      | ON      |  |
| Description               | Enter a description for this IPsec tunnel.                                        | Null    |  |
| Gateway                   | Enter the address of remote IPsec VPN server. 0.0.0.0 represents for any address. | Null    |  |
| Mode                      | Select from "Tunnel" and "Transport".                                             | Tunnel  |  |
|                           | • Tunnel: Commonly used between gateways, or at an end-station to a gateway,      |         |  |
|                           | the gateway acting as a proxy for the hosts behind it                             |         |  |
|                           | • Transport: Used between end-stations or between an end-station and a            |         |  |
|                           | gateway, if the gateway is being treated as a host-for example, an encrypted      |         |  |
|                           | Telnet session from a workstation to a router, in which the router is the actual  |         |  |

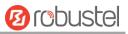

|               | destination                                                                        |      |
|---------------|------------------------------------------------------------------------------------|------|
| Protocol      | Select the security protocols from "ESP" and "AH".                                 | ESP  |
|               | ESP: Use the ESP protocol                                                          |      |
|               | AH: Use the AH protocol                                                            |      |
| Local Subnet  | Enter the local subnet's address with mask protected by IPsec, e.g. 192.168.1.0/24 | Null |
| Remote Subnet | Enter the remote subnet's address with mask protected by IPsec, e.g. 10.8.0.0/24   | Null |

The window is displayed as below when choosing "PSK" as the authentication type.

| ∧ IKE Settings           |            |
|--------------------------|------------|
| Negotiation Mode         | Main       |
| Authentication Algorithm | MD5 V      |
| Encryption Algorithm     | 3DES V     |
| IKE DH Group             | DHgroup2 v |
| Authentication Type      | PSK        |
| PSK Secret               |            |
| Local ID Type            | Default    |
| Remote ID Type           | Default    |
| IKE Lifetime             | 86400      |

The window is displayed as below when choosing "CA" as the authentication type.

| ∧ IKE Settings           |            |
|--------------------------|------------|
| Negotiation Mode         | Main       |
| Authentication Algorithm | MD5        |
| Encryption Algorithm     | 3DES V     |
| IKE DH Group             | DHgroup2 v |
| Authentication Type      | CA         |
| Private Key Password     |            |
| IKE Lifetime             | 86400      |

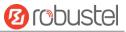

The window is displayed as below when choosing "xAuth PSK" as the authentication type.

| ∧ IKE Settings           |             |
|--------------------------|-------------|
| Negotiation Mode         | Main        |
| Authentication Algorithm | MD5         |
| Encryption Algorithm     | 3DES V      |
| IKE DH Group             | DHgroup2    |
| Authentication Type      | xAuth PSK v |
| PSK Secret               |             |
| Local ID Type            | Default     |
| Remote ID Type           | Default     |
| Username                 |             |
| Password                 |             |
| IKE Lifetime             | 86400       |

The window is displayed as below when choosing "xAuth CA" as the authentication type.

| ∧ IKE Settings           |          |
|--------------------------|----------|
| Negotiation Mode         | Main     |
| Authentication Algorithm | MD5      |
| Encryption Algorithm     | 3DES V   |
| IKE DH Group             | DHgroup2 |
| Authentication Type      | xAuth CA |
| Private Key Password     |          |
| Username                 |          |
| Password                 |          |
| IKE Lifetime             | 86400    |

| IKE Settings      |                                                                                  |          |
|-------------------|----------------------------------------------------------------------------------|----------|
| Item              | Description                                                                      | Default  |
| Negotiation Mode  | Select from "Main" and "Aggressive" for the IKE negotiation mode in phase 1.     | Main     |
|                   | If the IP address of one end of an IPsec tunnel is obtained dynamically, the IKE |          |
|                   | negotiation mode must be aggressive. In this case, SAs can be established as     |          |
|                   | long as the username and password are correct.                                   |          |
| Authentication    | Select from "MD5", "SHA1", "SHA2 256" or "SHA2 512" to be used in IKE            | MD5      |
| Algorithm         | negotiation.                                                                     |          |
| Encrypt Algorithm | Select from "3DES", "AES128" and "AES256" to be used in IKE negotiation.         | 3DES     |
|                   | 3DES: Use 168-bit 3DES encryption algorithm in CBC mode                          |          |
|                   | AES128: Use 128-bit AES encryption algorithm in CBC mode                         |          |
|                   | AES256: Use 256-bit AES encryption algorithm in CBC mode                         |          |
| IKE DH Group      | Select from "DHgroup2", "DHgroup5", "DHgroup14", "DHgroup15",                    | DHgroup2 |

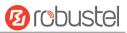

| Default |
|---------|
|         |
|         |
| PSK     |
|         |
|         |
|         |
|         |
| Null    |
| Default |
|         |
|         |
|         |
|         |
|         |
|         |
|         |
| Default |
|         |
|         |
|         |
|         |
|         |
|         |
|         |
| 86400   |
|         |
|         |
| Null    |
| Null    |
|         |
| 1       |
| Null    |
|         |

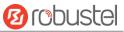

If click **VPN > IPsec > Tunnel > General Settings**, and choose **ESP** as protocol. The specific parameter configuration is shown as below.

| ∧ General Settings       |           |
|--------------------------|-----------|
| Index                    | 1         |
| Enable                   | ON OFF    |
| Description              |           |
| Gateway                  |           |
| Mode                     | Tunnel    |
| Protocol                 | ESP       |
| Local Subnet             | <b>()</b> |
| Remote Subnet            |           |
| ✓ IKE Settings           |           |
| ∧ SA Settings            |           |
| Encryption Algorithm     | 3DES V    |
| Authentication Algorithm | MD5 V     |
| PFS Group                | DHgroup2  |
| SA Lifetime              | 28800     |
| DPD Interval             | 60 ?      |
| DPD Failures             | 180       |

If choose **AH** as protocol, the window of SA Settings is displayed as below.

| ∧ General Settings |        |
|--------------------|--------|
| Index              | 1      |
| Enable             | ON OT  |
| Description        |        |
| Gateway            | 0      |
| Mode               | Tunnel |
| Protocol           | AH     |
| Local Subnet       | 0      |
| Remote Subnet      | 0      |
| ▼ IKE Settings     |        |

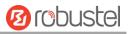

| ∧ SA Settings            |          |
|--------------------------|----------|
| Authentication Algorithm | MD5 V    |
| PFS Group                | DHgroup2 |
| SA Lifetime              | 28800    |
| DPD Interval             | 60 🧿     |
| DPD Failures             | 180 🧿    |
| Advanced Settings        |          |
| Enable Compression       | ON OFF   |
| Expert Options           |          |

| SA Settings        |                                                                                |          |  |  |
|--------------------|--------------------------------------------------------------------------------|----------|--|--|
| Item               | Description                                                                    | Default  |  |  |
| Encrypt Algorithm  | Select from "3DES", "AES128" or "AES256" when you select "ESP" in              | 3DES     |  |  |
|                    | "Protocol". Higher security means more complex implementation and lower        |          |  |  |
|                    | speed. DES is enough to meet general requirements. Use 3DES when high          |          |  |  |
|                    | confidentiality and security are required.                                     |          |  |  |
| Authentication     | Select from "MD5", "SHA1", "SHA2 256" or "SHA2 512" to be used in SA           | MD5      |  |  |
| Algorithm          | negotiation.                                                                   |          |  |  |
| PFS Group          | Select from "DHgroup2", "DHgroup5", "DHgroup14", "DHgroup15",                  | DHgroup2 |  |  |
|                    | "DHgroup16", "DHgroup17" or "DHgroup18" to be used in SA negotiation.          |          |  |  |
| SA Lifetime        | Set the IPsec SA lifetime. When negotiating set up IPsec SAs, IKE uses the     | 28800    |  |  |
|                    | smaller one between the lifetime set locally and the lifetime proposed by      |          |  |  |
|                    | the peer.                                                                      |          |  |  |
| DPD Interval       | Set the interval after which DPD is triggered if no IPsec protected packets is | 60       |  |  |
|                    | received from the peer. DPD is Dead peer detection. DPD irregularly detects    |          |  |  |
|                    | dead IKE peers. When the local end sends an IPsec packet, DPD checks the       |          |  |  |
|                    | time the last IPsec packet was received from the peer. If the time exceeds     |          |  |  |
|                    | the DPD interval, it sends a DPD hello to the peer. If the local end receives  |          |  |  |
|                    | no DPD acknowledgment within the DPD packet retransmission interval, it        |          |  |  |
|                    | retransmits the DPD hello. If the local end still receives no DPD              |          |  |  |
|                    | acknowledgment after having made the maximum number of                         |          |  |  |
|                    | retransmission attempts, it considers the peer already dead, and clears the    |          |  |  |
|                    | IKE SA and the IPsec SAs based on the IKE SA.                                  |          |  |  |
| DPD Failures       | Set the timeout of DPD (Dead Peer Detection) packets.                          | 180      |  |  |
|                    | Advanced Settings                                                              |          |  |  |
| Enable Compression | Click the toggle button to enable/disable this option. Enable to compress      | OFF      |  |  |
|                    | the inner headers of IP packets.                                               |          |  |  |
| Expert Options     | Add more PPP configuration options here, format: config-desc;config-desc,      | Null     |  |  |
|                    | e.g. protostack=netkey;plutodebug=none                                         |          |  |  |

#### Status

This section allows you to view the status of the IPsec tunnel.

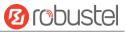

| General Tunnel |              | Status | x509   |  |  |
|----------------|--------------|--------|--------|--|--|
| ~ IPSec        | Tunnel Statu | 5      |        |  |  |
| Index          | Description  | Status | Uptime |  |  |

#### x509

User can upload the X509 certificates for the IPsec tunnel in this section.

| General     | Tur       | nnel S                         | tatus | x509                     |   |
|-------------|-----------|--------------------------------|-------|--------------------------|---|
| ^ X509 Se   | ttings    |                                |       |                          | 0 |
|             |           | Tunnel Nam<br>Certificate File |       | V<br>File No file chosen | 0 |
| ∧ Certifica | te Files  |                                |       |                          |   |
| Index       | File Name | File                           | Size  | Modification Time        | e |

| x509              |                                                                               |          |  |  |
|-------------------|-------------------------------------------------------------------------------|----------|--|--|
| Item              | Description                                                                   | Default  |  |  |
|                   | X509 Settings                                                                 |          |  |  |
| Tunnel Name       | Choose a valid tunnel.                                                        | Tunnel 1 |  |  |
| Certificate Files | Click on "Choose File" to locate the certificate file from your computer, and | Null     |  |  |
|                   | then import this file into your router.                                       |          |  |  |
|                   | The correct file format is displayed as follows:                              |          |  |  |
|                   | @ca.crt                                                                       |          |  |  |
|                   | @remote.crt                                                                   |          |  |  |
|                   | @local.crt                                                                    |          |  |  |
|                   | @private.key                                                                  |          |  |  |
|                   | @crl.pem                                                                      |          |  |  |
| Certificate Files |                                                                               |          |  |  |
| Index             | Indicate the ordinal of the list.                                             |          |  |  |
| Filename          | Show the imported certificate's name.                                         | Null     |  |  |
| File Size         | Show the size of the certificate file.                                        | Null     |  |  |
| Last Modification | Show the timestamp of that the last time to modify the certificate file.      | Null     |  |  |

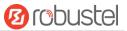

## 3.17 VPN > OpenVPN

This section allows you to set the OpenVPN and the related parameters. OpenVPN is an open-source software application that implements virtual private network (VPN) techniques for creating secure point-to-point or site-to-site connections in routed or bridged configurations and remote access facilities. Router supports point-to-point and point-to-points connections.

#### OpenVPN

| OpenV  | PN       | Status      |      | x509     |                |                |   |
|--------|----------|-------------|------|----------|----------------|----------------|---|
| Tunnel | Settings |             |      |          |                |                |   |
| Index  | Enable   | Description | Mode | Protocol | Server Address | Interface Type | + |

Click + to add tunnel settings. The maximum count is 3. The window is displayed as below when choosing "None" as the authentication type. By default, the mode is "Client".

| ∧ General Settings     |          |
|------------------------|----------|
| Index                  | 1        |
| Enable                 | ON OFF   |
| Description            |          |
| Mode                   | Client   |
| Protocol               | UDP      |
| Server Address         |          |
| Server Port            | 1194     |
| Interface Type         | TUN      |
| Authentication Type    | None 🤍 🧿 |
| Renegotiation Interval | 86400    |
| Keepalive Interval     | 20       |
| Keepalive Timeout      | 120      |
| Enable Compression     | ON OFF   |
| Enable NAT             | OFF      |
| Verbose Level          |          |

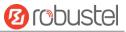

The window is displayed as below when choosing "P2P" as the mode.

| ∧ General Settings  |          |
|---------------------|----------|
| Index               | 1        |
| Enable              | ON OFF   |
| Description         |          |
| Mode                | P2P v    |
| Protocol            | UDP      |
| Server Address      |          |
| Server Port         | 1194     |
| Interface Type      | TUN      |
| Authentication Type | None v 🝞 |
| Local IP            | 10.8.0.1 |
| Remote IP           | 10.8.0.2 |
| Keepalive Interval  | 20       |
| Keepalive Timeout   | 120      |
| Enable Compression  | ON OFF   |
| Enable NAT          | ON OFF   |
| Verbose Level       | 0 v 7    |

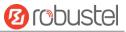

#### The window is displayed as below when choosing "Preshared" as the authentication type.

| ∧ General Settings     |               |
|------------------------|---------------|
| Index                  | 1             |
| Enable                 | ON OFF        |
| Description            |               |
| Mode                   | Client        |
| Protocol               | UDP           |
| Server Address         |               |
| Server Port            | 1194          |
| Interface Type         | TUN           |
| Authentication Type    | Preshared v 🧿 |
| Encrypt Algorithm      | BF            |
| Renegotiation Interval | 86400         |
| Keepalive Interval     | 20            |
| Keepalive Timeout      | 120           |
| Enable Compression     | ON OFF        |
| Enable NAT             | OFF           |
| Verbose Level          | 0 2           |

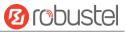

The window is displayed as below when choosing "Password" as the authentication type.

| ∧ General Settings    |              |
|-----------------------|--------------|
| Index                 | 1            |
| Enable                | ON OFF       |
| Description           |              |
| Mode                  | Client       |
| Protoco               | UDP V        |
| Server Address        |              |
| Server Port           | 1194         |
| Interface Type        | TUN          |
| Authentication Type   | Password 🥑 🍞 |
| Username              |              |
| Password              |              |
| Encrypt Algorithm     | BF           |
| Renegotiation Interva | 86400        |
| Keepalive Interva     | I 20         |
| Keepalive Timeout     | 120 🦻        |
| Enable Compression    | ON OFF       |
| Enable NAT            | TON OFF      |
| Verbose Leve          | 0 7          |

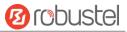

#### The window is displayed as below when choosing "X509CA" as the authentication type.

| ∧ General Settings     |            |
|------------------------|------------|
| Index                  | 1          |
| Enable                 | ON OFF     |
| Description            |            |
| Mode                   | Client     |
| Protocol               | UDP        |
| Server Address         |            |
| Server Port            | 1194       |
| Interface Type         | TUN        |
| Authentication Type    | X509CA 🗸 🧭 |
| Encrypt Algorithm      | BF         |
| Renegotiation Interval | 86400      |
| Keepalive Interval     | 20         |
| Keepalive Timeout      | 120        |
| Private Key Password   |            |
| Enable Compression     | ON OFF     |
| Enable NAT             | OH OFF     |
| Verbose Level          | 0 V 7      |

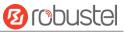

The window is displayed as below when choosing "X509CA Password" as the authentication type.

| ∧ General Settings     |                     |
|------------------------|---------------------|
| Index                  | 1                   |
| Enable                 | ON OFF              |
| Description            |                     |
| Mode                   | Client              |
| Protocol               | UDP                 |
| Server Address         |                     |
| Server Port            | 1194                |
| Interface Type         | TUN                 |
| Authentication Type    | X509CA Password v 🧿 |
| Username               |                     |
| Password               |                     |
| Encrypt Algorithm      | BF                  |
| Renegotiation Interval | 86400               |
| Keepalive Interval     | 20                  |
| Keepalive Timeout      | 120                 |
| Private Key Password   |                     |
| Enable Compression     | ON OFF              |
| Enable NAT             | ON OFF              |
| Verbose Level          | 0 2                 |

| General Settings @ OpenVPN |                                                                         |        |  |
|----------------------------|-------------------------------------------------------------------------|--------|--|
| Item                       | Item Description                                                        |        |  |
| Index                      | Indicate the ordinal of the list.                                       |        |  |
| Enable                     | Click the toggle button to enable/disable this OpenVPN tunnel.          | ON     |  |
| Description                | Enter a description for this OpenVPN tunnel.                            | Null   |  |
| Mode                       | Select from "P2P" or "Client".                                          | Client |  |
| Protocol                   | Select from "UDP", "TCP-Client" or "TCP-Server".                        | UDP    |  |
| Server Address             | Enter the end-to-end IP address or the domain of the remote OpenVPN     | Null   |  |
|                            | server.                                                                 |        |  |
| Server Port                | Enter the end-to-end listener port or the listening port of the OpenVPN | 1194   |  |
|                            | server.                                                                 |        |  |
| Interface Type             | Select from "TUN" or "TAP" which are two different kinds of device      | TUN    |  |
|                            | interface for OpenVPN. The difference between TUN and TAP device is     |        |  |
|                            | that a TUN device is a point-to-point virtual device on network while a |        |  |
|                            | TAP device is a virtual device on Ethernet.                             |        |  |

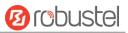

|                           | General Settings @ OpenVPN                                                                                                    |          |
|---------------------------|----------------------------------------------------------------------------------------------------|----------|
| Item                      | Description                                                                                                    | Default  |
| Authentication Type       | Select from "None", "Preshared", "Password", "X509CA" and "X509CA<br>Password". "None" and "Preshared" authentication type are only<br>working with p2p mode.                                                                                                    | None     |
| Username                  | Enter the username used for "Password" or "X509CA Password" authentication type.                                                                                                    | Null     |
| Password                  | Enter the password used for "Password" or "X509CA Password" authentication type.                                                                                                    | Null     |
| Local IP                  | Enter the local virtual IP.                                                                                                    | 10.8.0.1 |
| Remote IP                 | Enter the remote virtual IP.                                                                                                    | 10.8.0.2 |
| Encrypt Algorithm         | Select from "BF", "DES", "DES-EDE3", "AES128", "AES192" and "AES256".                                                                                                    | BF       |
|                           | <ul> <li>BF: Use 128-bit BF encryption algorithm in CBC mode</li> <li>DES: Use 64-bit DES encryption algorithm in CBC mode</li> <li>DES-EDE3: Use 192-bit 3DES encryption algorithm in CBC mode</li> <li>AES128: Use 128-bit AES encryption algorithm in CBC mode</li> <li>AES192: Use 192-bit AES encryption algorithm in CBC mode</li> <li>AES256: Use 256-bit AES encryption algorithm in CBC mode</li> </ul> |          |
| Renegotiation<br>Interval | Set the renegotiation interval. If connection failed, OpenVPN will renegotiate when the renegotiation interval reached.                                                                                                    | 86400    |
| Keepalive Interval        | Set keepalive (ping) interval to check if the tunnel is active.                                                                                                    | 20       |
| Keepalive Timeout         | Set the keepalive timeout. Trigger OpenVPN restart after n seconds pass without reception of a ping or other packet from remote.                                                                                                    | 120      |
| Private Key Password      | Enter the private key password under the "X509CA" and "X509CA<br>Password" authentication type.                                                                                                    | Null     |
| Enable Compression        | Click the toggle button to enable/disable this option. Enable to compress the data stream of the header.                                                                                                    | ON       |
| Enable NAT                | Click the toggle button to enable/disable the NAT option. When<br>enabled, the source IP address of host behind router will be disguised<br>before accessing the remote OpenVPN client.                                                                                                    | OFF      |
| Verbose Level             | <ul> <li>Select the level of the output log and values from 0 to 11.</li> <li>0: No output except fatal errors</li> <li>1~4: Normal usage range</li> <li>5: Output R and W characters to the console for each packet read and write</li> <li>6~11: Debug info range</li> </ul>                                                                                                    | 0        |

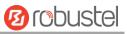

| ∧ Advanced Settings  |        |
|----------------------|--------|
| Enable HMAC Firewall | ON OFF |
| Enable PKCS#12       | OM OFF |
| Enable nsCertType    | OFF    |
| Expert Options       | 0      |

| Advanced Settings @ OpenVPN |                                                                             |      |  |
|-----------------------------|-----------------------------------------------------------------------------|------|--|
| Item                        | Item Description                                                            |      |  |
| Enable HMAC Firewall        | Click the toggle button to enable/disable this option. Add an additional    | OFF  |  |
|                             | layer of HMAC authentication on top of the TLS control channel to protect   |      |  |
|                             | against DoS attacks.                                                        |      |  |
| Enable PKCS#12              | Click the toggle button to enable/disable the PKCS#12 certificate. It is an |      |  |
|                             | exchange of digital certificate encryption standard, used to describe       |      |  |
|                             | personal identity information.                                              |      |  |
| Enable nsCertType           | Click the toggle button to enable/disable nsCertType. Require that peer OF  |      |  |
|                             | certificate was signed with an explicit nsCertType designation of "server". |      |  |
| Expert Options              | Enter some other options of OpenVPN in this field. Each expression can be   | Null |  |
|                             | separated by a ';'.                                                         |      |  |

#### Status

This section allows you to view the status of the OpenVPN tunnel.

| OpenV   | PN           | Status | x509   |          |  |
|---------|--------------|--------|--------|----------|--|
| ∧ OpenV | PN Tunnel St | atus   |        |          |  |
| Index   | Description  | Status | Uptime | Local IP |  |

#### x509

User can upload the X509 certificates for the OpenVPN in this section.

| OpenVP      | N Sta     | itus x50                         | 09                                       |
|-------------|-----------|----------------------------------|------------------------------------------|
| ^ X509 Se   | ettings   |                                  | 0                                        |
|             |           | Tunnel Name<br>Certificate Files | Tunnel 1 V<br>Choose File No file chosen |
| ∧ Certifica | ate Files |                                  |                                          |
| Index       | File Name | File Siz                         | e Modification Time                      |

|                   | x509                                                                          |          |
|-------------------|-------------------------------------------------------------------------------|----------|
| Item              | Description                                                                   | Default  |
| X509 Settings     |                                                                               |          |
| Tunnel Name       | Choose a valid tunnel.                                                        | Tunnel 1 |
| Certificate Files | Click on "Choose File" to locate the certificate file from your computer, and | Null     |

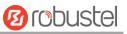

|                   | then import this file into your router.                                  |      |
|-------------------|--------------------------------------------------------------------------|------|
|                   | The correct file format is displayed as follows:                         |      |
|                   | @ca.crt                                                                  |      |
|                   | @remote.crt                                                              |      |
|                   | @local.crt                                                               |      |
|                   | @private.key                                                             |      |
|                   | @crl.pem                                                                 |      |
|                   | @client.p12                                                              |      |
|                   | Certificate Files                                                        |      |
| Index             | Indicate the ordinal of the list.                                        |      |
| Filename          | Show the imported certificate's name.                                    | Null |
| File Size         | Show the size of the certificate file.                                   | Null |
| Last Modification | Show the timestamp of that the last time to modify the certificate file. | Null |

#### 3.18 VPN > GRE

This section allows you to set the GRE and the related parameters. Generic Routing Encapsulation (GRE) is a tunneling protocol that can encapsulate a wide variety of network layer protocols inside virtual point-to-point links over an Internet Protocol network.

#### GRE

| GRE     |          | Status                        |   |
|---------|----------|-------------------------------|---|
| ∧ Tunne | Settings |                               |   |
| Index   | Enable   | Description Remote IP Address | + |

Click + to add tunnel settings. The maximum count is 3.

| GRE                       |        |
|---------------------------|--------|
| ∧ Tunnel Settings         |        |
| Index                     | 1      |
| Enable                    | ON DIF |
| Description               |        |
| Remote IP Address         |        |
| Local Virtual IP Address  |        |
| Local Virtual Netmask     |        |
| Remote Virtual IP Address |        |
| Enable Default Route      | OFF    |
| Enable NAT                | ONOFF  |
| Secrets                   |        |

**Tunnel Settings @ GRE** 

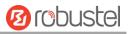

| Item                      | Description                                                                | Default |
|---------------------------|----------------------------------------------------------------------------|---------|
| Index                     | Indicate the ordinal of the list.                                          |         |
| Enable                    | Click the toggle button to enable/disable this GRE tunnel.                 | ON      |
| Description               | Enter a description for this GRE tunnel.                                   | Null    |
| Remote IP Address         | Set the remote real IP address of the GRE tunnel.                          | Null    |
| Local Virtual IP Address  | Set the local virtual IP address of the GRE tunnel.                        | Null    |
| Local Virtual Netmask     | Set the local virtual Netmask of the GRE tunnel.                           | Null    |
| Remote Virtual IP Address | Set the remote virtual IP Address of the GRE tunnel.                       | Null    |
| Enable Default Route      | Click the toggle button to enable/disable this option. When enabled, all   | OFF     |
|                           | the traffics of the router will go through the GRE VPN.                    |         |
| Enable NAT                | Click the toggle button to enable/disable this option. This option must be | OFF     |
|                           | enabled when router under NAT environment.                                 |         |
| Secrets                   | Set the key of the GRE tunnel.                                             | Null    |

#### Status

This section allows you to view the status of GRE tunnel.

| GRI      |              | Status |                                    |        |  |
|----------|--------------|--------|------------------------------------|--------|--|
| ∧ GRE ti | innel status |        |                                    |        |  |
| Index    | Description  | Status | Local IP Address Remote IP Address | Uptime |  |

# 3.19 Services > Syslog

This section allows you to set the syslog parameters. The system log of the router can be saved in the local, also supports to be sent to remote log server and specified application debugging. By default, the "Log to Remote" option is disabled.

| Syslog            |               |         |
|-------------------|---------------|---------|
| ∧ Syslog Settings |               |         |
|                   | Enable        | ON DEF  |
|                   | Syslog Level  | Debug v |
|                   | Save Position | RAM V 🖓 |
|                   | Log to Remote | OFF ?   |

The window is displayed as below when enabling the "Log to Remote" option.

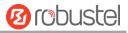

| Syslog            |         |
|-------------------|---------|
| ∧ Syslog Settings |         |
| Enable            | ON OF   |
| Syslog Level      | Debug   |
| Save Position     | RAM V   |
| Log to Remote     | ON OF ? |
| Add Identifier    | ОП ОГЕ  |
| Remote IP Address |         |
| Remote Port       | 514     |

| Syslog Settings   |                                                                                      |         |  |
|-------------------|--------------------------------------------------------------------------------------|---------|--|
| Item              | Description                                                                          | Default |  |
| Enable            | Click the toggle button to enable/disable the Syslog settings option.                | OFF     |  |
| Syslog Level      | Select from "Debug", "Info", "Notice", "Warning" or "Error", which from low to       | Debug   |  |
|                   | high. The lower level will output more syslog in details.                            |         |  |
| Save Position     | Select the save position from "RAM", "NVM" or "Console". Choose "RAM". The           | RAM     |  |
|                   | data will be cleared after reboot.                                                   |         |  |
|                   | <b>Note</b> : It's not recommended that you save syslog to NVM (Non-Volatile Memory) |         |  |
|                   | for a long time.                                                                     |         |  |
| Log to Remote     | Click the toggle button to enable/disable this option. Enable to allow router        | OFF     |  |
|                   | sending syslog to the remote syslog server. You need to enter the IP and Port of     |         |  |
|                   | the syslog server.                                                                   |         |  |
| Add Identifier    | Click the toggle button to enable/disable this option. When enabled, you can add     | OFF     |  |
|                   | serial number to syslog message which used for loading Syslog to RobustLink.         |         |  |
| Remote IP Address | Enter the IP address of syslog server when enabling the "Log to Remote" option.      | Null    |  |
| Remote Port       | Enter the port of syslog server when enabling the "Log to Remote" option.            | 514     |  |

#### 3.20 Services > Event

This section allows you to set the event parameters. Event feature provides an ability to send alerts by SMS or Email when certain system events occur.

| Event           | Notification          | Query |   |  |
|-----------------|-----------------------|-------|---|--|
| ∧ General Setti | ngs                   |       |   |  |
|                 | Signal Quality Thresh | old 0 | 7 |  |

| General Settings @ Event |                                                                                                    |   |  |
|--------------------------|----------------------------------------------------------------------------------------------------|---|--|
| Item Description         |                                                                                                    |   |  |
| Signal Quality Threshold | Set the threshold for signal quality. Router will generate a log event when<br>the actual threshold is less than the specified threshold. O means disable | 0 |  |
|                          | this option.                                                                                                    |   |  |

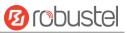

| Ever    | ıt           | Notification | Que        | ry l        |   |
|---------|--------------|--------------|------------|-------------|---|
| ∧ Event | Notification | Group Set    | tings      |             |   |
| Index   | Description  | Send SMS     | Send Email | Save to NVM | + |

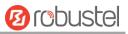

#### Click 🕂 button to add an Event parameters.

| Notification                   |         |
|--------------------------------|---------|
| ∧ General Settings             |         |
| Index                          | 1       |
| Description                    |         |
| Send SMS                       | ON OTF  |
| Phone Number                   |         |
| Send Email                     | ON OT   |
| Email Addresses                | 0       |
| Save to NVM                    | ON 07   |
| ∧ Event Selection              | 0       |
| System Startup                 | OK OFF  |
| System Reboot                  | OT OFF  |
| System Time Update             | OR OFF  |
| Configuration Change           | OFF OFF |
| Cellular Network Type Change   | OFF     |
| Cellular Data Stats Clear      | ON OFF  |
| Cellular Data Traffic Overflow | OFF     |
| Poor Signal Quality            | OFF     |
| Link Switching                 | OFF     |
| WAN Up                         | OFF     |
| WAN Down                       | OFF     |
| WLAN Up                        | OFF     |
| WLAN Down                      | OFF OFF |
| WWAN Up                        | OFF     |
| WWAN Down                      | OFF OFF |
| IPSec Connection Up            | OFF     |
| IPSec Connection Down          | OFF     |
| OpenVPN Connection Up          | OFF     |
| OpenVPN Connection Down        | ON OFF  |
| LAN Port Link Up               | ON OFF  |
| LAN Port Link Down             | OFF     |
| USB Device Connect             | ON OFF  |
| USB Device Remove              | OFF     |
| DDNS Update Success            | OFF     |
| DDNS Update Fail               | Off OFF |
| Received SMS                   | OFF     |
| SMS Command Execute            | ON OFF  |

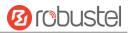

| General Settings @ Notification |                                                                                         |         |  |
|---------------------------------|-----------------------------------------------------------------------------------------|---------|--|
| Item                            | Description                                                                             | Default |  |
| Index                           | Indicate the ordinal of the list.                                                       |         |  |
| Description                     | Enter a description for this group.                                                     | Null    |  |
| Sent SMS                        | Click the toggle button to enable/disable this option. When enabled, the router will    | OFF     |  |
|                                 | send notification to the specified phone numbers via SMS if event occurs. Set the       |         |  |
|                                 | related phone number in "3.23 Services > Email", and use ';'to separate each            |         |  |
|                                 | number.                                                                                 |         |  |
| Phone Number                    | Enter the phone numbers used for receiving event notification. Use a semicolon (;)      | Null    |  |
|                                 | to separate each number.                                                                |         |  |
| Send Email                      | Click the toggle button to enable/disable this option. When enabled, the router will    | OFF     |  |
|                                 | send notification to the specified email box via Email if event occurs. Set the related |         |  |
|                                 | email address in "3.23 Services > Email".                                               |         |  |
| Email Address                   | Enter the email addresses used for receiving event notification. Use a space to         | Null    |  |
|                                 | separate each address.                                                                  |         |  |
| Save to NVM                     | Click the toggle button to enable/disable this option. Enable to save event to          | OFF     |  |
|                                 | nonvolatile memory.                                                                     |         |  |

In the following window you can query various types of events record. Click **Refresh** to query filtered events while click **Clear** to clear the event records in the window.

| Event           | Notification                                                             | Query        |                |              |          |         |
|-----------------|--------------------------------------------------------------------------|--------------|----------------|--------------|----------|---------|
| ∧ Event Details |                                                                          |              |                |              |          |         |
|                 | Save                                                                     | Position R   | AM             | v            |          |         |
|                 |                                                                          | Filtering    |                |              |          |         |
| ip=10.166.62.76 | . LAN port link up, et<br>May 28 11:36:49, syst<br>manager May 28 12:22: | em time upda | te May 28 12:2 | 22:47, confi | guration | *       |
| L               |                                                                          |              |                |              |          | -       |
|                 |                                                                          |              |                |              | Clear    | Refresh |

**Event Details** 

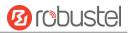

| Item           | Description                                                                         |  |
|----------------|-------------------------------------------------------------------------------------|--|
| Save Position  | Select the events' save position from "RAM" or "NVM".                               |  |
|                | RAM: Random-access memory                                                           |  |
|                | NVM: Non-Volatile Memory                                                            |  |
| Filter Message | Enter the filtering message based on the keywords set by users. Click the "Refresh" |  |
|                | button, the filtered event will be displayed in the follow box. Use "&" to separate |  |
|                | more than one filter message, such as message1&message2.                            |  |

# 3.21 Services > NTP

This section allows you to set the related NTP (Network Time Protocol) parameters, including Time zone, NTP Client and NTP Server.

| NTP                                  | Status               |              |
|--------------------------------------|----------------------|--------------|
| <ul> <li>Timezone Setting</li> </ul> | IS                   |              |
|                                      | Time Zone            | UTC+08:00 V  |
|                                      | Expert Setting       | 0            |
| NTP Client Setting                   | gs                   |              |
|                                      | Enable               | ON OFF       |
|                                      | Primary NTP Server   | pool.ntp.org |
|                                      | Secondary NTP Server |              |
|                                      | NTP Update Interval  | 0 7          |
| NTP Server Settin                    | ngs                  |              |
|                                      | Enable               | OFF          |

| NTP                  |                                                                           |            |
|----------------------|---------------------------------------------------------------------------|------------|
| Item                 | m Description                                                             |            |
|                      | Timezone Settings                                                         |            |
| Time Zone            | Click the drop down list to select the time zone you are in.              | UTC +08:00 |
| Expert Setting       | Specify the time zone with Daylight Saving Time in TZ environment         | Null       |
|                      | variable format. The Time Zone option will be ignored in this case.       |            |
| NTP Client Settings  |                                                                           |            |
| Enable               | Click the toggle button to enable/disable this option. Enable to          | ON         |
|                      | synchronize time with the NTP server.                                     |            |
| Primary NTP Server   | Enter primary NTP Server's IP address or domain name. pool.               |            |
| Secondary NTP Server | Enter secondary NTP Server's IP address or domain name. Null              |            |
| NTP Update interval  | Enter the interval (minutes) synchronizing the NTP client time with the 0 |            |
|                      | NTP server's. Minutes wait for next update, and 0 means update only       |            |
|                      | once.                                                                     |            |
| NTP Server Settings  |                                                                           |            |
| Enable               | Click the toggle button to enable/disable the NTP server option.          | OFF        |

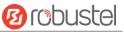

This window allows you to view the current time of router and also synchronize the router time. Click **Sync** button to synchronize the router time with the PC's.

| NTP    | Status           |                                 |
|--------|------------------|---------------------------------|
| ∧ Time |                  |                                 |
|        | System Time      | 2017-05-28 12:45:04             |
|        | PC Time          | 2017-05-28 12:45:35 <b>Sync</b> |
|        | Last Update Time | 2017-05-28 11:36:49             |

## 3.22 Services > SMS

This section allows you to set SMS parameters. Router supports SMS management, and user can control and configure their routers by sending SMS. For more details about SMS control, refer to **4.1.2 SMS Remote Control**.

| SMS          | SMS Testing         |            |
|--------------|---------------------|------------|
| ∧ SMS Manage | ment Settings       |            |
|              | Enable              | ON OFF     |
|              | Authentication Type | Password v |
|              | Phone Number        | 0          |

| SMS Management Settings |                                                                                 |  |  |  |  |
|-------------------------|---------------------------------------------------------------------------------|--|--|--|--|
| Item                    | Description D                                                                   |  |  |  |  |
| Enable                  | Click the toggle button to enable/disable the SMS Management option.            |  |  |  |  |
|                         | Note: If this option is disabled, the SMS configuration is invalid.             |  |  |  |  |
| Authentication Type     | Select Authentication Type from "Password", "Phonenum" or "Both".               |  |  |  |  |
|                         | Password: Use the same username and password as WEB manager for                 |  |  |  |  |
|                         | authentication. For example, the format of the SMS should be "username:         |  |  |  |  |
|                         | password; cmd1; cmd2;"                                                          |  |  |  |  |
|                         | Note: Set the WEB manager password in System > User Management                  |  |  |  |  |
|                         | section.                                                                        |  |  |  |  |
|                         | Phonenum: Use the Phone number for authentication, and user should              |  |  |  |  |
|                         | set the Phone Number that is allowed for SMS management. The format             |  |  |  |  |
|                         | of the SMS should be "cmd1; cmd2;"                                              |  |  |  |  |
|                         | • Both: Use both the "Password" and "Phonenum" for authentication. User         |  |  |  |  |
|                         | should set the Phone Number that is allowed for SMS management. The             |  |  |  |  |
|                         | format of the SMS should be "username: password; cmd1; cmd2;"                   |  |  |  |  |
| Phone Number            | Set the phone number used for SMS management, and use '; 'to separate each Null |  |  |  |  |
|                         | number.                                                                         |  |  |  |  |

User can test the current SMS service whether it is available in this section.

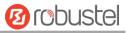

| SMS           | SMS Testing |
|---------------|-------------|
| ∧ SMS Testing |             |
| Phone Number  |             |
|               |             |
| Message       |             |
|               |             |
|               |             |
| Result        |             |
|               |             |
|               |             |
| L             |             |
|               |             |

| SMS Testing              |                                                                           |      |
|--------------------------|---------------------------------------------------------------------------|------|
| Item Description Default |                                                                           |      |
| Phone Number             | Enter the specified phone number which can receive the SMS from router.   | Null |
| Message                  | Enter the message that router will send it to the specified phone number. | Null |
| Result                   | The result of the SMS test will be displayed in the result box.           | Null |
| Send                     | Click the button to send the test message.                                |      |

## 3.23 Services > Email

Email function supports to send the event notifications to the specified recipient by ways of email.

| Email            |                 |       |
|------------------|-----------------|-------|
| ∧ Email Settings |                 |       |
|                  | Enable          | OFF   |
|                  | Enable TLS/SSL  | OFF 7 |
|                  | Outgoing Server |       |
|                  | Server Port     | 25    |
|                  | Timeout         | 10    |
|                  | Username        |       |
|                  | Password        |       |
|                  | From            |       |
|                  | Subject         |       |

| Email Settings  |                                                                   |         |
|-----------------|-------------------------------------------------------------------|---------|
| Item            | Description                                                       | Default |
| Enable          | Click the toggle button to enable/disable the Email option.       | OFF     |
| Enable TLS/SSL  | Click the toggle button to enable/disable the TLS/SSL option. OFF |         |
| Outgoing server | Enter the SMTP server IP Address or domain name.                  | Null    |

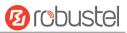

| Email Settings     |                                                                               |         |
|--------------------|-------------------------------------------------------------------------------|---------|
| Item Description D |                                                                               | Default |
| Server port        | Enter the SMTP server port.                                                   | 25      |
| Timeout            | Set the max time for sending email to SMTP server. When the server doesn't 10 |         |
|                    | receive the email over this time, it will try to resend.                      |         |
| Username           | Enter the username which has been registered from SMTP server. Null           |         |
| Password           | Enter the password of the username above. Null                                |         |
| From               | Enter the source address of the email. Null                                   |         |
| Subject            | Enter the subject of this email.                                              | Null    |

## 3.24 Services > DDNS

This section allows you to set the DDNS parameters. The Dynamic DNS function allows you to alias a dynamic IP address to a static domain name, allows you whose ISP does not assign them a static IP address to use a domain name. This is especially useful for hosting servers via your connection, so that anyone wishing to connect to you may use your domain name, rather than having to use your dynamic IP address, which changes from time to time. This dynamic IP address is the WAN IP address of the router, which is assigned to you by your ISP. The service provider defaults to "DynDNS", as shown below.

| DDNS         | Status           |        |
|--------------|------------------|--------|
| DDNS Setting | S                |        |
|              | Enable           | OR     |
|              | Service Provider | DynDNS |
|              | Hostname         |        |
|              | Username         |        |
|              | Password         |        |

#### When "Custom" service provider chosen, the window is displayed as below.

| ∧ DDNS Settings |        |        |
|-----------------|--------|--------|
|                 | Enable | ON OFF |
| Service Pr      | ovider | Custom |
|                 | URL    |        |

| DDNS Settings                                               |                                                            |         |  |
|-------------------------------------------------------------|------------------------------------------------------------|---------|--|
| Item                                                        | Description                                                | Default |  |
| Enable                                                      | Click the toggle button to enable/disable the DDNS option. | OFF     |  |
| Service Provider                                            | Select the DDNS service from "DynDNS", "NO-IP", "3322" or  | DynDNS  |  |
|                                                             | "Custom".                                                  |         |  |
| Note: the DDNS service only can be used after registered by |                                                            |         |  |
|                                                             | Corresponding service provider.                            |         |  |
| Hostname                                                    | Enter the hostname provided by the DDNS server.            | Null    |  |

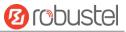

| Username | e Enter the username provided by the DDNS server. Null |      |
|----------|--------------------------------------------------------|------|
| Password | Enter the password provided by the DDNS server.        | Null |
| URL      | Enter the URL customized by user.                      | Null |

#### Click "Status" bar to view the status of the DDNS.

| DDNS          | Status           |          |
|---------------|------------------|----------|
| ∧ DDNS Status |                  |          |
|               | Status           | Disabled |
|               | Last Update Time |          |

| DDNS Status                                                                            |                                         |  |
|----------------------------------------------------------------------------------------|-----------------------------------------|--|
| Item Description                                                                       |                                         |  |
| Status                                                                                 | Display the current status of the DDNS. |  |
| Last Update Time Display the date and time for the DDNS was last updated successfully. |                                         |  |

## 3.25 Services > SSH

Router supports SSH password access and secret-key access.

| SSH            | Keys Management         |         |
|----------------|-------------------------|---------|
| ∧ SSH Settings |                         |         |
|                | Enable                  | ON THEF |
|                | Port                    | 22      |
|                | Disable Password Logins | OFF     |

| SSH Settings            |                                                                              |         |  |
|-------------------------|------------------------------------------------------------------------------|---------|--|
| Item Description        |                                                                              | Default |  |
| Enable                  | Click the toggle button to enable/disable this option. When enabled, you can | ON      |  |
|                         | access the router via SSH.                                                   |         |  |
| Port                    | Set the port of the SSH access.                                              | 22      |  |
| Disable Password Logins | Click the toggle button to enable/disable this option. When enabled, you     | OFF     |  |
|                         | cannot use username and password to access the router via SSH. In this       |         |  |
|                         | case, only the key can be used for login.                                    |         |  |

| SSH                      | Keys Management |                            |        |  |
|--------------------------|-----------------|----------------------------|--------|--|
| ∧ Import Authorized Keys |                 |                            |        |  |
|                          | Authorized Keys | Choose File No file chosen | Import |  |
| Import Authorized Keys   |                 |                            |        |  |
| Item                     | Description     |                            |        |  |

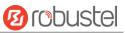

| Authorized Keys | Click on "Choose File" to locate an authorized key from your computer, and then |
|-----------------|---------------------------------------------------------------------------------|
|                 | click "Import" to import this key into your router.                             |
|                 | Note: This option is valid when enabling the password logins option.            |

## 3.26 Services > GPS

This section allows you to set the GPS setting parameters.

| G      | PS          | Status   | Maj           | р          |                |             |   |
|--------|-------------|----------|---------------|------------|----------------|-------------|---|
| ∧ Gene | ral Setting | js       |               |            |                |             |   |
|        |             |          | Enable GPS    |            |                |             |   |
| ∧ GPS  | Server      |          |               |            |                |             |   |
| Index  | Enable      | Protocol | Local Address | Local Port | Server Address | Server Port | + |

| General Settings @ GPS |                                                           |         |
|------------------------|-----------------------------------------------------------|---------|
| Item                   | Description                                               | Default |
| Enable                 | Click the toggle button to enable/disable the GPS option. | ON      |

The window is displayed as below when choosing "TCP Client" as the protocol.

| GPS               |              |
|-------------------|--------------|
| ∧ Server Settings |              |
| Index             | 1            |
| Enable            | ON OFF       |
| Protocol          | TCP Client v |
| Server Address    |              |
| Server Port       |              |
| Send GGA Sentence | OFF          |
| Send VTG Sentence | OFF          |
| Send RMC Sentence | OFF          |
| Send GSV Sentence | OFF          |

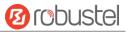

The window is displayed as below when choosing "TCP Server" as the protocol.

| ∧ Server Settings |              |
|-------------------|--------------|
| Index             | <u>1</u>     |
| Enable            | ON OFF       |
| Protocol          | TCP Server v |
| Local Address     |              |
| Local Port        |              |
| Send GGA Sentence | OFF          |
| Send VTG Sentence | ON OFF       |
| Send RMC Sentence | OFF          |
| Send GSV Sentence | ON OFF       |

The window is displayed as below when choosing "UDP" as the protocol.

| ∧ Server Settings |         |
|-------------------|---------|
| Index             | 1       |
| Enable            | ON DIF  |
| Protocol          | UDP     |
| Server Address    |         |
| Server Port       |         |
| Send GGA Sentence | OFF     |
| Send VTG Sentence | OFF     |
| Send RMC Sentence | OFF OFF |
| Send GSV Sentence | OFF     |

| Server Settings      |                                                            |            |  |
|----------------------|------------------------------------------------------------|------------|--|
| Item                 | Description                                                | Default    |  |
| Index                | Indicate the ordinal of the list.                          |            |  |
| Enable               | Click the toggle button to enable/disable the GPS server   | ON         |  |
|                      | settings.                                                  |            |  |
| Protocol             | Select from "TCP Client", "TCP Server" or "UDP".           | TCP Client |  |
| Server Address       | Set the address of the TCP Client.                         | Null       |  |
| @TCP Client          |                                                            |            |  |
| Server Port          | Set the port of the remote TCP Server.                     | Null       |  |
| @TCP Client          |                                                            |            |  |
| Local Address        | Set the local address when the router set as a TCP Server. | Null       |  |
| Local Port           | Set the local port when the router set as a TCP Server.    | Null       |  |
| Server Address @ UDP | Set the address of the TCP Server.                         | Null       |  |
| Server Port @ UDP    | Set the port of the remote TCP Server.                     | Null       |  |
| Send GGA Sentence    | Send GGA information in NMEA format.                       | OFF        |  |

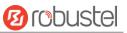

| Server Settings   |                                      |         |  |
|-------------------|--------------------------------------|---------|--|
| Item              | Description                          | Default |  |
| Send VTG Sentence | Send VTG information in NMEA format. | OFF     |  |
| Send RMC Sentence | Send RMC information in NMEA format. | OFF     |  |
| Send GSV Sentence | Send GSV information in NMEA format. | OFF     |  |

| GPS          | Status | Ma        | P                   |
|--------------|--------|-----------|---------------------|
| ∧ GPS Status |        |           |                     |
|              |        | Status    | Standalone Fixed    |
|              |        | UTC Time  | 2017-02-17 09:42:41 |
|              |        | Latitude  | 23.1526518          |
|              |        | Longitude | 113.4011355         |
|              |        | Altitude  | 0.2 m               |
|              |        | Speed     | 0.172 m/s           |

| GPS Status |                                                                           |  |
|------------|---------------------------------------------------------------------------|--|
| Item       | Description                                                               |  |
| Status     | Show the GPS Status. GPS status includes "NO Fix", "2D Fix" and "3D Fix". |  |
| UTC Time   | Show the UTC of satellites, which is world unified time, not local time.  |  |
| Latitude   | Show the latitude status of router.                                       |  |
| Longitude  | Show the longitude status of router.                                      |  |
| Altitude   | Show the altitude status of router.                                       |  |
| Speed      | Show the horizontal speed of router.                                      |  |

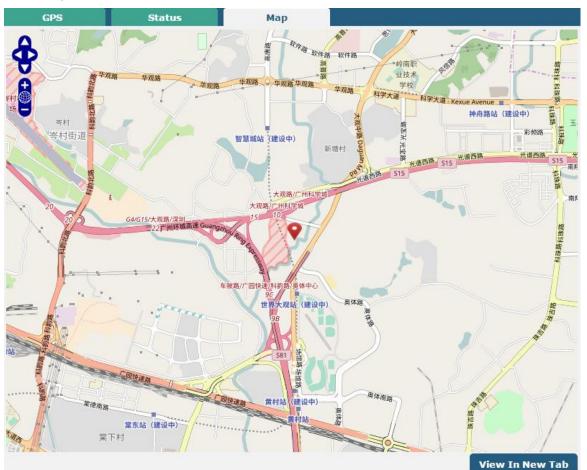

Click "Map" column to view the current location of the router.

# 3.27 Services > Web Server

This section allows you to modify the parameters of Web Server.

| Web Server     | Certificate Management |     |   |  |
|----------------|------------------------|-----|---|--|
| ∧ General Sett | ings                   |     |   |  |
|                | HTTP Port              | 80  | 7 |  |
|                | HTTPS Port             | 443 | 0 |  |

| General Settings @ Web Server |                                                                                    |         |
|-------------------------------|------------------------------------------------------------------------------------|---------|
| Item                          | Description                                                                        | Default |
| HTTP Port                     | Enter the HTTP port number you want to change in router's Web Server. On a         | 80      |
|                               | Web server, port 80 is the port that the server "listens to" or expects to receive |         |
|                               | from a Web client. If you configure the router with other HTTP Port number         |         |
|                               | except 80, only adding that port number then you can login router's Web            |         |
|                               | Server.                                                                            |         |
| HTTPS Port                    | Enter the HTTPS port number you want to change in router's Web Server. On a        | 443     |
|                               | Web server, port 443 is the port that the server "listens to" or expects to        |         |
|                               | receive from a Web client. If you configure the router with other HTTPS Port       |         |

**12** robustel

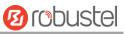

| number except 443, only adding that port number then you can login router's     |  |
|---------------------------------------------------------------------------------|--|
| Web Server.                                                                     |  |
| Note: HTTPS is more secure than HTTP. In many cases, clients may be             |  |
| exchanging confidential information with a server, which needs to be secured in |  |
| order to prevent unauthorized access. For this reason, HTTP was developed by    |  |
| Netscape corporation to allow authorization and secured transactions.           |  |

This section allows you to import the certificate file into the route.

| Web Server      | Certificate Management |                                   |  |
|-----------------|------------------------|-----------------------------------|--|
| ∧ Import Certif | ficate                 |                                   |  |
|                 | Import Type            | CA                                |  |
|                 | HTTPS Certificate      | Choose File No file chosen Import |  |

| Import Certificate |                                                                                    |         |  |
|--------------------|------------------------------------------------------------------------------------|---------|--|
| Item               | Description                                                                        | Default |  |
| Import Type        | Select from "CA" and "Private Key".                                                | CA      |  |
|                    | CA: a digital certificate issued by CA center                                      |         |  |
|                    | Private Key: a private key file                                                    |         |  |
| HTTPS Certificate  | Click on "Choose File" to locate the certificate file from your computer, and then |         |  |
|                    | click "Import" to import this file into your router.                               |         |  |

# 3.28 Services > Advanced

| This section allows you to set the Advanced and parameters. |  |
|-------------------------------------------------------------|--|
|-------------------------------------------------------------|--|

| System         | Reboot        |                         |
|----------------|---------------|-------------------------|
| System Setting | js            |                         |
|                | Device Name   | router                  |
|                | User LED Type | None v 🦻                |
| System Setting | js            |                         |
|                | Device Name   | router                  |
|                | User LED Type | None V 🕢                |
|                |               | None OpenVPN IPSec WiFi |

|               | System Settings                                                                             |         |  |  |  |
|---------------|---------------------------------------------------------------------------------------------|---------|--|--|--|
| Item          | Description                                                                                 | Default |  |  |  |
| Device Name   | Set the device name to distinguish different devices you have installed; valid              | router  |  |  |  |
|               | characters are a-z, A-Z, 0-9, @, ., -, #, \$, and *.                                        |         |  |  |  |
| User LED Type | Specify the display type of your USR LED. Select from "None", "OpenVPN", "IPSec" or "WiFi". | None    |  |  |  |

٠

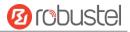

- None: Meaningless indication, and the LED is off
  - OpenVPN: USR indicator showing the OpenVPN status
- IPSec: USR indicator showing the IPsec status
- WiFi: USR indicator showing the WiFi status

Note: For more details about USR indicator, see "2.1 LED Indicators".

| System                     | Reboot            |   |   |  |
|----------------------------|-------------------|---|---|--|
| ^ Periodic Reboot Settings |                   |   |   |  |
|                            | Periodic Reboot   | 0 | 0 |  |
|                            | Daily Reboot Time |   | 0 |  |

|                   | Periodic Reboot Settings                                                                                                    |         |
|-------------------|----------------------------------------------------------------------------------------------------|---------|
| Item              | Description                                                                                                    | Default |
| Periodic Reboot   | Set the reboot period of the router. 0 means disable.                                                                                                    | 0       |
| Daily Reboot Time | Set the daily reboot time of the router. You should follow the format as HH:<br>MM, in 24h time frame, otherwise the data will be invalid. Leave it empty means | Null    |
|                   | disable.                                                                                                    |         |

# 3.29 System > Debug

This section allows you to check and download the syslog details.

| Syslog                                                                                                    |                                                                                                    |
|----------------------------------------------------------------------------------------------------|----------------------------------------------------------------------------------------------------|
| ∧ Syslog Details                                                                                                    |                                                                                                    |
| Log L                                                                                                    | evel Debug v                                                                                                    |
| Filte                                                                                                    | ring 🛛 🗇                                                                                                    |
| <pre>statistics May 28 12:43:16 router use<br/>packets received, 0% packet loss May 28 3<br/>trip min/avg/max = 249.774/249.774/249.77<br/>link_manager[3567]: recv action ping_sucd<br/>link_manager[3567]: target link WLAN, sti<br/>link_manager[3567]: WLAN ping test succes<br/>[3567]: WLAN (wlan0) start ping test May<br/>ping 8.8.8.8 (wlan0) May 28 12:48:19 rout<br/>(8.8.8.8) from 192.168.1.128: 16 data by<br/>[4980]: May 28 12:48:19 router user.debu<br/>May 28 12:48:19 router user.debug rping[<br/>100% packet loss May 28 12:48:19 router user.<br/>(wlan0), try secondary server May 28 12:48:20 ro<br/>114.114.114.114 (wlan0) May 28 12:48:20 ro<br/>114.114.114.114 (ita.114.114) from 11<br/>router user.debug rping[4980]: 24 bytes 3<br/>May 28 12:48:20 router user.debug rping[<br/>[4980]: 114.114.114 ting statist:<br/>[4980]: 1 packets transmitted, 1 packets<br/>user.debug rping[4980]: round-trip min/ar<br/>router user.debug link_manager[3567]: rec<br/>100% router user.debug link_manager[3567]: rec<br/>100% router user.debug router user.debug router user.debug router user.debug router user.debug router user.debug router user.de</pre> | <pre>bess from rping May 28 12:43:16 router user.debug<br/>ate Connected May 28 12:43:16 router user.info<br/>ss May 28 12:48:16 router user.debug link manager<br/>28 12:48:16 router user.debug rping[4980]: start<br/>cer user.debug rping[4980]: PING 8.8.8.8<br/>ses May 28 12:48:19 router user.debug rping<br/>ag rping[4980]: 8.8.8.8 ping statistics<br/>4980]: 1 packets transmitted, 0 packets received,<br/>ser.notice rping[4980]: ping primary server fail<br/>88:19 router user.debug rping[4980]: Start ping<br/>couter user.debug rping[4980]: PING<br/>22.166.1.128: 16 data bytes May 28 12:48:20<br/>from 114.114.114.114: seq=0 ttl=86 time=23.519 ms<br/>4980]: May 28 12:48:20 router user.debug rping<br/>received, 0% packet loss May 28 12:48:20 router<br/>rg/max = 23.519/23.519/23.519 ms May 28 12:48:20<br/>cree link WLAN, state Connected May 28 12:48:20</pre> |
|                                                                                                    | Manual Refresh v Clear Refresh                                                                                                    |

#### Robustel R3000 Quad User Guide

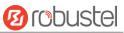

| Index    | File Name       | File Size           | Modification Time        |  |
|----------|-----------------|---------------------|--------------------------|--|
| 1        | messages        | 8415                | Sun May 28 12:48:20 2017 |  |
| System   | Diagnostic Data |                     |                          |  |
| ∧ System | Diagnostic Data |                     |                          |  |
| ∧ System |                 | Diagnostic Data Gen | erate                    |  |

| Syslog            |                                                                                     |         |  |  |
|-------------------|-------------------------------------------------------------------------------------|---------|--|--|
| Item              | Description                                                                         | Default |  |  |
|                   | Syslog Details                                                                      |         |  |  |
| Log Level         | Select from "Debug", "Info", "Notice", "Warn", "Error" which from low to high.      | Debug   |  |  |
|                   | The lower level will output more syslog in detail.                                  |         |  |  |
| Filtering         | Enter the filtering message based on the keywords. Use "&" to separate more         | Null    |  |  |
|                   | than one filter message, such as "keyword1&keyword2".                               |         |  |  |
| Refresh           | Select from "Manual Refresh", "5 Seconds", "10 Seconds", "20 Seconds" or "30        | Manual  |  |  |
|                   | Seconds". You can select these intervals to refresh the log information displayed   | Refresh |  |  |
|                   | in the follow box. If selecting "manual refresh", you should click the refresh      |         |  |  |
|                   | button to refresh the syslog.                                                       |         |  |  |
| Clear             | Click the button to clear the syslog.                                               |         |  |  |
| Refresh           | Click the button to refresh the syslog.                                             |         |  |  |
|                   | Syslog Files                                                                        |         |  |  |
| Syslog Files List | It can show at most 5 syslog files in the list, the files' name range from message0 |         |  |  |
|                   | to message 4. And the newest syslog file will be placed on the top of the list.     |         |  |  |
|                   | System Diagnosing Data                                                              |         |  |  |
| Generate          | Click to generate the syslog diagnosing file.                                       |         |  |  |
| Download          | Click to download system diagnosing file.                                           |         |  |  |

## 3.30 System > Update

This section allows you to upgrade the firmware of your router. Click **System > Update > System Update**, and click on "Choose File" to locate the firmware file to be used for the upgrade. Once the latest firmware has been chosen, click "Update" to start the upgrade process. The upgrade process may take several minutes. Do not turn off your Router during the firmware upgrade process.

| File | Choose File | No file chosen   | Update                          |
|------|-------------|------------------|---------------------------------|
|      | File        | File Choose File | File Choose File No file chosen |

Note: To access the latest firmware file, please contact your technical support engineer.

System Update

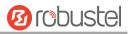

| Item          | Description                                                                   | Default |
|---------------|-------------------------------------------------------------------------------|---------|
| System Update | Click Choose File button to select the correct firmware in your PC, and then  | Null    |
|               | click Update button to update. After updating successfully, you need to click |         |
|               | "save and apply", and then reboot the router to take effect.                  |         |

# 3.31 System > APP Center

This section allows you to add some required or customized applications to the router. Import and install your applications to the APP Center, and reboot the device according to the system prompts. Each installed application will be displayed under the "Services" menu, while other applications related to VPN will be displayed under the "VPN" menu.

**Note:** After importing the applications to the router, the page display may have a slight delay due to the browser cache. It is recommended that you clear the browser cache first and log in the router again.

| App C   | enter                |               |                |                                 |                           |                                       |
|---------|----------------------|---------------|----------------|---------------------------------|---------------------------|---------------------------------------|
|         | For more information | on about App, | please refer t | to <u>http://www.robustel.c</u> | com/products/app-center/. |                                       |
| ^ App ] | (nstall              |               |                |                                 |                           | i i i i i i i i i i i i i i i i i i i |
|         |                      |               | File           |                                 | Browse Install            |                                       |
| ^ Insta | lled Apps            |               |                |                                 |                           |                                       |
| Index   | Name                 | Version       | Status         | Description                     |                           |                                       |
| 1       | language_chinese     | 3.0.0         | Stopped        | Chinese language                |                           | ×                                     |

| App Center  |                                                                                  |         |  |  |
|-------------|----------------------------------------------------------------------------------|---------|--|--|
| Item        | Description                                                                      | Default |  |  |
|             | App Install                                                                      |         |  |  |
| File        | Click on "Choose File" to locate the App file from your computer, and then click |         |  |  |
|             | Install to import this file into your router.                                    |         |  |  |
|             | Note: File format should be xxx.rpk, e.g. R3000 Quad-robustlink-1.0.0.rpk.       |         |  |  |
|             | Installed Apps                                                                   |         |  |  |
| Index       | Indicate the ordinal of the list.                                                |         |  |  |
| Name        | Show the name of the App.                                                        | Null    |  |  |
| Version     | Show the version of the App.                                                     | Null    |  |  |
| Status      | Show the status of the App.                                                      | Null    |  |  |
| Description | Show the description for this App.                                               | Null    |  |  |

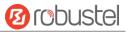

# 3.32 System > Tools

| This section provides users three tools: Ping, Traceroute and Sniffer. |            |         |  |  |  |
|------------------------------------------------------------------------|------------|---------|--|--|--|
| Ding                                                                   | Tracorouto | Sniffor |  |  |  |

| Pilig  | Traceroute | Shiner      |     |         |
|--------|------------|-------------|-----|---------|
| ∧ Ping |            |             |     |         |
|        | IF         | P Address   |     |         |
|        | Number of  | f Request 5 |     |         |
|        |            | Timeout 1   |     |         |
|        |            | Local IP    |     |         |
|        |            |             |     |         |
|        |            |             |     |         |
|        |            |             |     |         |
|        |            |             |     |         |
|        |            |             |     |         |
|        |            |             |     |         |
|        |            |             |     |         |
|        |            |             |     |         |
|        |            |             |     |         |
|        |            |             | Sta | rt Stop |
| L      |            |             |     |         |

|                    | Ping                                                                          |         |  |
|--------------------|-------------------------------------------------------------------------------|---------|--|
| Item               | Description                                                                   | Default |  |
| IP address         | Enter the ping's destination IP address or destination domain.                | Null    |  |
| Number of Requests | Specify the number of ping requests.                                          | 5       |  |
| Timeout            | Specify the timeout of ping requests.                                         | 1       |  |
| Local IP           | Specify the local IP from cellular WAN, Ethernet WAN or Ethernet LAN. Null    | Null    |  |
|                    | stands for selecting local IP address from these three automatically.         |         |  |
| Chart              | Click this button to start ping request, and the log will be displayed in the | Null    |  |
| Start              | follow box.                                                                   |         |  |
| Stop               | Click this button to stop ping request.                                       |         |  |

| 12 robustel |  |
|-------------|--|
|-------------|--|

| Ping         | Traceroute Snift | er         |
|--------------|------------------|------------|
| ∧ Traceroute |                  |            |
|              | Trace Address    |            |
|              | Trace Hops       | 30         |
|              | Trace Timeout    | 1          |
|              |                  |            |
|              |                  |            |
|              |                  |            |
|              |                  |            |
|              |                  |            |
|              |                  |            |
|              |                  |            |
|              |                  |            |
|              |                  |            |
|              |                  |            |
|              |                  | Start Stop |

|               | Traceroute                                                                      |         |  |
|---------------|---------------------------------------------------------------------------------|---------|--|
| Item          | Description                                                                     | Default |  |
| Trace Address | Enter the trace's destination IP address or destination domain.                 | Null    |  |
| Trace Hops    | Specify the max trace hops. Router will stop tracing if the trace hops has met  | 30      |  |
|               | max value no matter the destination has been reached or not.                    |         |  |
| Trace Timeout | Specify the timeout of Traceroute request.                                      | 1       |  |
| Chart         | Click this button to start Traceroute request, and the log will be displayed in |         |  |
| Start         | the follow box.                                                                 |         |  |
| Stop          | Click this button to stop Traceroute request.                                   |         |  |

| Pir     | ng Traceroute         | Sniff                                                     | er                 |                          |           |
|---------|-----------------------|-----------------------------------------------------------|--------------------|--------------------------|-----------|
| ^ Sniff | er                    |                                                           |                    |                          |           |
|         | р                     | Interface<br>Host<br>ackets Request<br>Protocol<br>Status | all<br>1000<br>All | v<br>v<br>Start          | Stop      |
| ∧ Captı | ure Files             |                                                           |                    |                          |           |
| Index   | File Name             | File Size                                                 | e                  | Modification Time        |           |
| 1       | 17-05-28_12-52-05.cap | 24                                                        |                    | Sun May 28 12:52:05 2017 | <b>OX</b> |

Sniffer

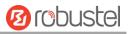

| Item            | Description                                                                         | Default |
|-----------------|-------------------------------------------------------------------------------------|---------|
| Interface       | Choose the interface according to your Ethernet configuration.                      | All     |
| Host            | Filter the packet that contain the specify IP address.                              | Null    |
| Packets Request | Set the packet number that the router can sniffer at a time.                        | 1000    |
| Protocol        | Select from "All", "IP", "TCP", "UDP" and "ARP".                                    | All     |
| Port            | Set the port number for TCP or UDP that is used in sniffer.                         | Null    |
| Status          | Show the current status of sniffer.                                                 | Null    |
| Start           | Click this button to start the sniffer.                                             |         |
| Stop            | Click this button to stop the sniffer. Once you click this button, a new log file   |         |
|                 | will be displayed in the following List.                                            |         |
| Capture Files   | Every times of sniffer log will be saved automatically as a new file. You can find  | Null    |
|                 | the file from this Sniffer Traffic Data List and click 💽 to download the log, click |         |
|                 | X to delete the log file. It can cache a maximum of 5 files.                        |         |

# 3.33 System > Profile

This section allows you to import or export the configuration file, and restore the router to factory default setting.

| Profile      | Rollback                            |                                   |
|--------------|-------------------------------------|-----------------------------------|
| ∧ Import Co  | nfiguration File                    |                                   |
|              | Reset Other Settings to Default     | OM OFF 7                          |
|              | Ignore Invalid Settings             | OFF ?                             |
|              | XML Configuration File              | Choose File No file chosen Import |
| Export Cor   | nfiguration File                    |                                   |
|              | Ignore Disabled Features            | OFF 7                             |
|              | Add Detailed Information            | OFF ?                             |
|              | Encrypt Secret Data                 | OFF 🕜                             |
|              | XML Configuration File              | Generate                          |
|              | XML Configuration File              | Export                            |
| ∧ Default Co | onfiguration                        |                                   |
| Sa           | we Running Configuration as Default | Save 🖗                            |
|              | Restore to Default Configuration    | Restore                           |

| Profile                 |                                                                       |         |  |
|-------------------------|-----------------------------------------------------------------------|---------|--|
| Item                    | Description                                                           | Default |  |
|                         | Import Configuration File                                             |         |  |
| Reset Other Settings to | Click the toggle button as "ON" to return other parameters to default | OFF     |  |
| Default                 | settings.                                                             |         |  |
| Ignore Invalid Settings | Click the toggle button as "OFF" to ignore invalid settings.          | OFF     |  |
| XML Configuration File  | Click on Choose File to locate the XML configuration file from your   |         |  |

|                            | computer, and then click Import to import this file into your router. |     |
|----------------------------|-----------------------------------------------------------------------|-----|
|                            | Export Configuration File                                             |     |
| Ignore Disabled Features   | Click the toggle button as "OFF" to ignore the disabled features.     | OFF |
| Add Detailed Information   | Click the toggle button as "On" to add detailed information.          | OFF |
| Encrypt Secret Data        | Click the toggle button as "ON" to encrypt the secret data.           | OFF |
| XML Configuration File     | Click Generate button to generate the XML configuration file, and     |     |
|                            | click Export to export the XML configuration file.                    |     |
|                            | Default Configuration                                                 |     |
| Save Running Configuration | Click this button to save the current running parameters as default   |     |
| as Default                 | configuration.                                                        |     |
| Restore to Default         | Click this button to restore the factory defaults.                    |     |
| Configuration              |                                                                       |     |

| Profile   | Rollback                 |                     |                   |  |  |  |
|-----------|--------------------------|---------------------|-------------------|--|--|--|
| ∧ Configu | ∧ Configuration Rollback |                     |                   |  |  |  |
|           | Save as a Rollba         | ckable Archive Save | 7                 |  |  |  |
| ∧ Configu | ration Archive Files     |                     |                   |  |  |  |
| Index     | File Name                | File Size           | Modification Time |  |  |  |

| Rollback               |                                                                           |         |  |  |
|------------------------|---------------------------------------------------------------------------|---------|--|--|
| Item                   | Description                                                               | Default |  |  |
|                        | Configuration Rollback                                                    |         |  |  |
| Save as a Rollbackable | Create a save point manually. Additionally, the system will create a save |         |  |  |
| Archive                | point every day automatically if configuration changes.                   |         |  |  |
|                        | Configuration Archive Files                                               |         |  |  |
| Configuration Archive  | View the related information about configuration archive files, including |         |  |  |
| Files                  | name, size and modification time.                                         |         |  |  |

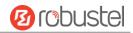

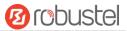

## 3.34 System > User Management

This section allows you to change your username and password, and create or manage user accounts. One router has only one super user who has the highest authority to modify, add and manage other common users.

**Note:** Your new password must be more than 5 character and less than 32 characters and may contain numbers, upper and lowercase letters, and standard symbols.

| Super User            | Common User      |   |  |  |  |
|-----------------------|------------------|---|--|--|--|
| ∧ Super User Settings |                  |   |  |  |  |
|                       | Old Username     |   |  |  |  |
|                       | New Username     |   |  |  |  |
|                       | Old Password     | 0 |  |  |  |
|                       | New Password     | 0 |  |  |  |
|                       | Confirm Password | ⑦ |  |  |  |

| Super User Settings |                                                                                   |         |  |  |
|---------------------|-----------------------------------------------------------------------------------|---------|--|--|
| Item                | Description                                                                       | Default |  |  |
| Old Username        | Enter the old username of your router. The default is "admin". Null               |         |  |  |
| New Username        | Enter a new username you want to create; valid characters are a-z, A-Z, 0-9, Null |         |  |  |
|                     | @, ., -, #, \$, and *.                                                            |         |  |  |
| Old Password        | Enter the old password of your router. The default is "admin".                    | Null    |  |  |
| New Password        | Enter a new password you want to create; valid characters are a-z, A-Z, 0-9, Null |         |  |  |
|                     | @, ., -, #, \$, and *.                                                            |         |  |  |
| Confirm Password    | Enter the new password again to confirm.                                          | Null    |  |  |

| Super Us               | er   | Common User |  |  |  |
|------------------------|------|-------------|--|--|--|
| A Common User Settings |      |             |  |  |  |
| Index                  | Role | Username    |  |  |  |

Click + button to add a new common user. The maximum rule count is 5.

| Common User             |         |  |  |  |  |
|-------------------------|---------|--|--|--|--|
| ∧ Common Users Settings |         |  |  |  |  |
| Index                   | 1       |  |  |  |  |
| Role                    | Visitor |  |  |  |  |
| Username                | 0       |  |  |  |  |
| Password                | •       |  |  |  |  |

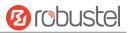

| Common User Settings |                                                                                            |  |  |  |  |  |
|----------------------|--------------------------------------------------------------------------------------------|--|--|--|--|--|
| Item                 | Description Defa                                                                           |  |  |  |  |  |
| Index                | Indicate the ordinal of the list                                                           |  |  |  |  |  |
| Role                 | Select from "Visitor" and "Editor". Visitor                                                |  |  |  |  |  |
|                      | • Visitor: Users only can view the configuration of router under this level                |  |  |  |  |  |
|                      | • Editor: Users can view and set the configuration of router under this level              |  |  |  |  |  |
| Username             | Set the Username; valid characters are a-z, A-Z, 0-9, @, ., -, #, \$, and *. Null          |  |  |  |  |  |
| Password             | Set the password which at least contains 5 characters; valid characters are a-z, A-Z, Null |  |  |  |  |  |
|                      | 0-9, @, ., -, #, \$, and *.                                                                |  |  |  |  |  |

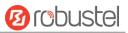

# **Chapter 4 Configuration Examples**

# 4.1 Cellular

## 4.1.1 Cellular Dial-Up

This section shows you how to configure the primary and backup SIM card for Cellular Dial-up. Connect the router correctly and insert two SIM, then open the configuration page. Under the homepage menu, click **Interface > Link Manager > Link Manager > General Settings**, choose "WWAN1" as the primary link, "WWAN2" as the backup link and "Cold Backup" as the backup mode.

| Link Mar | nager      | Status      |                 |             |     |  |
|----------|------------|-------------|-----------------|-------------|-----|--|
| ∧ Gener  | al Setting | <b>S</b> .  |                 |             |     |  |
|          |            |             | Primary Link    | WWAN1       | v 😨 |  |
|          |            |             | Backup Link     | WWAN2       | v   |  |
|          |            |             | Backup Mode     | Cold Backup | v 7 |  |
|          |            | 11          | Revert Interval | 0           | 0   |  |
|          |            | Eme         | rgency Reboot   | OFF 7       |     |  |
| ∧ Link S | ettings    |             |                 |             |     |  |
| Index    | Туре       | Description | Connection Ty   | pe          |     |  |
| 1        | WWAN1      |             | DHCP            |             |     |  |
| 2        | WWAN2      |             | DHCP            |             |     |  |
| 3        | WAN        |             | DHCP            |             |     |  |
| 4        | WLAN       |             | DHCP            |             |     |  |

Click the edit button of WWAN1 to set its parameters according to the current ISP.

| Link Manager       |         |
|--------------------|---------|
| ▲ General Settings |         |
| Index              | 1       |
| Туре               | WWAN1 V |
| Description        |         |

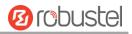

| • WWAN Settings              |                 |   |
|------------------------------|-----------------|---|
| Automatic APN Selection      | ON OFF          |   |
| Dialup Number                | (*99***1#       |   |
| Authentication Type          | Auto            | v |
| Switch SIM By Data Allowance | ON OFF 😨        |   |
| Data Allowance               | 0               | 0 |
| Billing Day                  | 1               | 0 |
| Ping Detection Settings      |                 | 0 |
|                              |                 |   |
| Enable                       | ON OFF          |   |
| Primary Server               | 8.8.8.8         |   |
| Secondary Server             | 114.114.114.114 |   |
| Interval                     | 300             | 0 |
| Retry Interval               | 5               | 0 |
| Timeout                      | 3               | 0 |
| Max Ping Tries               | 3               | 0 |
| ·                            |                 |   |
|                              |                 |   |
| ∧ Advanced Settings          |                 |   |
| NAT Enable                   | ON OFF          |   |

| ··· Auvanceu Settings   |        |
|-------------------------|--------|
| NAT Enable              | ON OFF |
| Upload Bandwidth        | 10000  |
| Download Bandwidth      | 10000  |
| Overrided Primary DNS   |        |
| Overrided Secondary DNS |        |
| Debug Enable            | ON OFF |
| Verbose Debug Enable    | OFF    |

When finished, click **Submit > Save & Apply** for the configuration to take effect.

#### The window is displayed below by clicking Interface > Cellular > Advanced Cellular Settings.

| Cellular |             | Status       | AT Debug     |                  |  |
|----------|-------------|--------------|--------------|------------------|--|
| ^ Advan  | ced Cellula | r Settings   |              |                  |  |
| Index    | SIM Card    | Phone Number | Network Type | Band Select Type |  |
| 1        | SIM1        |              | Auto         | All              |  |
| 2        | SIM2        |              | Auto         | All              |  |

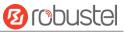

#### Click the edit button of SIM1 to set its parameters according to your application request.

| Cellular                              |        |
|---------------------------------------|--------|
| ∧ General Settings                    |        |
| Index                                 | 1      |
| SIM Card                              | SIM1 V |
| Phone Number                          |        |
| PIN Code                              |        |
| Extra AT Cmd                          |        |
| Telnet Port                           | 0 0    |
| Cellular Network Settings             |        |
| Network Type                          | Auto v |
| Band Select Type                      |        |
| <ul> <li>Advanced Settings</li> </ul> |        |
| Debug Enable                          | ON OFF |
| Verbose Debug Enable                  | ON OFF |

When finished, click **Submit > Save & Apply** for the configuration to take effect.

# 4.1.2 SMS Remote Control

R3000 Quad supports remote control via SMS. You can use following commands to get the status of the router, and set all the parameters of the router. There are three authentication types for SMS control. You can select from "Password", "Phonenum" or "Both".

#### An SMS command has the following structure:

- 1. Password mode—Username: Password;cmd1;cmd2;cmd3; ...cmdn (available for every phone number).
- 2. Phonenum mode--cmd1; cmd2; cmd3; ... cmdn (available when the SMS was sent from the phone number which had been added in router's phone group).
- 3. Both mode-- Username: Password;cmd1;cmd2;cmd3; ...cmdn (available when the SMS was sent from the phone number which had been added in router's phone group).

#### SMS command Explanation:

- 1. User name and Password: Use the same username and password as WEB manager for authentication.
- 2. cmd1, cmd2, cmd3 to Cmdn, the command format is the same as the CLI command, more details about CLI cmd please refer to **Chapter 5 Introductions for CLI**.

**Note:** Download the configure XML file from the configured web browser. The format of SMS control command can refer to the data of the XML file.

Go to System > Profile > Export Configuration File, click Generate to generate the XML file and click Export to export the XML file.

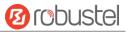

| Profile           | Rollback                        |                            |        |  |  |  |  |
|-------------------|---------------------------------|----------------------------|--------|--|--|--|--|
| ∧ Import Configu  | Import Configuration File       |                            |        |  |  |  |  |
| R                 | leset Other Settings to Default | OFF 7                      |        |  |  |  |  |
|                   | Ignore Invalid Settings         | OFF 😨                      |        |  |  |  |  |
|                   | XML Configuration File          | Choose File No file chosen | Import |  |  |  |  |
| ∧ Export Configu  | ration File                     |                            |        |  |  |  |  |
|                   | Ignore Disabled Features        | ON OFF 7                   |        |  |  |  |  |
|                   | Add Detailed Information        | ON OFF                     |        |  |  |  |  |
|                   | Encrypt Secret Data             | OFF 😨                      |        |  |  |  |  |
|                   | XML Configuration File          | Generate                   |        |  |  |  |  |
| ∧ Default Configu | iration                         |                            |        |  |  |  |  |
| Save Ru           | nning Configuration as Default  | Save 🧑                     |        |  |  |  |  |
| R                 | estore to Default Configuration | Restore                    |        |  |  |  |  |

#### XML command:

<lan >

```
<network max_entry_num="2" >
<id > 1</id >
<interface > lan0</interface >
<ip > 172.16.7.29</ip >
<netmask > 255.255.0.0</netmask >
<mtu > 1500</mtu >
SMS cmd:
set lan network 1 interface lan0
set lan network 1 ip 172.16.7.29
set lan network 1 netmask 255.255.0.0
```

set lan network 1 mtu 1500

3. The semicolon character (';') is used to separate more than one commands packed in a single SMS.

#### 4. E.g.

#### admin:admin;status system

In this command, username is "admin", password is "admin", and the function of the command is to get the system status.

#### SMS received:

```
hardware_version = 1.0
firmware_version = "3.0.0"
kernel_version = 4.1.0
device_model = R3000 Quad
serial_number = 10201726051044
system_uptime = "0 days, 00:10:58"
system_time = "Sun May 28 11:46:34 2017"
```

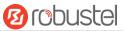

#### admin:admin;reboot

In this command, username is "admin", password is "admin", and the command is to reboot the Router. **SMS received:** 

ОК

#### admin:admin;set firewall remote\_ssh\_access false;set firewall remote\_telnet\_access false

In this command, username is "admin", password is "admin", and the command is to disable the remote\_ssh and remote\_telnet access.

SMS received:

ОК

ОК

# admin:admin; set lan network 1 interface lan0;set lan network 1 ip 172.16.99.11;set lan network 1 netmask 255.255.0.0;set lan network 1 mtu 1500

In this command, username is "admin", password is "admin", and the commands is to configure the LAN parameter.

SMS received:

ОК

OK OK

01

ОК

## 4.2 Network

### 4.2.1 IPsec VPN

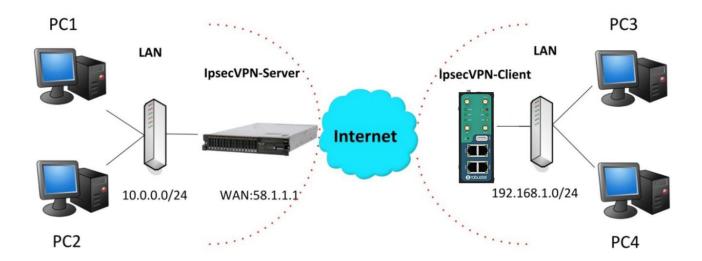

The configuration of server and client is as follows.

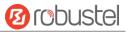

## **IPsec VPN\_Server:**

## Cisco 2811:

```
Router>enable
Router#config
Configuring from terminal, memory, or network [terminal]?
Enter configuration commands, one per line. End with CNTL/Z.
Router(config)#crypto isakmp policy 10
Router(config-isakmp)#?
  authentication Set authentication method for protection suite
                  Set encryption algorithm for protection suite
  encryption
  exit
                 Exit from ISAKMP protection suite configuration mode
  group
                  Set the Diffie-Hellman group
  hash
                  Set hash algorithm for protection suite
  lifetime
                  Set lifetime for ISAKMP security association
  no
                  Negate a command or set its defaults
Router(config-isakmp) #encryption 3des
Router(config-isakmp) #hash md5
Router(config-isakmp) #authentication pre-share
Router(config-isakmp)#group 2
Router(config-isakmp) #exit
Router(config) #crypto isakmp ?
  client Set client configuration policy
  enable Enable ISAKMP
          Set pre-shared key for remote peer
  key
  policy Set policy for an ISAKMP protection suite
Router(config) #crypto isakmp key cisco address 0.0.0.0 0.0.0.0
Router(config) #crypto ?
  dynamic-map Specify a dynamic crypto map template
  ipsec
              Configure IPSEC policy
              Configure ISAKMP policy
  isakmp
              Long term key operations
  kev
  map
               Enter a crypto map
Router (config) #crypto ipsec ?
  security-association Security association parameters
  transform-set
                        Define transform and settings
Router(config) #crypto ipsec transform-set Trans ?
  ah-md5-hmac AH-HMAC-MD5 transform
  ah-sha-hmac AH-HMAC-SHA transform
                ESP transform using 3DES(EDE) cipher (168 bits)
  esp-3des
               ESP transform using AES cipher
  esp-aes
  esp-des
                ESP transform using DES cipher (56 bits)
  esp-md5-hmac ESP transform using HMAC-MD5 auth
  esp-sha-hmac ESP transform using HMAC-SHA auth
Router(config)#crypto ipsec transform-set Trans esp-3des esp-md5-hmac
Router(config) #ip access-list extended vpn
Router(config-ext-nacl) #permit ip 10.0.0.0.0.0.0.255 192.168.1.0 0.0.0.255
Router(config-ext-nacl) #exit
Router(config) #crypto map cry-map 10 ipsec-isakmp
% NOTE: This new crypto map will remain disabled until a peer
        and a valid access list have been configured.
Router(config-crypto-map) #match address vpn
Router(config-crypto-map) #set transform-set Trans
Router(config-crypto-map) #set peer 202.100.1.1
Router(config-crypto-map) #exit
```

```
Router(config) #interface fastEthernet 0/0
Router(config-if) #ip address 58.1.1.1 255.255.255.0
Router(config-if) #cr
Router(config-if) #crypto map cry-map
*Jan 3 07:16:26.785: %CRYPTO-6-ISAKMP_ON_OFF: ISAKMP is ON
```

### **IPsec VPN\_Client:**

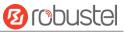

The window is displayed as below by clicking **VPN > IPsec > Tunnel**.

| General |          | Tunnel      | Statu   | s x5         | 09            |   |
|---------|----------|-------------|---------|--------------|---------------|---|
| ∧ Tunne | Settings |             |         |              |               |   |
| Index   | Enable   | Description | Gateway | Local Subnet | Remote Subnet | + |

#### Click + button and set the parameters of IPsec Client as below.

| Tunnel                   |            |
|--------------------------|------------|
| ∧ General Settings       |            |
| Index                    | 1          |
| Enable                   | ON OFF     |
| Description              |            |
| Gateway                  | 0          |
| Mode                     | Tunnel     |
| Protocol                 | ESP        |
| Local Subnet             |            |
| Remote Subnet            | (          |
| ∧ IKE Settings           |            |
| Negotiation Mode         | Main       |
| Authentication Algorithm | MD5 V      |
| Encryption Algorithm     | 3DES V     |
| IKE DH Group             | DHgroup2 v |
| Authentication Type      | PSK        |
| PSK Secret               |            |
| Local ID Type            | Default    |
| Remote ID Type           | Default    |
| IKE Lifetime             | 86400      |
| ∧ SA Settings            |            |
| Encrypt Algorithm        | 3DES V     |
| Authentication Algorithm | MD5 v      |
| PFS Group                | DHgroup2 v |
| SA Lifetime              | 28800      |
| DPD Interval             | 60         |
| DPD Failures             | 180        |
| Advanced Settings        |            |
| Enable Compression       | ON OFF     |
| Expert Options           | 0          |

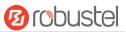

#### When finished, click Submit > Save & Apply for the configuration to take effect.

The comparison between server and client is as below.

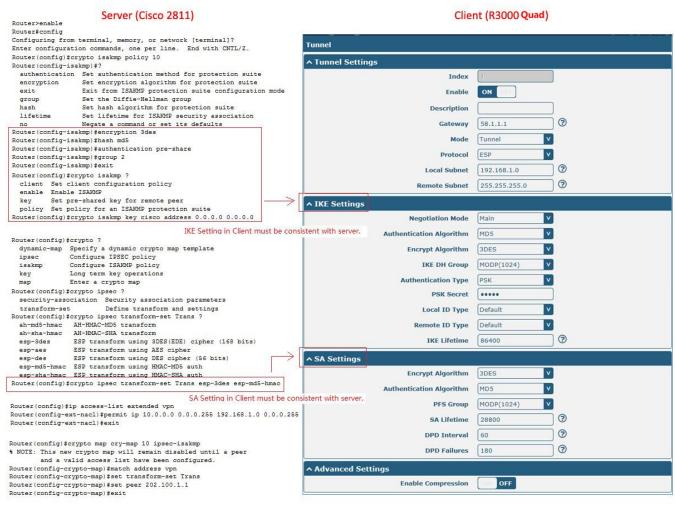

Router(config)#interface fastEthernet 0/0 Router(config-if)#ip address 58.1.1.1 255.255.255.0 Router(config-if)#cr Router(config-if)#crypto map cry-map \*Jan 3 07:16:26.785: %CRYPTO-6-ISAKMP\_ON\_OFF: ISAKMP is ON

# 4.2.2 OpenVPN

OpenVPN supports two modes, including Client and P2P. Here takes Client as an example.

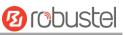

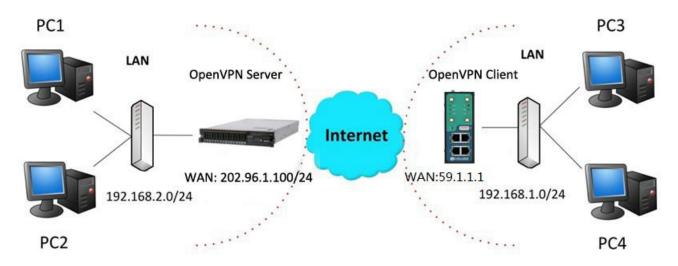

## **OpenVPN\_Server:**

Generate relevant OpenVPN certificate on the server side firstly, and refer to the following commands to configuration the Server:

local 202.96.1.100 mode server port 1194 proto udp dev tun tun-mtu 1500 fragment 1500 ca ca.crt cert Server01.crt key Server01.key dh dh1024.pem server 10.8.0.0 255.255.255.0 ifconfig-pool-persist ipp.txt push "route 192.168.3.0 255.255.255.0" client-config-dir ccd route 192.168.1.0 255.255.255.0 keepalive 10 120 cipher BF-CBC comp-lzo max-clients 100 persist-key persist-tun status openvpn-status.log verb 3 Note: For more configuration details, please contact your technical support engineer.

## **OpenVPN\_Client:**

Click **VPN > OpenVPN > OpenVPN** as below.

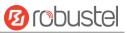

| OpenV   | PN         | Status      |      | x509     |                |                |   |
|---------|------------|-------------|------|----------|----------------|----------------|---|
| ∧ Tunne | l Settings |             |      |          |                |                |   |
| Index   | Enable     | Description | Mode | Protocol | Server Address | Interface Type | + |

Click + to configure the Client01 as below.

| A General Settings     |               |
|------------------------|---------------|
| Index                  | 1             |
| Enable                 | ON OFF        |
| Description            | Client01      |
| Mode                   | Client        |
| Protocol               | UDP           |
| Server Address         | 202.96.1.100  |
| Server Port            | 1194          |
| Interface Type         | TUN           |
| Authentication Type    | X509CA V 🕐    |
| Encrypt Algorithm      | BF            |
| Renegotiation Interval | 86400         |
| Keepalive Interval     | 20            |
| Keepalive Timeout      | 120           |
| Private Key Password   | •••••         |
| Enable Compression     | ON OFF        |
| Enable NAT             | ON DEE        |
| Verbose Level          | 3             |
| Advanced Settings      |               |
| Enable HMAC Firewall   | ON OFF        |
| Enable PKCS#12         | ON OFF        |
| Enable nsCertType      | ON OFF        |
| Expert Options         | fragment 1500 |

When finished, click **Submit > Save & Apply** for the configuration to take effect.

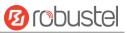

## 4.2.3 GRE VPN

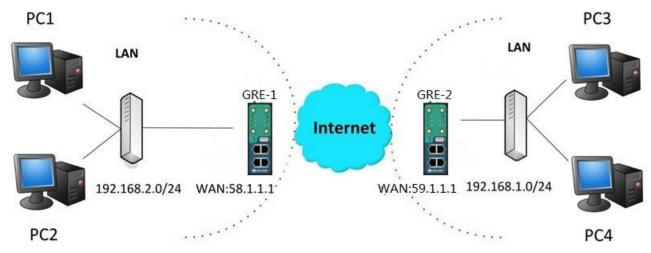

The configuration of two points is as follows.

The window is displayed as below by clicking **VPN > GRE > GRE**.

| GRE     |          | Status                        |   |
|---------|----------|-------------------------------|---|
| ∧ Tunne | Settings |                               |   |
| Index   | Enable   | Description Remote IP Address | + |

### GRE-1:

Click + button and set the parameters of GRE-1 as below.

| ▲ Tunnel Settings         |          |
|---------------------------|----------|
| Index                     | 1        |
| Enable                    | ON OFF   |
| Description               | GRE-1    |
| Remote IP Address         | 59.1.1.1 |
| Local Virtual IP Address  | 10.8.0.1 |
| Remote Virtual IP Address | 10.8.0.2 |
| Enable Default Route      | ON OFF   |
| Enable NAT                | OFF      |
| Secrets                   | •••••    |

When finished, click **Submit > Save & Apply** for the configuration to take effect.

#### GRE-2:

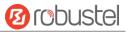

#### Click + button and set the parameters of GRE-1 as below.

| ▲ Tunnel Settings         |          |
|---------------------------|----------|
| Index                     | 1        |
| Enable                    | ON OFF   |
| Description               | GRE-2    |
| Remote IP Address         | 58.1.1.1 |
| Local Virtual IP Address  | 10.8.0.2 |
| Remote Virtual IP Address | 10.8.0.1 |
| Enable Default Route      | OK OFF   |
| Enable NAT                | Off OFF  |
| Secrets                   | •••••    |

When finished, click **Submit > Save & Apply** for the configuration to take effect.

The comparison between GRE-1 and GRE-2 is as below.

| GRE-1                               |                         | GRE-2                            |                                  |
|-------------------------------------|-------------------------|----------------------------------|----------------------------------|
| <ul> <li>Tunnel Settings</li> </ul> |                         | ∧ Tunnel Settings                |                                  |
| Index                               | 1                       | Index                            | 1                                |
| Enable                              | ON TOTAL                | Enable                           | ON                               |
| Description                         | GRE-1                   | Description                      | GRE-2                            |
| Remote IP Address                   | 59.1.1.1 GRE-1 pu       | Dic IP Remote IP Address         | 58.1.1.1 GRE-2 public IP         |
| Local Virtual IP Address            | 10.8.0.1 GRE-1 tur      | nel IP Local Virtual IP Address  | 10.8.0.2 GRE-2 tunnel IP         |
| Remote Virtual IP Address           | 10.8.0.2 GRE-2 tur      | nel IP Remote Virtual IP Address | GRE-1 tunnel IP                  |
| Enable Default Route                | OFF                     | Enable Default Route             | OFF                              |
| Enable NAT                          | off set the same secret | t as GRE-2 Enable NAT            | off set the same secret as GRE-1 |
| Secrets                             | •••••                   | Secrets                          | •••••                            |

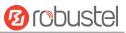

# **Chapter 5** Introductions for CLI

# 5.1 What Is CLI

Command-line interface (CLI) is a software interface providing another way to set the parameters of equipment from the <u>SSH</u> or through a <u>telnet</u> network connection.

#### **Route login:**

Router login: admin

Password: admin

#### #

#### CLI commands:

#? (Note: the '?' won't display on the page.)

| !          | Comments                                                        |  |
|------------|-----------------------------------------------------------------|--|
| add        | Add a list entry of configuration                               |  |
| clear      | Clear statistics                                                |  |
| config     | Configuration operation                                         |  |
| debug      | Output debug information to the console                         |  |
| del        | Delete a list entry of configuration                            |  |
| exit       | Exit from the CLI                                               |  |
| help       | Display an overview of the CLI syntax                           |  |
| ping       | Send messages to network hosts                                  |  |
| reboot     | Halt and perform a cold restart                                 |  |
| route      | Static route modify dynamically, this setting will not be saved |  |
| set        | Set system configuration                                        |  |
| show       | Show system configuration                                       |  |
| status     | Show running system information                                 |  |
| tftpupdate | Update firmware using tftp                                      |  |
| traceroute | Print the route packets trace to network host                   |  |
| urlupdate  | Update firmware using http or ftp                               |  |
| ver        | Show version of firmware                                        |  |

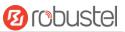

# 5.2 How to Configure the CLI

| Commands /tips                   | Description                                                                |  |  |
|----------------------------------|----------------------------------------------------------------------------|--|--|
| ?                                | Typing a question mark "?" will show you the help information.             |  |  |
| Ctrl+c                           | Press these two keys at the same time, except its "copy" function but also |  |  |
|                                  | can be used for "break" out of the setting program.                        |  |  |
| Syntax error: The command is not | Command is not completed.                                                  |  |  |
| completed                        |                                                                            |  |  |
| Tick space key+ Tab key          | It can help you finish you command.                                        |  |  |
|                                  | Example:                                                                   |  |  |
|                                  | # config (tick enter key)                                                  |  |  |
|                                  | Syntax error: The command is not completed                                 |  |  |
|                                  | # config (tick space key+ Tab key)                                         |  |  |
|                                  | commit save_and_apply loaddefault                                          |  |  |
| # config save_and_apply /        | When your setting finished, you should enter those commands to make        |  |  |
| #config commit                   | your setting take effect on the device.                                    |  |  |
|                                  | Note: Commit and save_and_apply plays the same role.                       |  |  |

Following is a table about the description of help and the error should be encountered in the configuring program.

### **Quick Start with Configuration Examples**

The best and quickest way to master CLI is firstly to view all features from the webpage and then read all CLI commands at a time, finally learn to configure it with some reference examples.

#### Example 1: Show current version

# status system hardware\_version = 1.0 firmware\_version = "3.0.0" kernel\_version = 4.1.0 device\_model = R3000 Quad serial\_number = 10201726051044 system\_uptime = "0 days, 00:10:58" system\_time = "Sun May 28 11:46:34 2017"

### Example 2: Update firmware via tftp

# tftpupdate (space+?)
 firmware New firmware
# tftpupdate firmware (space+?)
 String Firmware name
# tftpupdate firmware filename R3000 Quad-firmware-sysupgrade-unknown.bin host 192.168.100.99 //enter a new
firmware name
Downloading

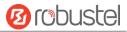

| R3000 Quad-firmware-s 100%  ***    | *******                                  | 5018k      | 0:00:00 ETA                  |       |
|------------------------------------|------------------------------------------|------------|------------------------------|-------|
| Flashing                           |                                          |            |                              |       |
| Checking 100%                      |                                          |            |                              |       |
| Decrypting 100%                    |                                          |            |                              |       |
| Flashing 100%                      |                                          |            |                              |       |
| Verifying 100%                     |                                          |            |                              |       |
| Verfify Success                    |                                          |            |                              |       |
| upgrade success                    | //update success                         |            |                              |       |
| <pre># config save_and_apply</pre> |                                          |            |                              |       |
| ОК                                 | <pre>// save and apply current con</pre> | figuratior | n, make you configuration et | ffect |
|                                    |                                          |            |                              |       |

## Example 3: Set link-manager

| # set                                     |                    |  |  |  |
|-------------------------------------------|--------------------|--|--|--|
| # set                                     |                    |  |  |  |
| at_over_telnet                            | AT Over Telnet     |  |  |  |
| cellular                                  | Cellular           |  |  |  |
| ddns                                      | Dynamic DNS        |  |  |  |
| ethernet                                  | Ethernet           |  |  |  |
| event                                     | Event Management   |  |  |  |
| firewall                                  | Firewall           |  |  |  |
| gre                                       | GRE                |  |  |  |
| ipsec                                     | IPsec              |  |  |  |
| lan                                       | Local Area Network |  |  |  |
| link_manager                              | Link Manager       |  |  |  |
| ntp                                       | NTP                |  |  |  |
| openvpn                                   | OpenVPN            |  |  |  |
| reboot                                    | Automatic Reboot   |  |  |  |
| RobustLink                                | RobustLink         |  |  |  |
| route                                     | Route              |  |  |  |
| sms                                       | SMS                |  |  |  |
| snmp                                      | SNMP agent         |  |  |  |
| ssh                                       | SSH                |  |  |  |
| syslog                                    | Syslog             |  |  |  |
| system                                    | System             |  |  |  |
| user_management                           | User Management    |  |  |  |
| vrrp                                      | VRRP               |  |  |  |
| web_server                                | Web Server         |  |  |  |
| <pre># set link_manager</pre>             |                    |  |  |  |
| primary_link                              | Primary Link       |  |  |  |
| backup_link                               | Backup Link        |  |  |  |
| backup_mode                               | Backup Mode        |  |  |  |
| emergency_reboot                          | Emergency Reboot   |  |  |  |
| link                                      | Link Settings      |  |  |  |
| # set link_manager primary_link (space+?) |                    |  |  |  |
| Enum Primary Link (wwan1/wwan2/wan)       |                    |  |  |  |

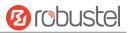

| # set link_manager primary_link wwan1<br>OK |                                | <pre>//select "wwan1" as primary_link //setting succeed</pre> |  |  |
|---------------------------------------------|--------------------------------|---------------------------------------------------------------|--|--|
| # set link_manager link 1                   |                                | //setting succeed                                             |  |  |
| type Typ                                    | e                              |                                                               |  |  |
|                                             | cription                       |                                                               |  |  |
|                                             | inection Type                  |                                                               |  |  |
|                                             | /AN Settings                   |                                                               |  |  |
|                                             | ic Address Settings            |                                                               |  |  |
|                                             | oE Settings                    |                                                               |  |  |
|                                             | g Settings                     |                                                               |  |  |
| mtu MT                                      |                                |                                                               |  |  |
| dns1_overrided Ove                          | errided Primary DNS            |                                                               |  |  |
| dns2_overrided Ove                          | errided Secondary DNS          |                                                               |  |  |
| # set link_manager link 1 type              | e wwan1                        |                                                               |  |  |
| ОК                                          |                                |                                                               |  |  |
| # set link_manager link 1 ww                | an                             |                                                               |  |  |
| auto_apn                                    | Automatic APN Selection        |                                                               |  |  |
| apn                                         | APN                            |                                                               |  |  |
| username                                    | Username                       |                                                               |  |  |
| password                                    | Password                       | Password                                                      |  |  |
| dialup_number                               | Dialup Number                  |                                                               |  |  |
| auth_type                                   | Authentication Type            |                                                               |  |  |
| aggressive_reset                            | Aggressive Reset               | Aggressive Reset                                              |  |  |
| switch_by_data_allowance                    | e Switch SIM By Data Allowa    | Switch SIM By Data Allowance                                  |  |  |
| data_allowance                              | Data Allowance                 |                                                               |  |  |
| billing_day                                 | Billing Day                    |                                                               |  |  |
| # set link_manager link 1 ww                | an switch_by_data_allowance tr | ue                                                            |  |  |
| ОК                                          |                                |                                                               |  |  |
| #                                           |                                |                                                               |  |  |
| # set link_manager link 1 ww                | an data_allowance 100          | <pre>//open cellular switch_by_data_traffic</pre>             |  |  |
| ОК                                          |                                | //setting succeed                                             |  |  |
| # set link_manager link 1 ww                | an billing_day 1               | //setting specifies the day of month for billing              |  |  |
| ОК                                          |                                | <pre>// setting succeed</pre>                                 |  |  |
|                                             |                                |                                                               |  |  |
| # config save_and_apply                     |                                |                                                               |  |  |
| ОК                                          | // save and apply c            | urrent configuration, make you configuration effect           |  |  |

## Example 4: Set LAN IP address

```
# show lan all
network {
    id = 1
    interface = lan0
    ip = 192.168.0.1
    netmask = 255.255.255.0
    mtu = 1500
```

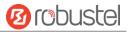

```
dhcp {
         enable = true
         mode = server
         relay_server = ""
         pool_start = 192.168.0.2
         pool_end = 192.168.0.100
         netmask = 255.255.255.0
         gateway = ""
         primary_dns = ""
         secondary_dns = ""
         wins_server = ""
         lease_time = 120
         expert_options = ""
         debug_enable = false
    }
}
multi_ip {
    id = 1
    interface = lan0
    ip = 172.16.7.29
    netmask = 255.255.0.0
}
#
# set lan
  network
                 Network Settings
                 Multiple IP Address Settings
  multi_ip
  vlan
                 VLAN
# set lan network 1(space+?)
  interface
                 Interface
  ip
                 IP Address
  netmask
                 Netmask
  mtu
                 MTU
  dhcp
                 DHCP Settings
# set lan network 1 interface lan0
OK
                                                  //set IP address for lan
# set lan network 1 ip 172.16.99.22
OK
                                                  //setting succeed
# set lan network 1 netmask 255.255.0.0
ОК
#
...
# config save_and_apply
OK
                                         // save and apply current configuration, make you configuration effect
```

## Example 5: CLI for setting Cellular

# show cellular all

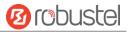

id = 1 card = sim1 phone\_number = "" extra\_at\_cmd = "" network\_type = auto band\_select\_type = all band\_gsm\_850 = false band\_gsm\_900 = false band\_gsm\_1800 = false band\_gsm\_1900 = false band\_wcdma\_850 = false band wcdma 900 = false band\_wcdma\_1900 = false band\_wcdma\_2100 = false band\_lte\_800 = false band\_lte\_850 = false band\_lte\_900 = false band\_lte\_1800 = false band\_lte\_1900 = false band\_lte\_2100 = false band\_lte\_2600 = false band\_lte\_1700 = false band Ite 700 = false band\_tdd\_lte\_2600 = false band\_tdd\_lte\_1900 = false band\_tdd\_lte\_2300 = false band\_tdd\_lte\_2500 = false sim { id = 2 card = sim2phone\_number = "" extra\_at\_cmd = "" network\_type = auto band\_select\_type = all band\_gsm\_850 = false band gsm 900 = false band\_gsm\_1800 = false band\_gsm\_1900 = false band\_wcdma\_850 = false band\_wcdma\_900 = false band\_wcdma\_1900 = false band\_wcdma\_2100 = false band Ite 800 = false band\_lte\_850 = false

}

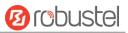

dns

link\_manager serial\_port

user\_management

| band_lte_90               |                |             |        |
|---------------------------|----------------|-------------|--------|
| band_lte_18               | 00 = false     |             |        |
| band_lte_19               | 00 = false     |             |        |
| band_lte_21               | 00 = false     |             |        |
| band_lte_26               | 00 = false     |             |        |
| band_lte_17               | 00 = false     |             |        |
| band_lte_70               | 0 = false      |             |        |
| band_tdd_lte              | e_2600 = false |             |        |
| band_tdd_lte              | e_1900 = false |             |        |
| band_tdd_lte              | e_2300 = false |             |        |
| band_tdd_lte              | e_2500 = false |             |        |
| }                         |                |             |        |
| <pre># set(space+?)</pre> |                |             |        |
| at_over_telnet            | cellular       | ddns        | dhcp   |
| event                     | firewall       | ipsec       | lan    |
| ntp                       | openvpn        | reboot      | route  |
| sms                       | snmp           | syslog      | system |
| vrrp                      |                |             |        |
| # set cellular(spac       | e+?)           |             |        |
| sim SIM Setti             | ngs            |             |        |
| # set cellular sim(       | space+?)       |             |        |
| Integer Index             | (12)           |             |        |
|                           |                |             |        |
| # set cellular sim 2      | 1(space+?)     |             |        |
| card                      | SIM C          | ard         |        |
| phone_number              | Phone          | e Number    |        |
| extra_at_cmd              | Extra          | AT Cmd      |        |
| network_type              | Netwo          | ork Type    |        |
| band_select_ty            | pe Band        | Select Type |        |
| band_gsm_850              | GSM            | 850         |        |
| band_gsm_900              | GSM            | 900         |        |
| band_gsm_180              | 0 GSM          | 1800        |        |
| band_gsm_190              | 0 GSM          | 1900        |        |
| band_wcdma_8              | 350 WCDI       | MA 850      |        |
| band_wcdma_9              | 900 WCDI       | MA 900      |        |
| band_wcdma_2              | 1900 WCDI      | MA 1900     |        |
| band_wcdma_2              | 2100 WCDI      | MA 2100     |        |
| band_lte_800              | LTE 800        | (band 20)   |        |
| band_lte_850              | LTE 850        | (band 5)    |        |
| band_lte_900              | LTE 900        | (band 8)    |        |
| band_lte_1800             | LTE 180        | 0 (band 3)  |        |
| band_lte_1900             | LTE 190        | 0 (band 2)  |        |
| band_lte_2100             | LTE 210        | 0 (band 1)  |        |
| band_lte_2600             | LTE 260        | 0 (band 7)  |        |
| band_lte_1700             | LTE 170        | 0 (band 4)  |        |
| band_lte_700              | LTE 700        | (band 17)   |        |
|                           |                |             |        |

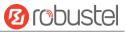

```
band_tdd_lte_2600 TDD LTE 2600 (band 38)
band_tdd_lte_1900 TDD LTE 1900 (band 39)
band_tdd_lte_2300 TDD LTE 2300 (band 40)
band_tdd_lte_2500 TDD LTE 2500 (band 41)
# set cellular sim 1 phone_number 18620435279
OK
...
# config save_and_apply
OK // save
```

// save and apply current configuration, make you configuration effect

# 5.3 Commands Reference

| Commands | Syntax           | Description                                                                |
|----------|------------------|----------------------------------------------------------------------------|
| Debug    | Debug parameters | Turn on or turn off debug function                                         |
| Show     | Show parameters  | Show current configuration of each function , if we need to see all        |
|          |                  | please using "show running "                                               |
| Set      | Set parameters   | All the function parameters are set by commands set and add, the           |
| Add      | Add parameters   | difference is that set is for the single parameter and add is for the list |
|          |                  | parameter                                                                  |

**Note:** Download the config.XML file from the configured web browser. The command format can refer to the config.XML file format.

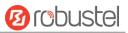

# Glossary

| Abbr.    | Description                                                |
|----------|------------------------------------------------------------|
| AC       | Alternating Current                                        |
| APN      | Access Point Name                                          |
| ASCII    | American Standard Code for Information Interchange         |
| CE       | Conformité Européene (European Conformity)                 |
| СНАР     | Challenge Handshake Authentication Protocol                |
| CLI      | Command Line Interface for batch scripting                 |
| CSD      | Circuit Switched Data                                      |
| CTS      | Clear to Send                                              |
| dB       | Decibel                                                    |
| dBi      | Decibel Relative to an Isotropic radiator                  |
| DC       | Direct Current                                             |
| DCD      | Data Carrier Detect                                        |
| DCE      | Data Communication Equipment (typically modems)            |
| DCS 1800 | Digital Cellular System, also referred to as PCN           |
| DI       | Digital Input                                              |
| DO       | Digital Output                                             |
| DSR      | Data Set Ready                                             |
| DTE      | Data Terminal Equipment                                    |
| DTMF     | Dual Tone Multi-frequency                                  |
| DTR      | Data Terminal Ready                                        |
| EDGE     | Enhanced Data rates for Global Evolution of GSM and IS-136 |
| EMC      | Electromagnetic Compatibility                              |
| EMI      | Electro-Magnetic Interference                              |
| ESD      | Electrostatic Discharges                                   |
| ETSI     | European Telecommunications Standards Institute            |
| EVDO     | Evolution-Data Optimized                                   |
| FDD LTE  | Frequency Division Duplexing Long Term Evolution           |
| GND      | Ground                                                     |
| GPRS     | General Packet Radio Service                               |
| GRE      | generic route encapsulation                                |
| GSM      | Global System for Mobile Communications                    |
| HSPA     | High Speed Packet Access                                   |
| ID       | identification data                                        |
| IMEI     | International Mobile Equipment Identity                    |
| IP       | Internet Protocol                                          |
| IPsec    | Internet Protocol Security                                 |
| kbps     | kbits per second                                           |
| L2TP     | Layer 2 Tunneling Protocol                                 |

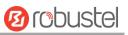

| Abbr.       | Description                                                   |
|-------------|---------------------------------------------------------------|
| LAN         | local area network                                            |
| LED         | Light Emitting Diode                                          |
| M2M         | Machine to Machine                                            |
| MAX         | Maximum                                                       |
| Min         | Minimum                                                       |
| MO          | Mobile Originated                                             |
| MS          | Mobile Station                                                |
| MT          | Mobile Terminated                                             |
| OpenVPN     | Open Virtual Private Network                                  |
| РАР         | Password Authentication Protocol                              |
| PC          | Personal Computer                                             |
| PCN         | Personal Communications Network, also referred to as DCS 1800 |
| PCS         | Personal Communication System, also referred to as GSM 1900   |
| PDU         | Protocol Data Unit                                            |
| PIN         | Personal Identity Number                                      |
| PLCs        | Program Logic Control System                                  |
| PPP         | Point-to-point Protocol                                       |
| РРТР        | Point to Point Tunneling Protocol                             |
| PSU         | Power Supply Unit                                             |
| PUK         | Personal Unblocking Key                                       |
| R&TTE       | Radio and Telecommunication Terminal Equipment                |
| RF          | Radio Frequency                                               |
| RTC         | Real Time Clock                                               |
| RTS         | Request to Send                                               |
| RTU         | Remote Terminal Unit                                          |
| Rx          | Receive Direction                                             |
| SDK         | Software Development Kit                                      |
| SIM         | subscriber identification module                              |
| SMA antenna | Stubby antenna or Magnet antenna                              |
| SMS         | Short Message Service                                         |
| SNMP        | Simple Network Management Protocol                            |
| TCP/IP      | Transmission Control Protocol / Internet Protocol             |
| TE          | Terminal Equipment, also referred to as DTE                   |
| Тх          | Transmit Direction                                            |
| UART        | Universal Asynchronous Receiver-transmitter                   |
| UMTS        | Universal Mobile Telecommunications System                    |
| USB         | Universal Serial Bus                                          |
| USSD        | Unstructured Supplementary Service Data                       |
| VDC         | Volts Direct current                                          |
| VLAN        | Virtual Local Area Network                                    |
| VPN         | Virtual Private Network                                       |
| VSWR        | Voltage Stationary Wave Ratio                                 |

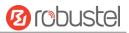

| Abbr. | Description       |
|-------|-------------------|
| WAN   | Wide Area Network |

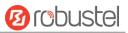

# Guangzhou Robustel Co., Ltd.

| Add:   | 501, Building 2, No. 63, Yong'an Avenue,  |
|--------|-------------------------------------------|
|        | Huangpu District, Guangzhou, China 510660 |
| Tel:   | 86-20-82321505                            |
| Email: | support@robustel.com                      |
| Web:   | www.robustel.com                          |